# Bedienungsanleitung Bedienungsanleitung

## **ICS425 / ICS429 / ICS435 / ICS439**

### Wägesysteme

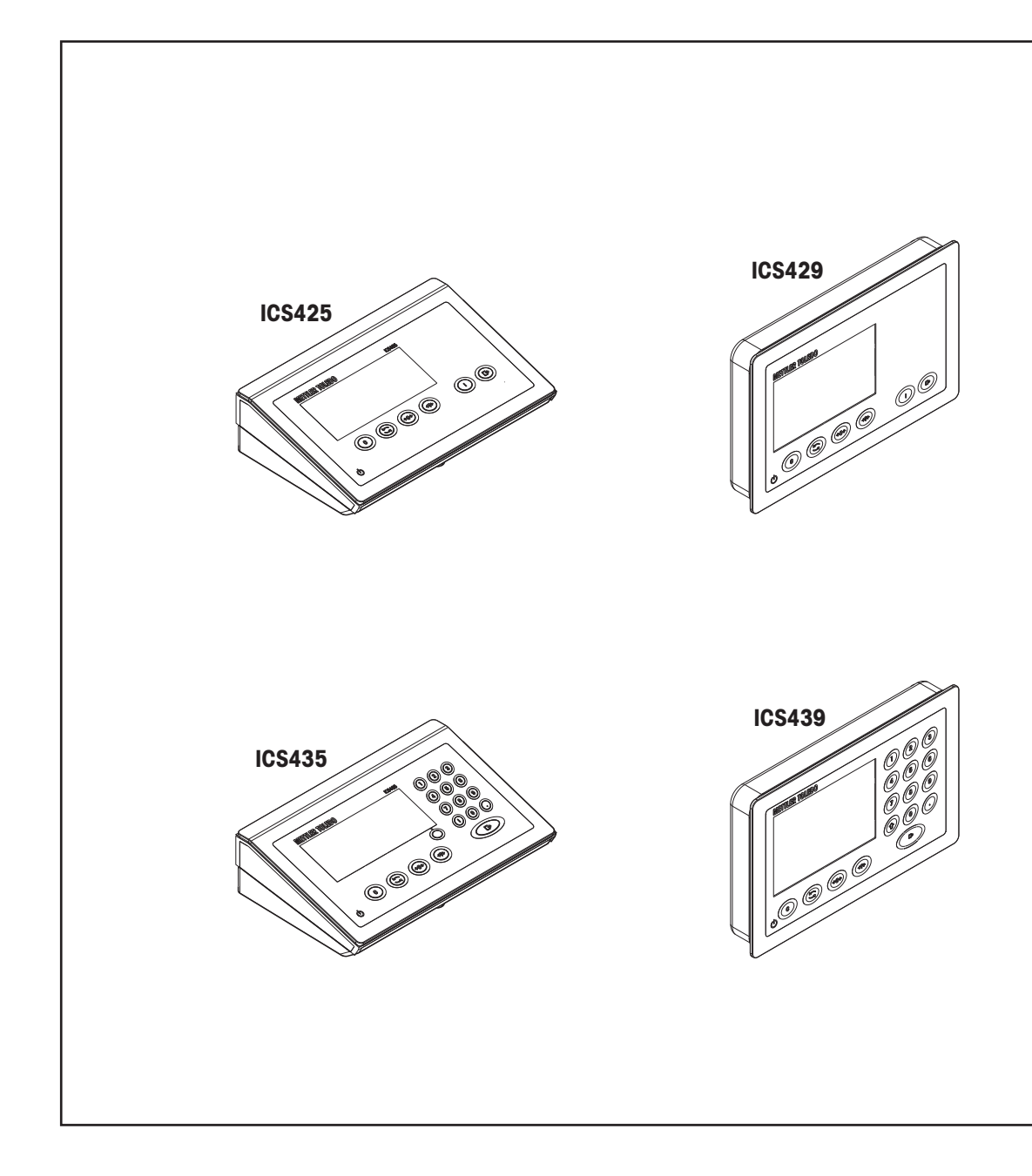

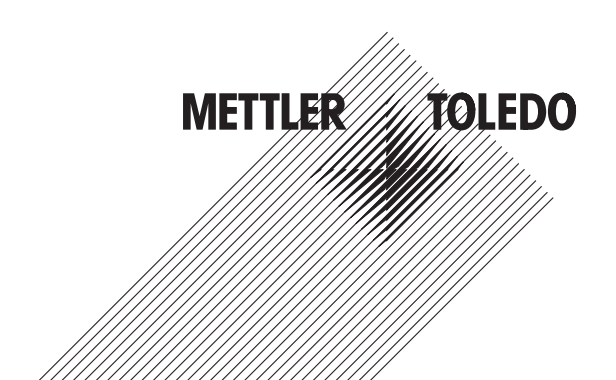

# **METTLER TOLEDO Service**

Herzlichen Glückwunsch zu Ihrer Wahl der Qualität und Präzision von METTLER TOLEDO. Der ordnungsgemäße Gebrauch Ihres neuen Geräts gemäß dieses Handbuchs sowie die regelmäßige Kalibrierung und Wartung durch unser im Werk geschultes Serviceteam gewährleisten den zuverlässigen und genauen Betrieb und schützen somit Ihre Investition. Setzen Sie sich mit uns in Verbindung, wenn Sie an einem Service-Vertrag interessiert sind, der genau auf Ihre Anforderungen und Ihr Budget zugeschnitten ist. Weitere Informationen erhalten Sie unter

www.mt.com/service

Zur Optimierung des Nutzens, den Sie aus Ihrer Investition ziehen, sind mehrere wichtige Schritte erforderlich:

- 1 **Registrierung des Produkts**: Wir laden Sie dazu ein, Ihr Produkt unter www.mt.com/productregistration zu registrieren, damit wir Sie über Verbesserungen, Updates und wichtige Mitteilungen bezüglich Ihres Produkts informieren können.
- 2 **Kontaktaufnahme mit METTLER TOLEDO zwecks Service**: Der Wert einer Messung steht im direkten Verhältnis zu ihrer Genauigkeit – eine nicht den Spezifikationen entsprechende Waage kann zu Qualitätsminderungen, geringeren Gewinnen und einem höheren Haftbarkeitsrisiko führen. Fristgerechte Serviceleistungen von METTLER TOLEDO stellen die Genauigkeit sicher, reduzieren Ausfallzeiten und verlängern die Gerätelebensdauer.
	- ð **Installation, Konfiguration, Integration und Schulung**: Unsere Servicevertreter sind vom Werk geschulte Experten für Wägeausrüstungen. Wir stellen sicher, dass Ihre Wägegeräte auf kostengünstige und termingerechte Weise für den Einsatz in der Produktionsumgebung bereit gemacht werden und dass das Bedienungspersonal so geschult wird, dass ein Erfolg gewährleistet ist.
	- ð **Erstkalibrierungsdokumentation**: Die Installationsumgebung und Anwendungsanforderungen sind für jede Industriewaage anders; deshalb muss die Leistung geprüft und zertifiziert werden. Unsere Kalibrierungsservices und Zertifikate dokumentieren die Genauigkeit, um die Qualität der Produktion sicherzustellen und für erstklassige Aufzeichnungen der Leistung zu sorgen.
	- ð **Periodische Kalibrierungswartung**: Ein Kalibrierungsservicevertrag bildet die Grundlage für Ihr Vertrauen in Ihr Wägeverfahren und stellt gleichzeitig eine Dokumentation der Einhaltung von Anforderungen bereit. Wir bieten eine Vielzahl von Serviceprogrammen an, die auf Ihre Bedürfnisse und Ihr Budget maßgeschneidert werden können.

#### **Inhaltsverzeichnis**

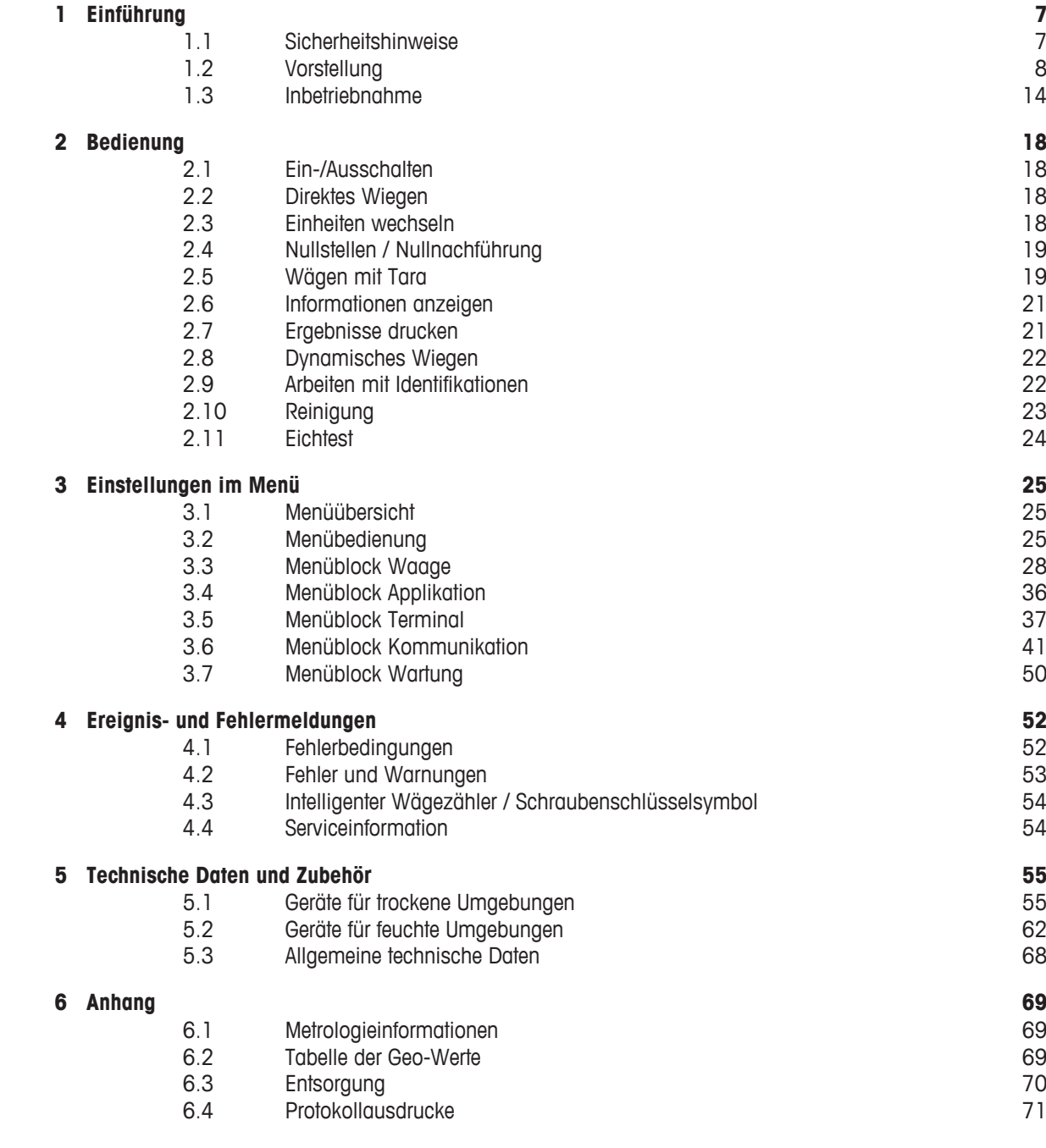

**Index 72**

#### **1 Einführung**

#### **1.1 Sicherheitshinweise**

#### **Allgemein**

- Das Gerät nicht in explosionsgefährdeter Umgebung einsetzen. Für explosionsgefährdete Umgebungen gibt es spezielle Geräte in unserem Sortiment.
- Die Sicherheit des Geräts ist nur dann gewährleistet, wenn es entsprechend dieser Bedienungsanleitung betrieben wird.
- Nur autorisiertes Personal darf das Gerät öffnen.

#### **Geräte mit Schutzart IP5x oder IP65**

Geräte mit Schutzart IP54 oder IP65 sind staubdicht und spritzwassergeschützt gemäß EN 60529. Sie sind für den Einsatz in staubigen Umgebungen und kurzzeitigen Kontakt mit Flüssigkeit geeignet.

- Sicherstellen, dass das Gerät nach einem Kontakt mit Flüssigkeit wieder trocken ist.
- Das Gerät nicht in Umgebungen mit Korrosionsgefahr einsetzen.
- Das Gerät nicht mit Flüssigkeit übergießen oder in Flüssigkeit eintauchen.

#### **Geräte mit eingebautem Netzteil**

- Sicherstellen, dass die Steckdose für das Gerät geerdet und leicht zugänglich ist, damit es im Notfall schnell spannungsfrei geschaltet werden kann.
- Sicherstellen, dass die Netzspannung am Aufstellort im Bereich von 100 V bis 240 V liegt.
- An der Rückseite einen Freiraum von mindestens 3 cm (1.25") einhalten, um ein starkes Abknicken des Netzkabels zu verhindern.
- Netzkabel regelmäßig auf Beschädigung prüfen. Bei beschädigtem Kabel Gerät sofort vom Netzteil trennen.

#### **Geräte mit eingebautem Akku**

- Ausschließlich die Akkus des Herstellers verwenden.
- Das Ladegerät nicht in feuchten oder staubigen Räumen oder bei Umgebungstemperaturen unter 0 °C (32 °F) verwenden.
- Nach dem Aufladen des Akkus muss die Abdeckkappe der Ladebuchse am Gerät wieder verschlossen werden.

#### **Kompaktwaagen / Komplettwaagen**

- Fallende Lasten, Schockbelastungen sowie seitliche Stöße vermeiden.
- Die maximale statische Tragfähigkeit darf nicht überschritten werden. Betriebsgrenzen beachten, siehe Technische Daten der angeschlossenen Wägebrücke.

#### **1.2 Vorstellung**

#### **1.2.1 Typenübersicht**

**ICS425 / ICS429 / ICS435 / ICS439** Wägeterminals weisen folgende Unterschiede auf:

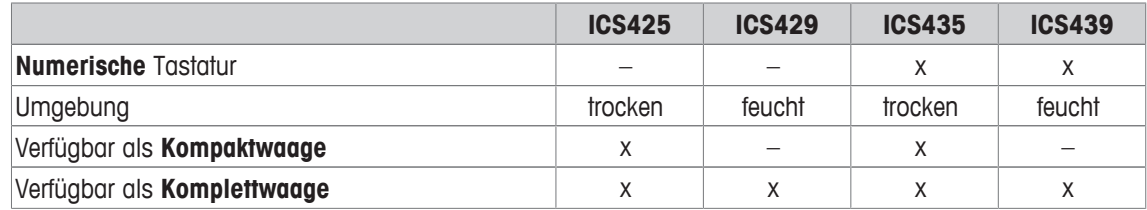

#### **Standardgerät**

Jedes Wägeterminal bietet die folgenden Schnittstellen:

- 1 serielle RS232-Schnittstelle
- 1 Waagen-Schnittstelle

#### **Optionale Ausrüstung**

Die Wägeterminals können mit einer zusätzlichen Schnittstelle ausgerüstet oder nachgerüstet werden:

- RS232
- RS422/485
- USB-Gerät
- USB-Host
- Ethernet
- WLAN
- Digital I/O

#### **1.2.2 Anzeige**

Um Ihre speziellen Anforderungen zu erfüllen, sind im Menü unter Terminal –> Gerät –> Anzeige –> Layout der Anzeige verschiedene Layouts verfügbar.

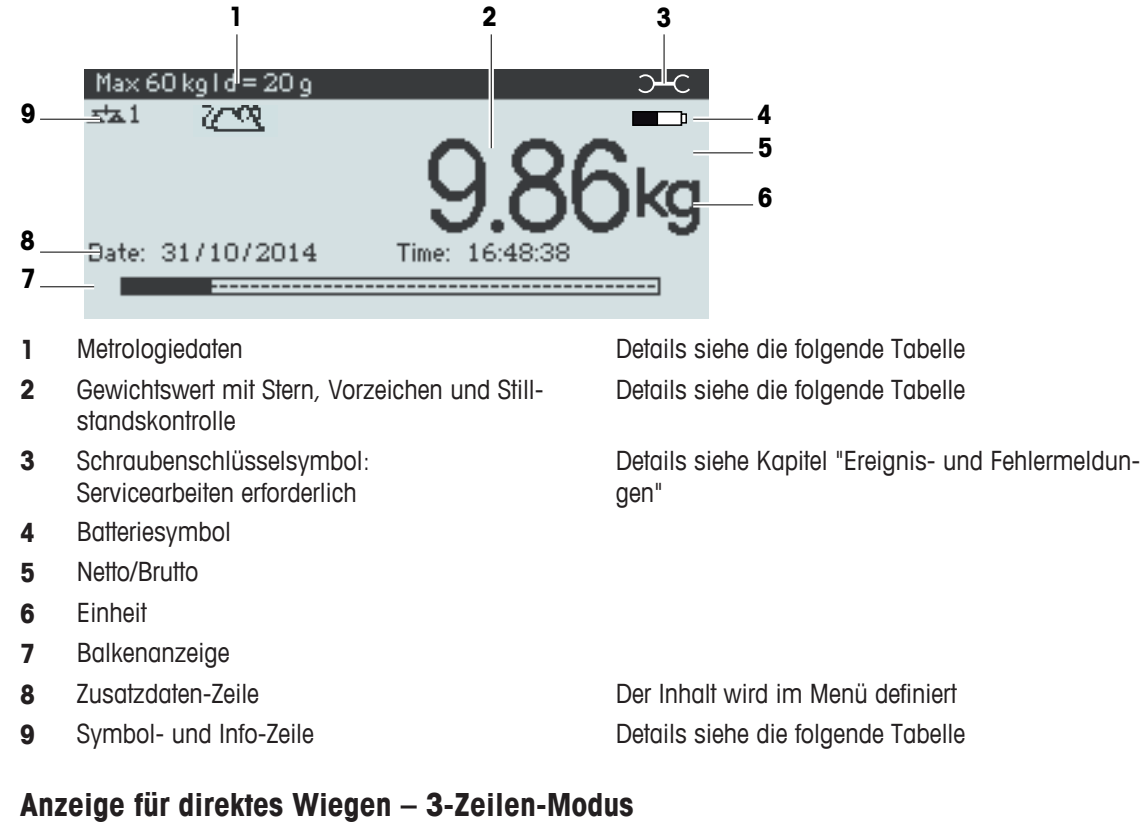

#### **Anzeige für direktes Wiegen – Standardlayout**

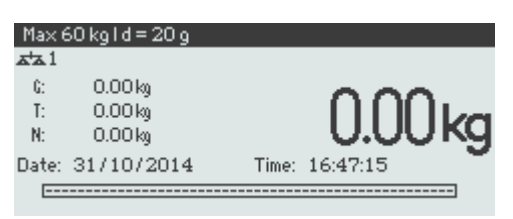

#### **Anzeige für direktes Wiegen – Große Schrift**

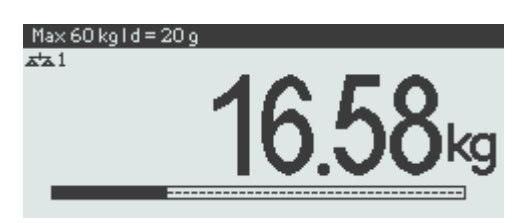

#### **Anzeige für direktes Wiegen – Balkenanzeige**

Das Gerät bietet eine Balkenanzeige zur Anzeige der Waagenkapazität.

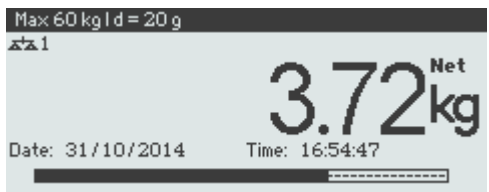

Der Balken zeigt ungefähr an, welcher Anteil der Waagenkapazität bereits belegt ist und welche Kapazität noch zur Verfügung steht.

Im Beispiel oben sind ca. 3/4 der Waagenkapazität belegt, obwohl das aufgelegte Nettogewicht nicht wirklich hoch ist. Grund dafür kann ein hohes Taragewicht sein.

#### **Metrologiedaten-Zeile**

 $\bullet$ Die Metrologiedaten werden in der Wägebrücke gespeichert. Das Wägeterminal dient nur als Anzei-Ι gegerät.

In der Zeile für Metrologiedaten werden die folgenden Informationen angezeigt:

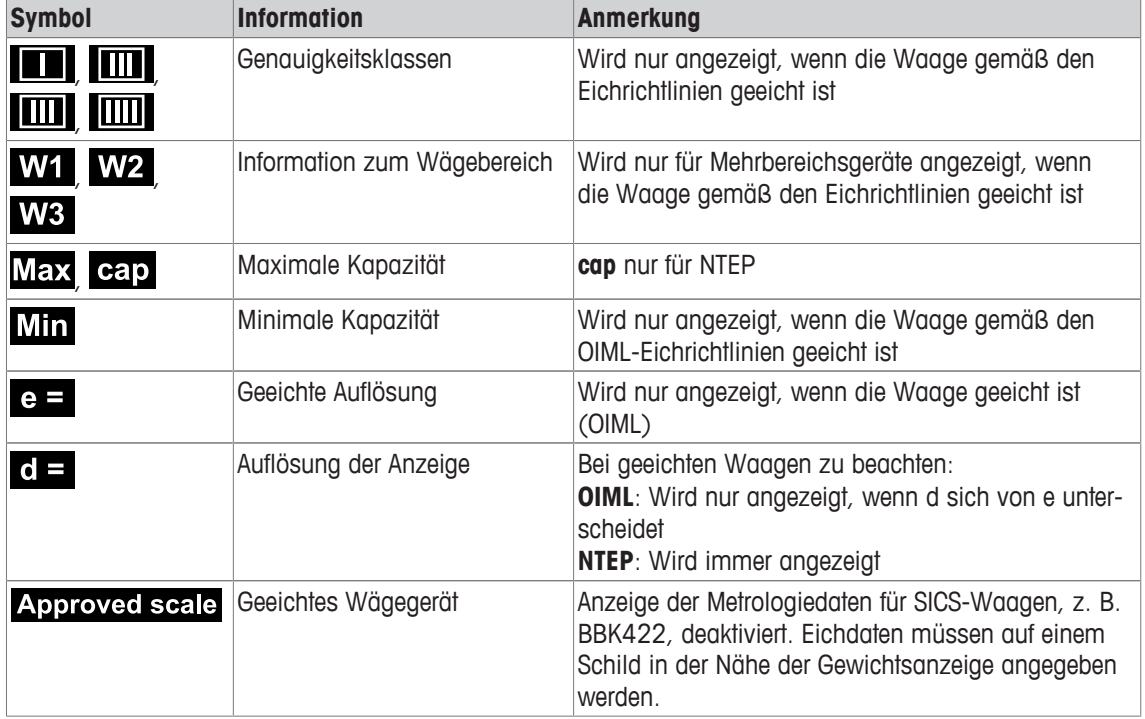

#### **Gewichtswert**

Der Gewichtswert kann mit folgenden Symbolen markiert sein:

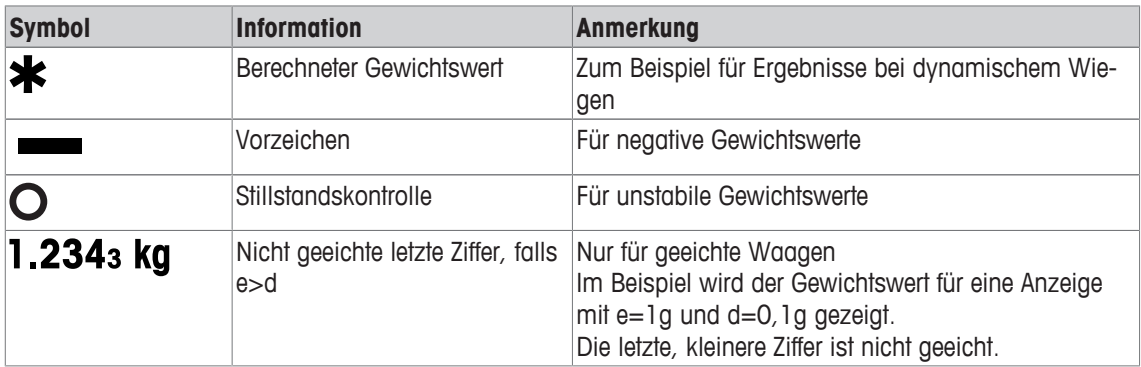

#### **Symbol- und Info-Zeile**

In der Symbol- und Info-Zeile können folgende Informationen angezeigt werden:

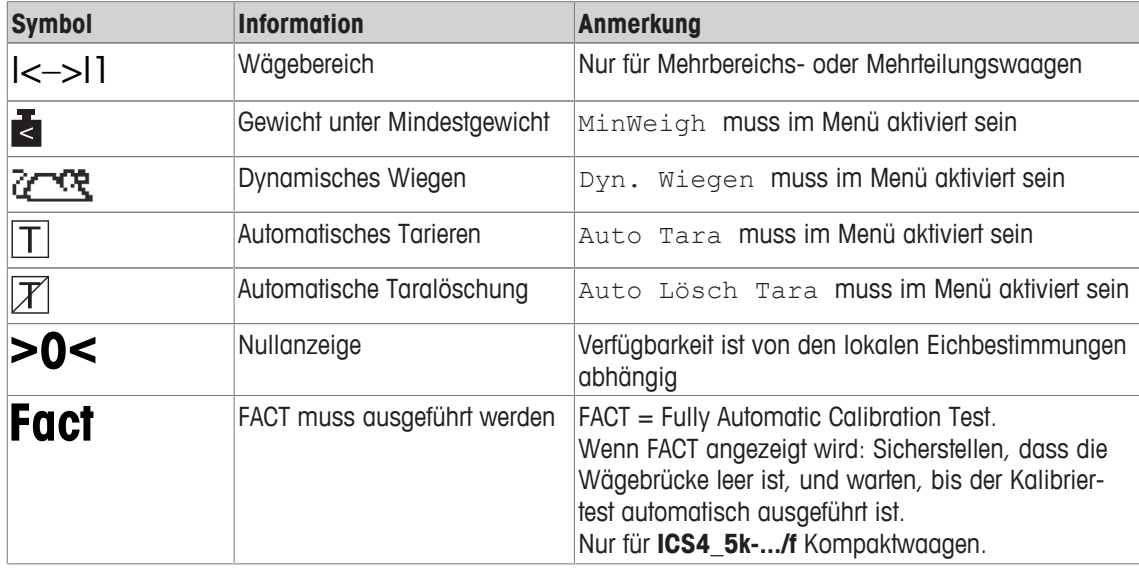

#### **1.2.3 Tastatur**

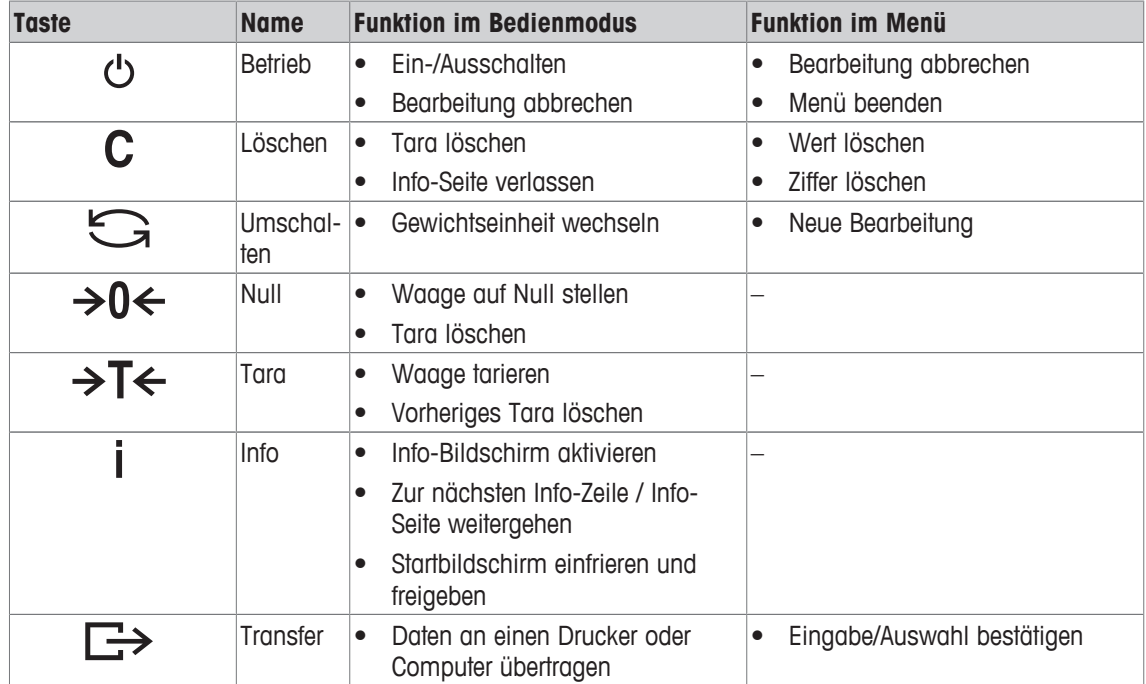

#### **1.2.4 Anschlüsse**

#### **ICS4\_5-Wägeterminal für trockene Umgebungen**

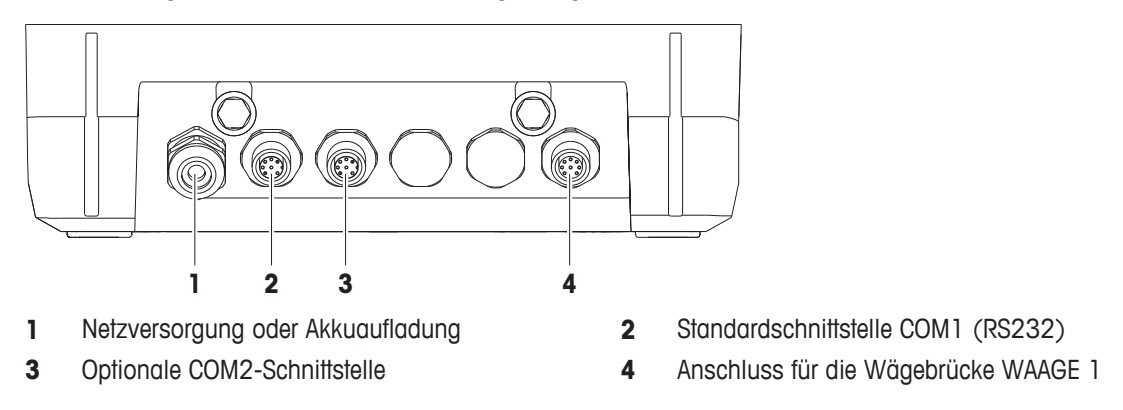

#### **ICS4\_9-Wägeterminal für feuchte Umgebungen**

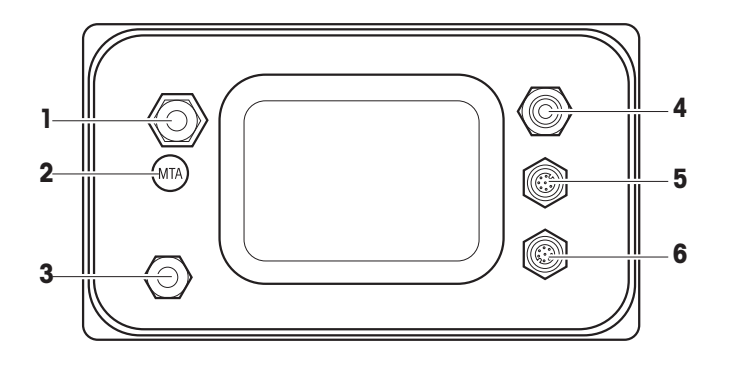

- Anschluss für die Wägebrücke **2** Eichsiegel
- 
- Standardschnittstelle COM1 (RS232) **6** Optionale COM2-Schnittstelle

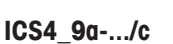

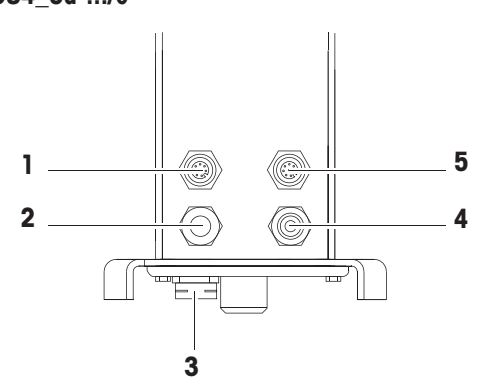

- 
- 
- Standardschnittstelle COM1 (RS232)

Das Eichsiegel ist direkt auf dem Wägeterminal angebracht.

- 
- Druckausgleich **4** Netzversorgung oder Akkuaufladung
	-

- Optionale COM2-Schnittstelle **2** Analoger Anschluss für die Wägebrücke
- Druckausgleich **4** Netzversorgung oder Akkuaufladung

#### **1.3 Inbetriebnahme**

#### **1.3.1 Aufstellort wählen**

Der richtige Standort ist entscheidend für die Genauigkeit der Wägeergebnisse.

- 1 Stabilen, erschütterungsfreien und möglichst horizontalen Standort für die Wägebrücke wählen.
	- ð Der Untergrund muss das Gewicht der voll belasteten Wägebrücke sicher tragen können.
- 2 Folgende Umweltbedingungen beachten:
	- $\Rightarrow$  Keine direkte Sonneneinstrahlung
	- $\Rightarrow$  Kein starker Luftzug
	- $\Rightarrow$  Keine übermäßigen Temperaturschwankungen

#### **1.3.2 Nivellieren**

#### **Wägebrücken nivellieren**

Nur exakt horizontal ausgerichtete Wägebrücken liefern genaue Wägeresultate. Eichfähige Wägebrücken verfügen über eine Libelle, um das Nivellieren zu vereinfachen.

- Die Stellfüße der Wägebrücke drehen, bis die Luftblase der Libelle im inneren Kreis liegt.

#### **Kompaktwaagen nivellieren ICS4\_5-.../f**

Bei Kompaktwaagen lässt sich das Nivellieren einfacher durchführen.

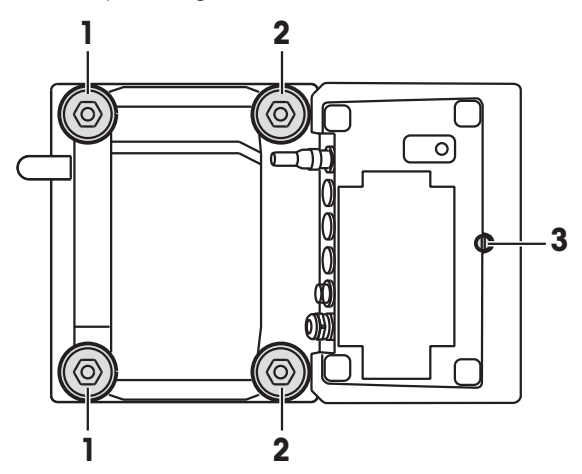

- 1 Die Kompaktwaage umdrehen.
- 2 Die beiden Stellfüße (2) auf der Terminalseite der Wägebrücke einschrauben.
- 3 Die Kompaktwaage wieder in ihre Normalstellung drehen.
- 4 Die Kompaktwaage durch Drehen an den beiden anderen Stellfüßen (1) der Wägebrücke nivellieren, bis die Luftblase der Libelle im inneren Kreis liegt.
- 5 Die Stellfüße (2) der Wägebrücke herausschrauben, bis sie Kontakt mit dem Tisch haben.
- $\bullet$ Stellfuß (3) des Wägeterminals ist werksseitig 7 mm herausgeschraubt und muss für das Nivellie-Т ren nicht eingestellt werden.

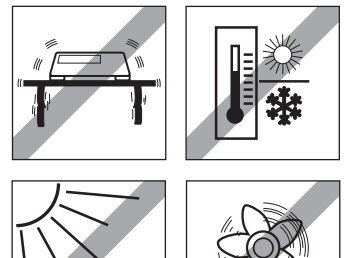

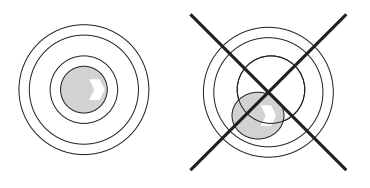

#### **1.3.3 Anschluss für die Wägebrücke**

#### **Analoge Wägebrücken**

- Zum Anschließen einer analogen Wägebrücke an das **ICS4\_5g / ICS4\_9g** Wägeterminal einen Servicetechniker von METTLER TOLEDO anrufen.

#### **Wägebrücken mit digitaler Waagenschnittstelle**

- Wägebrückenstecker am **ICS4\_5i / ICS4\_9i** oder **ICS4\_5s / ICS4\_9s** Wägeterminal anschließen.
- Wenn Sie ein geeichtes Wägesystem bestehend aus einem **ICS4\_5s** Wägeterminal und einer Т geeichten PBD555 Wägebrücke bestellt haben, wurde die Eichung bereits im Werk vorgenommen (nicht für den US-Markt).
	- Sie können die Wägebrücke vom **ICS4\_5s / ICS4\_9s** oder **ICS4\_5i / ICS4\_9i** Wägeterminal eines geeichten Wägesystems trennen, ohne dabei die Eichung zu beeinträchtigen. Wenn eine andere Wägebrücke am Wägeterminal angeschlossen wird, ist das System nicht geeicht.

Wenn die Wägebrücke des geeichten Systems wieder angeschlossen wird, ist die Eichung wieder gültig.

- Wenn Sie ein geeichtes Wägesystem bestehend aus einem **ICS4\_5s / ICS4\_9s** Wägeterminal und einer geeichten PBK/PFK Wägebrücke bestellt haben, wurde die Eichung bereits im Werk vorgenommen (nicht für den US-Markt).
- Wenn Sie eine nicht geeichte Wägebrücke angeschlossen haben und das System eichen möchten, wenden Sie sich an den **METTLER TOLEDO** Servicetechniker.

#### **1.3.4 Anschluss Stromversorgung**

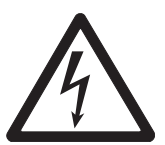

#### **A VORSICHT**

#### **Stromschlaggefahr!**

- a) Vor Anschluss der Stromversorgung prüfen, ob der Spannungswert auf dem Typenschild der örtlichen Netzspannung entspricht.
- b) Gerät keinesfalls anschließen, wenn der Spannungswert auf dem Typenschild von der örtlichen Netzspannung abweicht.
- c) Vor Einschalten der Stromversorgung sicherstellen, dass die Wägebrücke Raumtemperatur erreicht hat.
- Netzstecker in die Steckdose stecken.
- ð Nach dem Anschließen führt das Gerät einen Selbsttest durch. Wenn die Nullanzeige erscheint, ist das Gerät betriebsbereit.

#### **1.3.5 Handhabung des Akkus**

#### **Batteriesymbol**

Das Batteriesymbol zeigt den aktuellen Ladezustand des Akkus an.

- 1 Segment entspricht ca. 25 % Kapazität.
- Wenn das Symbol blinkt, muss der Akku aufgeladen werden.
- Während des Aufladens "laufen" die Segmente, bis der Akku vollständig aufgeladen ist und alle Segmente dauerhaft aufleuchten.

Beim Betrieb eines Geräts mit eingebautem Akku ist Folgendes zu beachten:

- Vor dem ersten Betrieb den Akku mindestens 3 Stunden lang aufladen.
- Die Betriebsdauer ist abhängig von der Nutzungsintensität, der Konfiguration und der angeschlossenen Waage. Für Details in Bezug auf **ICS4\_5** siehe "Betriebsdauer mit Batterie [} 58]", oder in Bezug auf **ICS4\_9** siehe "Betriebsdauer mit Batterie [} 64]".
- Die Ladezeit des Akkus beträgt 4 bis 5 Stunden. Der Akku ist gegen Überladen gesichert.
- Der Akku hat eine Lebensdauer von 500 bis 1.000 Lade-/Entladezyklen.

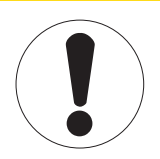

#### **VORSICHT**

**Das Aufladen des Akkus bei Temperaturen unter 0° C (32 °F) oder über 40 °C (104 °F) wird durch die Ladeelektronik verhindert!**

TTTT

a) Sicherstellen, dass die Temperatur beim Laden des Akkus innerhalb des Bereichs 0 °C bis 40 °C (32 °F bis 104 °F) liegt.

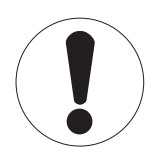

#### **A VORSICHT**

#### **Verschmutzungsgefahr! Das Ladegerät für den Akku ist nicht IP69K-geschützt.**

- a) Gerät nicht in feuchten oder staubigen Räumen aufladen.
- b) Abdeckkappe der Ladebuchse am Gerät nach dem Aufladen des Akkus wieder verschließen.

#### **Empfohlene Verwendung des Akkus**

Die oben erwähnten Eigenschaften sind nur gültig, wenn die folgenden Empfehlungen beachtet werden:

- Sobald die Warnmeldung "Niedrige Batterie" angezeigt wird und das Batteriesymbol zu blinken beginnt, die Batterie austauschen. Nach Anzeige der Meldung haben Sie noch genügend Zeit (mindestens 10 Minuten), um Ihre aktuelle Aufgabe zu beenden.
- Für optimale Akkuleistung das Gerät mit eingebautem Akku bei einer Umgebungstemperatur im Bereich von 10 °C bis 30 °C (50 °F bis 86 °F) betreiben. Dies gilt auch für das Entladen des Akkus.

**Batterie auswechseln (nur ICS4\_5)**

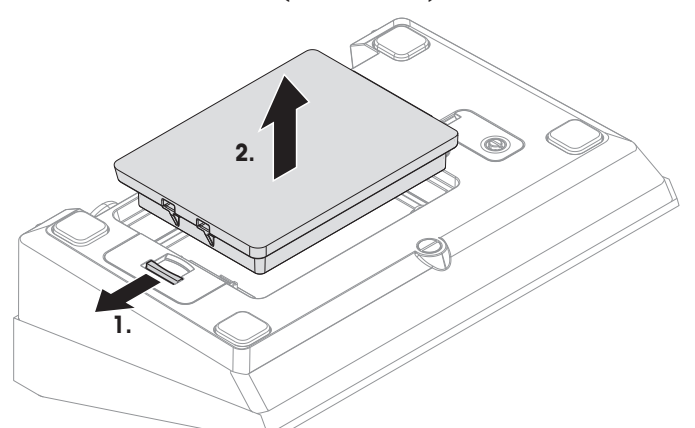

- 1 Die Batterie durch Bewegen des Schiebers in Richtung weg von der Batterie entsperren und die entladene Batterie herausnehmen.
- 2 Die vollständig aufgeladene Batterie einsetzen und durch Bewegen des Schiebers in Richtung zur Batterie befestigen.

 $\blacksquare$ Mit optionalem IP65-Schutz ist die Batterie von außen nicht zugänglich. Bitte an den **METTLER** Π **TOLEDO** Servicetechniker wenden.

#### **1.3.6 Einsatz in hygienisch sensitiven Bereichen**

**ICS4\_9** Wägeterminals sind einfach zu reinigen und für die Verwendung in der Lebensmittelindustrie ausgelegt.

#### **ICS4\_9 Merkmale**

- Schutzart IP68/69k
- Terminalgehäuse und Lastplatte aus Edelstahl
- Keine freiliegenden Gewinde
- Keine Schrauben mit Vertiefungen
- Tastatur aus PET mit glatter Oberfläche
- Weniger horizontale Oberflächen
- Kontinuierliche Schweißnähte
- $\triangle$ Die Standardwägezelle besteht aus Aluminium. Optional sind vergossene oder hermetisch versie-I gelte Edelstahlwägezellen erhältlich.

#### **2 Bedienung**

#### **2.1 Ein-/Ausschalten**

#### **Einschalten**

- (b) drücken.
	- ð Für wenige Sekunden zeigt das Gerät einen Startbildschirm mit Gerätenamen, Softwareversion, Seriennummer des Wägeterminals und dem Geo-Wert an.
- Der Startbildschirm kann durch Drücken von *i* eingefroren werden. Τ
	- Wenn Sie eine Kompaktwaage starten, zeigt die Metrologiezeile an, ob sie geeicht oder nicht geeicht ist. Wenn Sie ein geeichtes Wägesystem bestellt haben, wurde die Eichung bereits im Werk vorgenommen (nicht für den US-Markt).
		- Bei **ICS4\_5k-.../f** Kompaktwaagen vor dem Einschalten sicherstellen, dass das Gerät Raumtemperatur erreicht hat. **Um genaue Wägeergebnisse zu gewährleisten, nach dem Einschalten 15 Minuten warten, bevor der Wägevorgang gestartet wird.**

#### **Ausschalten**

- (b) drücken.
	- $\Rightarrow$  Vor dem Ausschalten der Anzeige wird kurz  $-AUS -$  angezeigt.

#### **Zurücksetzen**

- für ca. 5 Sekunden drücken und halten.
	- $\Rightarrow$  Das Gerät wird ausgeschaltet.

#### **2.2 Direktes Wiegen**

- 1 Wägegut auf die Waage legen.
- 2 Warten, bis die Stillstandskontrolle  $\bigcirc$  ausgeblendet wird.
- 3 Wägeresultat ablesen.

#### **2.3 Einheiten wechseln**

Wenn im Menü eine zusätzliche zweite Gewichtseinheit konfiguriert ist, kann zwischen den beiden Gewichtseinheiten hin- und hergeschaltet werden.

- G drücken.

T

- $\Rightarrow$  Der Gewichtswert wird in der zweiten Einheit angezeigt.
- Mögliche Einheiten sind g, kg, oz, lb, lb-oz, t.
- Wenn im Menü Waage –> Anz. Einheit & Aufl. –> Alle Einheiten auf An gesetzt ist, kann der Gewichtswert durch wiederholtes Drücken von  $\Box$  in allen verfügbaren Gewichtseinheiten angezeigt werden.

#### **2.4 Nullstellen / Nullnachführung**

Nullstellen korrigiert den Einfluss leichter Verschmutzungen auf der Lastplatte bzw. kleine Abweichungen vom Nullpunkt.

#### **Manuell**

- 1 Waage entlasten.
- 2 → 0 ← drücken.

 $\Rightarrow$  Die Null erscheint auf der Anzeige.

#### **Automatisch**

Bei nicht geeichten Waagen kann die automatische Nullnachführung im Menü ausgeschaltet oder der Wirkungsbereich der Nullnachführung geändert werden. Geeichte Waagen sind fest auf 0,5 d pro Sekunde eingestellt.

- Die Nullfunktion ist nur innerhalb eines begrenzten Wägebereichs verfügbar. Т
	- Nach dem Nullstellen ist der gesamte Wägebereich weiterhin verfügbar.

#### **2.5 Wägen mit Tara**

#### **2.5.1 Tarieren**

 $\overline{a}$ 

- Leeren Behälter auflegen und  $\rightarrow T$  drücken.
	- $\Rightarrow$  Die Nullanzeige und das Symbol NET erscheinen.
	- $\Rightarrow$  Das Taragewicht bleibt so lange gespeichert, bis es gelöscht wird.

#### **2.5.2 Tara löschen**

- C drücken.
	- $\Rightarrow$  Das Symbol NET erlischt, das Bruttogewicht erscheint in der Anzeige.
- Wenn das Symbol  $\overline{\mathbb{Z}}$  angezeigt wird, d. h. die Funktion Tara autom. löschen im Menü Т Waage aktiviert ist, wird das Taragewicht automatisch gelöscht, sobald die Waage entlastet wird.

#### **2.5.3 Automatische Taralöschung**

Bei Entlastung der Waage wird ein Taragewicht automatisch gelöscht.

#### **Voraussetzung**

Das Symbol  $\mathbb{\overline{T}}$  wird angezeigt, d. h. die Tarafunktion Auto Lösch Tara ist im Menü Waage aktiviert.

Das Taragewicht muss schwerer sein als 9 Skaleneinteilungen. Τ

#### **2.5.4 Automatisches Tarieren**

Wenn Sie ein Gewicht auf die leere Waage legen, wird die Waage automatisch tariert und das Symbol NET wird angezeigt.

#### **Voraussetzung**

Das Symbol T wird angezeigt, d. h. die Tarafunktion Auto Tara ist im Menü Waage aktiviert.

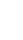

 $\triangle$ Т

Das automatisch zu tarierende Gewicht, z. B. Verpackungsgut, muss schwerer sein als 9 Skaleneinteilungen.

#### **2.5.5 Folgetara**

Mit dieser Funktion kann der Tariervorgang mehrmals ausgeführt werden, z. B. wenn Pappkarton zwischen die einzelnen Lagen in einem Behälter gelegt wird.

- § Die Tarierfunktion Folgetara ist im Menü Waage aktiviert.
- 1 Ersten Behälter oder Verpackungsmaterial auflegen und  $\rightarrow T$  drücken.
	- $\Rightarrow$  Das Verpackungsgewicht wird automatisch als Taragewicht gespeichert, die Nullanzeige und das Symbol **NET** erscheinen.
- 2 Wägegut auflegen und Resultat ablesen/drucken.
- 3 Zweiten Behälter oder Verpackungsmaterial auflegen und erneut  $\rightarrow T \leftarrow$  drücken.
	- $\Rightarrow$  Das Gesamtgewicht auf der Waage wird als das neue Taragewicht gespeichert. Die Nullanzeige erscheint.
- 4 Wägegut im zweiten Behälter auflegen und Resultat ablesen/drucken.
- 5 Schritte 3 und 4 für weitere Behälter wiederholen.

#### **2.5.6 Taravorgabe**

Für ermittelte Behältergewichte das Taragewicht numerisch oder über Barcode / SICS-Befehl eingeben. Sie müssen daher den leeren Behälter nicht tarieren.

Das eingegebene Taragewicht ist solange gültig, bis ein neues Taragewicht eingegeben oder das Т Taragewicht gelöscht wird.

#### **Taravorgabe mit numerischer Eingabe**

- 1 Das bekannte Taragewicht eingeben und  $\rightarrow T$  drücken, um die Eingabe zu bestätigen.
	- $\Rightarrow$  Die Gewichtsanzeige zeigt das negative Taragewicht an und das Symbol NET erscheint.
- 2 Vollen Behälter auf die Wägebrücke legen.
	- $\Rightarrow$  Das Nettogewicht wird angezeigt.
- Taravorgabe mit numerischer Eingabe ist nur für **ICS435** und **ICS439** verfügbar. Т

#### **Taravorgabe mit Barcode-Eingabe**

- § Für Barcode-Verwendung ist Taravorgabe als Ziel für die externe Eingabe in das Menü unter Kommunikation –> COMx –> Externe Eingabe –> Ziel ausgewählt.
- 1 Das bekannte Taragewicht über Barcode eingeben.  $\Rightarrow$  Die Gewichtsanzeige zeigt das negative Taragewicht an und das Symbol NET erscheint.
- 2 Vollen Behälter auf die Wägebrücke legen.
	- $\Rightarrow$  Das Nettogewicht wird angezeigt.

#### **Taravorgabe mit SICS-Befehl von einem angeschlossenen Computer**

- 1 Das bekannte Taragewicht auf dem Computer mithilfe des SICS-Befehls TA\_Value\_Unit eingeben.  $\Rightarrow$  Die Gewichtsanzeige zeigt das negative Taragewicht an und das Symbol NET erscheint.
- 2 Vollen Behälter auf die Wägebrücke legen.
	- $\Rightarrow$  Das Nettogewicht wird angezeigt.

#### **2.6 Informationen anzeigen**

Für die Taste i können bis zu 5 verschiedene Werte im Menü konfiguriert werden. Je nach Konfiguration im Menü unter Terminal -> Gerät -> Tastatur -> Info-Taste können die folgenden Daten in beliebiger Ordnung zugewiesen werden, z. B.:

- Datum & Uhrzeit
- Gewichtswerte
- Identifikationen
- Geräteinformation
- Seriennummern und Softwareversionen
- Netzwerk-Informationen

Auf der zweiten und dritten Info-Seite können System- und Kontaktinformationen angezeigt werden.

1 i drücken.

 $\Rightarrow$  Die (erste) Info-Seite wird angezeigt.

- 2 jerneut drücken.
	- $\Rightarrow$  Die nächste Info-Seite wird angezeigt.
- 3 drücken, um die Info-Bildschirme zu verlassen.

Ein Info-Bildschirm wird so lange angezeigt, bis  $\mathbf i$  erneut gedrückt oder  $\mathbf C$  gedrückt wird.

#### **2.7 Ergebnisse drucken**

Т

Wenn ein Drucker oder Computer an der Waage angeschlossen ist, können Wägeresultate ausgedruckt oder an einen Computer übertragen werden.

- $-\Box$  drücken.
	- $\Rightarrow$  Die definierten Daten werden ausgedruckt bzw. an den Computer übertragen.
- Der Inhalt des Ausdrucks kann im Menü unter Kommunikation –> COMx –> Vorlagen Т definieren festgelegt werden. Die Vorlage muss dem Ausdruck im Menü Applikation zugewiesen werden.

#### **Drucken ohne Drücken einer Taste (intelligenter Ausdruck)**

- § Im Menü ist Applikation –> Intelligenter Ausdruck –> Aktivieren auf An gesetzt.
- § Um den nächsten Ausdruck auszulösen, muss das Gewicht unter den Schwellenwert fallen.
- 1 Das Wägegut auf die Lastplatte legen.

 $\Rightarrow$  Wenn ein stabiler Gewichtswert erreicht wird, wird das Ergebnis automatisch gedruckt.

- 2 Das Wägegut von der Lastplatte entfernen und das nächste Wägegut auflegen.
	- $\Rightarrow$  Wenn der Gewichtswert unter den eingestellten Schwellenwert fällt, wird der nächste stabile Gewichtswert automatisch gedruckt.

#### **2.8 Dynamisches Wiegen**

Mit der Funktion Dynamisches Wiegen können Sie bewegliche Wägegüter wie z. B. lebende Tiere wiegen. Ist die Funktion aktiviert, erscheint das Symbol 7<sup>-73</sup> in der Info-Zeile. Beim dynamischen Wiegen errechnet die Waage den Mittelwert von Wägungen innerhalb eines bestimmten Zeitintervalls.

#### **Über Taste starten**

- § Applikation > Dyn. Wiegen > Modus > Drucktaste (Werkseinstellung), Info-Taste Oder Taste Einheitenwechsel ist im Menü ausgewählt.
- § Das Wägegut ist schwerer als 9 Skaleneinteilungen.
- 1 Wägegut auf die Waage legen.
- 2 Die im Menü definierte Taste zum Starten des dynamischen Wiegens drücken.
	- $\Rightarrow$  Während des dynamischen Wiegens erscheinen in der Anzeige Sterne, anschließend wird das dynamische Resultat mit dem Symbol \* angezeigt.
- 3 Waage entlasten, um einen neuen dynamischen Wägevorgang zu beginnen.

#### **Mit automatischem Start**

- § Applikation > Dyn. Wiegen > Modus –> Auto ist im Menü ausgewählt.
- § Das Wägegut ist schwerer als 9 Skaleneinteilungen.
- 1 Wägegut auf die Waage legen.
	- $\Rightarrow$  Das dynamische Wiegen startet automatisch.
	- $\Rightarrow$  Während des dynamischen Wiegens erscheinen in der Anzeige Sterne, anschließend wird das dynamische Resultat mit dem Symbol \* angezeigt.
- 2 Waage entlasten, um einen neuen dynamischen Wägevorgang zu starten.

#### **2.9 Arbeiten mit Identifikationen**

Wägeserien können mit 3 Identifikationsnummern, ID1 ID2 und ID3, mit bis zu 40 Zeichen versehen werden, die auf den Protokollen mit ausgedruckt werden. Wenn z. B. eine Kunden- und eine Chargennummer zugeordnet werden, lässt sich anschließend auf dem Protokoll eindeutig feststellen, welche Charge für welchen Kunden gewogen wurde.

#### **Barcode-Verwendung (nur für eine Identifikation)**

- § ID1, ID2 oder ID3 ist als Ziel für die externe Eingabe in das Menü unter Kommunikation COMx –> Externe Eingabe –> Ziel ausgewählt.
- Zur Anzeige der Identifikation in der Zusatzzeile muss ID1, ID2 oder ID3 im Menü unter Terminal –> Anzeige –> Zusatzzeile aktiviert sein.
- ID einscannen.
	- ð Die ID wird den nachfolgenden Wägungen zugewiesen, bis eine neue ID eingescannt wird.

#### **Verwendung des eingestellten SICS-Befehls (bis zu drei Identifikationen)**

- **Example 2** Zur Anzeige der Identifikation in der Zusatzzeile muss  $ID1, ID2$  oder  $ID3$  im Menü unter  $Ter$ minal -> Anzeige -> Zusatzzeile Oktiviert sein.
- Den ID-Befehl (I12, I13 oder I14) von einem PC senden.
	- $\Rightarrow$  Die ID wird den nachfolgenden Wägungen zugewiesen, bis eine neue ID gesendet wird.

#### **2.10 Reinigung**

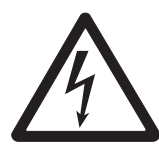

#### **WARNUNG**

**Stromschlaggefahr**

- a) Vor der Reinigung den Netzstecker abziehen, um das Terminal von der Stromversorgung zu trennen.
- b) Offene Steckverbinder mit Schutzkappen verschließen.

#### **Reinigung des ICS4\_5 (trockene Umgebungen)**

- Optionale Schutzabdeckung separat reinigen. Die Schutzabdeckung ist spülmaschinenfest.
- Lastplatte abnehmen und Schmutz und Fremdkörper entfernen, die sich darunter angesammelt haben. Keine harten Gegenstände verwenden, um Kratzer auf der Oberfläche zu vermeiden.
- Das Wägegerät nicht auseinanderbauen.
- Sämtliche Reinigungsmittelreste mit einem feuchten Tuch entfernen.
- Alle bestehenden Vorschriften bezüglich Reinigungsintervallen und zulässigen Reinigungsmitteln beachten.
- Bei Verwendung eines Windschutzes empfehlen wir, diesen nach täglichem Gebrauch mit einem Glasreiniger zu reinigen, um seine Lebensdauer zu verlängern.

#### **Reinigung des ICS4\_9 (feuchte Umgebungen)**

Diese Geräte sind für den Gebrauch in feuchter Umgebung ausgelegt. Je nach Umgebung und Reinigungsverfahren empfehlen wir geeignete Wägebrücken mit verschiedenen Wägezellentypen. Die folgende Tabelle gibt eine detaillierte Übersicht über empfohlene Umgebungen und geeignete Reinigungsverfahren.

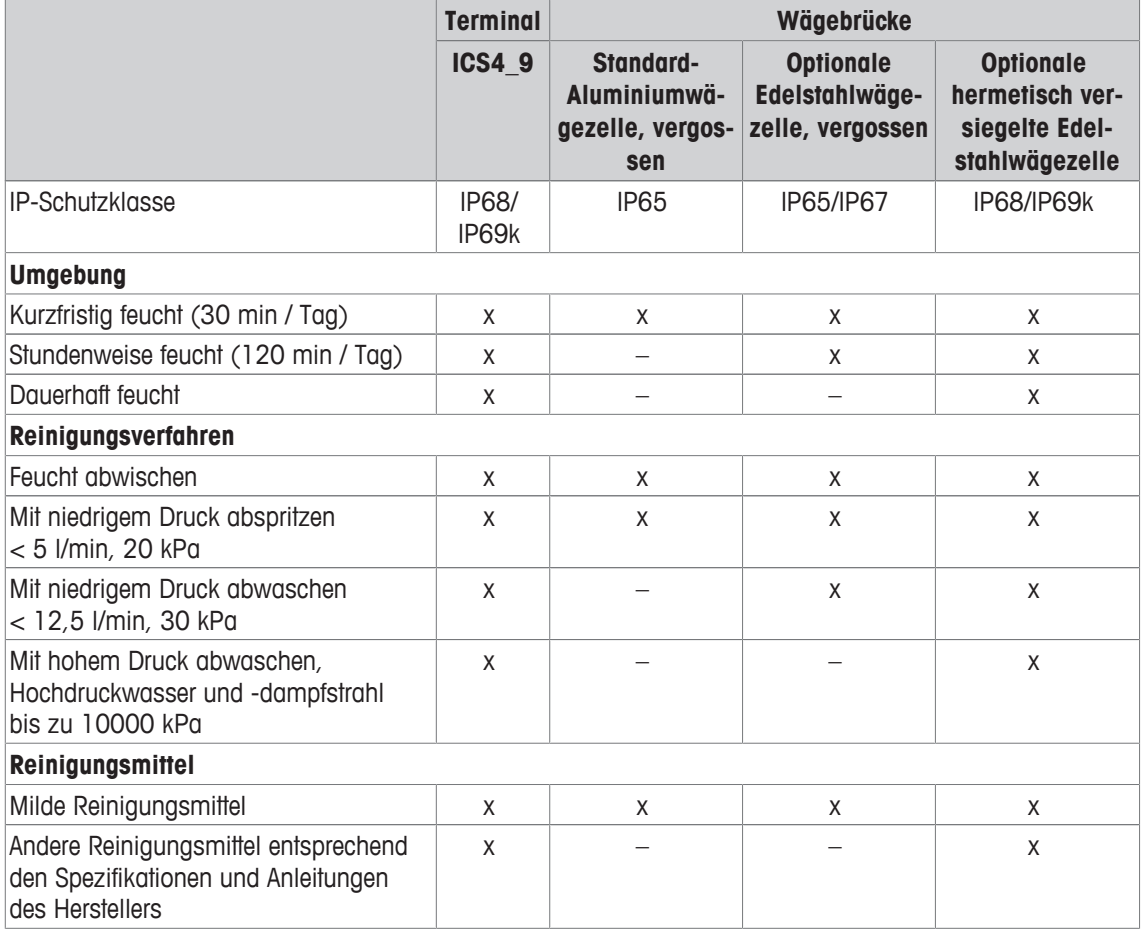

• Optionale Schutzabdeckung separat reinigen. Die Schutzabdeckung ist spülmaschinenfest.

- Schutzabdeckung regelmäßig ersetzen.
- Lastplatte abnehmen und Schmutz und Fremdkörper entfernen, die sich darunter angesammelt haben. Keine harten Gegenstände verwenden, um Kratzer auf der Oberfläche zu vermeiden.
- Das Wägegerät nicht auseinanderbauen.
- Sämtliche Reinigungsmittelreste durch Abspülen mit klarem Wasser entfernen.
- Um die Lebensdauer der Wägezelle zu verlängern, muss sie unmittelbar nach der Reinigung mit einem weichen, flusenfreien Lappen abgetrocknet werden.
- Alle bestehenden Vorschriften bezüglich Reinigungsintervallen und zulässigen Reinigungsmitteln beachten.

#### **Reinigung von anderen Wägebrücken, die nicht in dieser Bedienungsanleitung beschrieben wurden**

- Unbedingt die Reinigungshinweise zur angeschlossenen Wägebrücke beachten. Unter Umständen ist die Wägebrücke nicht für die oben beschriebenen Umgebungen und Reinigungsverfahren ausgelegt!

#### **2.11 Eichtest**

Das Wägegerät ist geeicht, wenn:

- die Genauigkeitsklasse in der Metrologiezeile angezeigt wird,
- die Ablesbarkeit der Eichung mit "e = Ablesbarkeit" gezeigt wird,
- am Gerät eine offizielle Eichmarkierung, z. B. der grüne M-Aufkleber (OIML), angebracht ist,
- die Gültigkeit nicht abgelaufen ist.

Das Wägegerät ist ebenfalls geeicht, wenn:

- in der Metrologiezeile "Geeichte Waage" angezeigt wird,
- Schilder mit Metrologiedaten in der Nähe der Gewichtsanzeige angebracht sind,
- am Eichsiegel keine unerlaubten Änderungen vorgenommen wurden,
- am Gerät eine offizielle Eichmarkierung, z. B. der grüne M-Aufkleber (OIML), angebracht ist,
- die Gültigkeit nicht abgelaufen ist.
- $\mathfrak{m}$ Die Gültigkeitsdauer ist länderspezifisch. Für die rechtzeitige Erneuerung der Eichung ist der Betrei-T ber verantwortlich.

#### **DMS-Wägebrücken**

DMS-Wägebrücken verwenden einen Geocode, um die Wirkung der Schwerkraft auszugleichen. Der Hersteller des Wägegeräts verwendet einen definierten Geo-Wert für die Eichung.

- 1 Überprüfen Sie, ob der Geocode des Wägegeräts mit dem Geo-Wert übereinstimmt, der für Ihren Standort definiert ist.
	- $\Rightarrow$  Der Geo-Wert wird beim Einschalten des Geräts angezeigt.
	- $\Rightarrow$  Der Geo-Wert für Ihren Standort wird im Anhang angegeben.
- 2 Falls die Geo-Werte nicht übereinstimmen, wenden Sie sich an den **METTLER TOLEDO** Servicetechniker.

#### **3 Einstellungen im Menü**

#### **3.1 Menüübersicht**

Im Menü lassen sich Geräteeinstellungen ändern und Funktionen aktivieren. Damit ist eine Anpassung an individuelle Wägebedürfnisse möglich.

Das Menü besteht aus den folgenden 5 Hauptblöcken, die auf mehreren Ebenen weitere Untermenüs enthalten. Diese werden in den folgenden Abschnitten beschrieben.

- Waage
- Verwendung
- Terminal
- Kommunikation
- Wartung

#### **3.2 Menübedienung**

#### **3.2.1 Menü aufrufen und Passwort eingeben**

Das Menü unterscheidet 2 Bedienebenen: Bediener und Supervisor. Die Supervisor-Ebene kann durch ein Passwort geschützt werden. Bei Auslieferung des Geräts sind beide Ebenen ohne Passwort zugänglich.

#### **Bedienermenü**

- 1  $\Box$  drücken und gedrückt halten, bis **Passworteingabe** erscheint.
- 2  $\rightarrow$  erneut drücken.
	- ð Der Menüpunkt Terminal wird angezeigt. Nur Teile des Untermenüs Gerät sind zugänglich.

#### **Supervisormenü**

- 1  $\Box$  drücken und gedrückt halten, bis **Passworteingabe** erscheint.
- 2 Passwort eingeben und mit  $\Rightarrow$  bestätigen.
	- $\Rightarrow$  Der erste Menüpunkt Waage wird hervorgehoben.
- Standardmäßig ist kein Passwort eingestellt. Deshalb beim ersten Aufrufen des Menüs die Pass-Τ wortabfrage mit **bestätigen**.
	- Solange kein Supervisor-Passwort definiert ist, steht beim Bedienerzugriff das Supervisormenü vollständig zur Verfügung.
	- Wenn mehrere Sekunden lang kein Passwort eingegeben wird, kehrt die Waage in den Wägemodus zurück.

#### **Not-Passwort für den Supervisor-Zugang zum Menü**

Wenn für den Supervisor-Zugang zum Menü ein Passwort vergeben war und Sie dieses vergessen haben, können Sie trotzdem ins Menü gelangen:

Dreimal  $\rightarrow 0$   $\leftarrow$  drücken und mit  $\Box$  bestätigen.

#### **3.2.2 Anzeige im Menü**

Menüpunkte werden mit ihrem Kontext angezeigt.

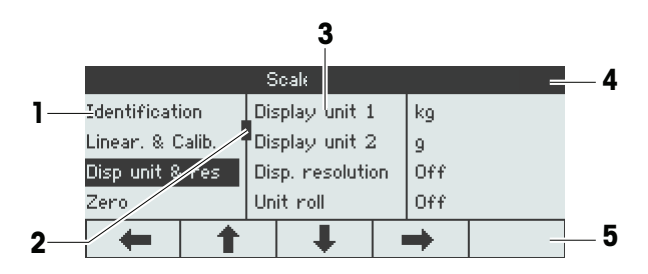

- **1** Menüpunkte; der ausgewählte Menüpunkt ist hervorgehoben
- **2** Scroll-Flag, entspricht z. B. dem Rollbalken auf Ihrem PC
- **3** Untermenüpunkte
- **4** Menü-Infozeile, d. h. Menüpfad des aktuellen Menüpunkts
- **5** Navigations-Infozeile: Verwenden Sie die Tasten unten, um wie gezeigt im Menü zu navigieren.

#### **Menü beenden**

- cb drücken.
	- ð **Speichern?** wird angezeigt.

- Taste **OK**ü drücken, um die Menü-Änderungen zu speichern und in den Wägemodus zurückzukehren. oder

- Taste **ESC** für weitere Menüeinstellungen drücken.

oder

- Taste **MO** drücken, um die Änderungen zu verwerfen und in den Wägemodus zurückzukehren.

#### **3.2.3 Parameter im Menü auswählen und einstellen**

#### **Beispiel: Dynamischen Wiegemodus auf "Automatisch" einstellen**

1 Im Menü-Startbildschirm **·** verwenden, um das Menü Applikation auszuwählen (hervorzuheben).

Die Untermenüs werden in der mittleren Spalte angezeigt.

- 2 <u>→</u> drücken, um das Menü Applikation aufzurufen.
- 3 **E** drücken und anschließend **→** drücken, um das Untermenü Dyn. Wiegen zu öffnen. Die aktuelle Einstellung des hervorgehobenen Menüpunkts wird in der rechten Spalte angezeigt.
- 4  $\rightarrow$  drücken, um das Untermenü Modus aufzurufen.

Die möglichen Einstellungen des ausgewählten Menüpunkts werden auf der rechten Seite angezeigt.

5 Ç drücken, um Auto auszuwählen (hervorzuheben), und die Auswahl mit Le VIII bestätigen. Die Einstellung des Modus Dynamisches Wiegen wurde geändert.

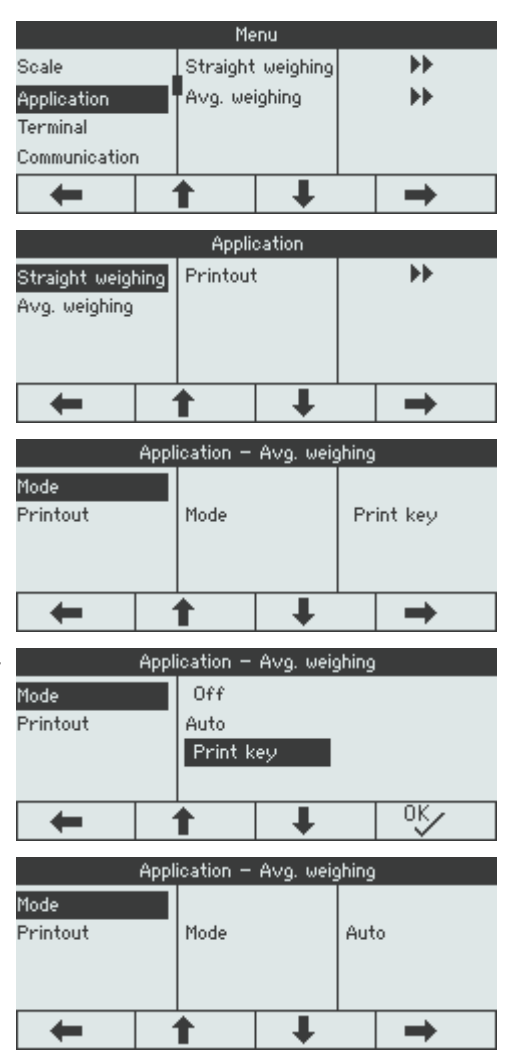

 $\triangle$ Wenn nicht alle Einstellungen eines Menüpunkts auf einer Seite angezeigt werden können (z. B. Т nicht alle Info-Einträge), gelangt man einfach mit **LEU** zu den ausgeblendeten Einträgen.

#### **3.3 Menüblock Waage**

#### **3.3.1 Übersicht Menü Waage**

Das Menü Waage hängt von der angeschlossenen Wägezelle ab, die auf dem Typenschild angegeben wird.

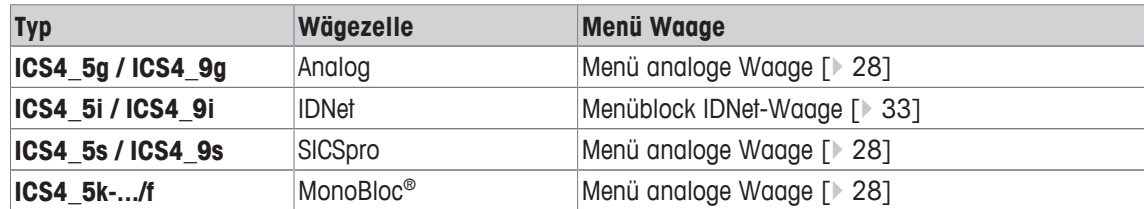

#### **3.3.2 Menüblock Waage (Analog / SICSpro)**

#### **Übersicht**

Werkseinstellungen sind in der folgenden Übersicht **fett** gedruckt.

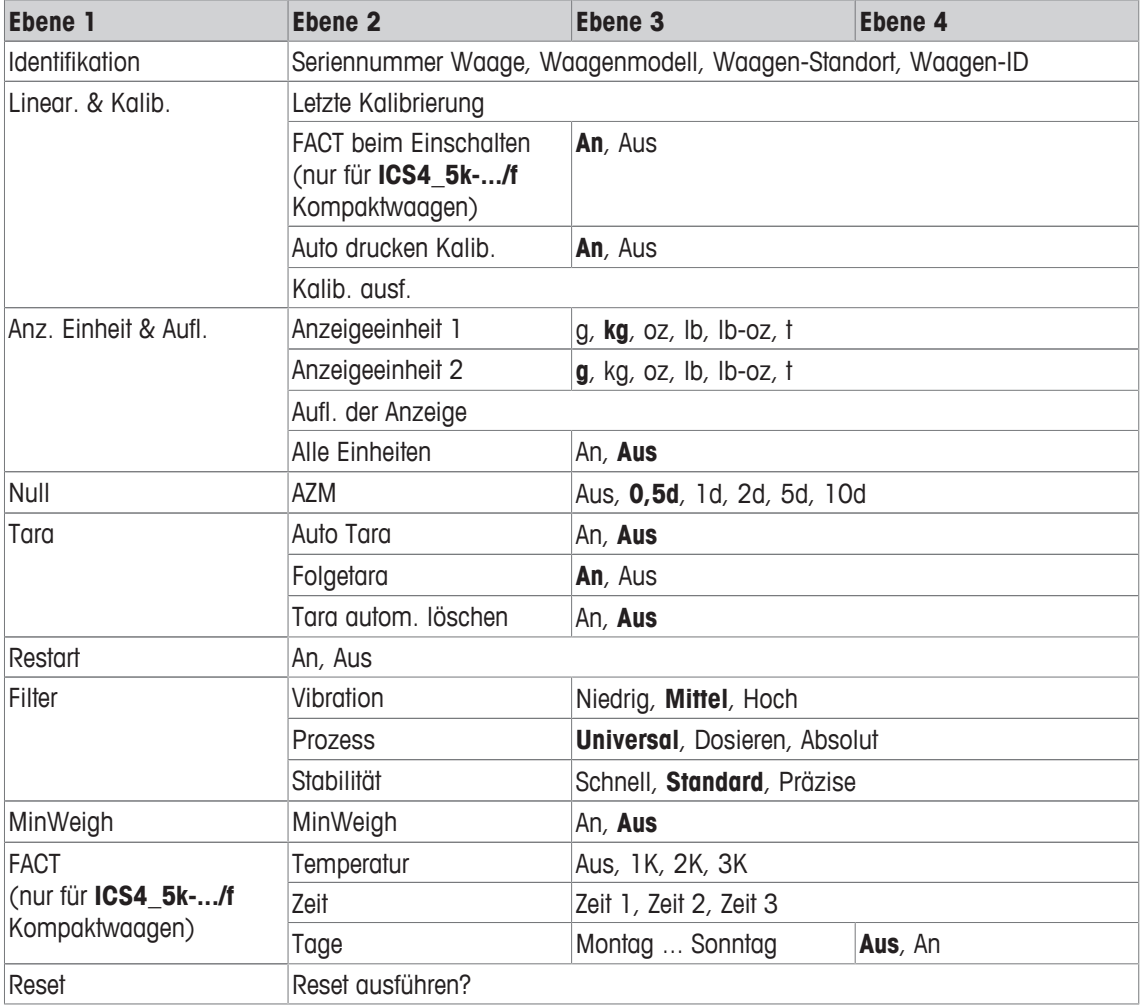

#### **Beschreibung**

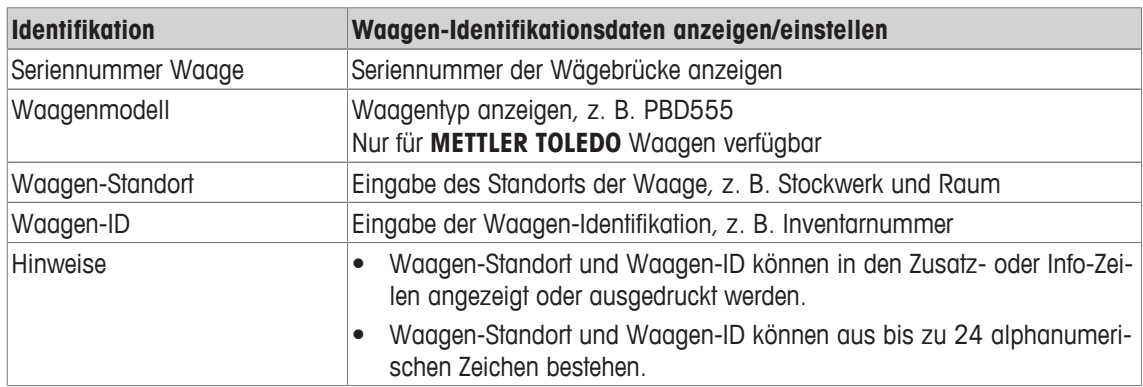

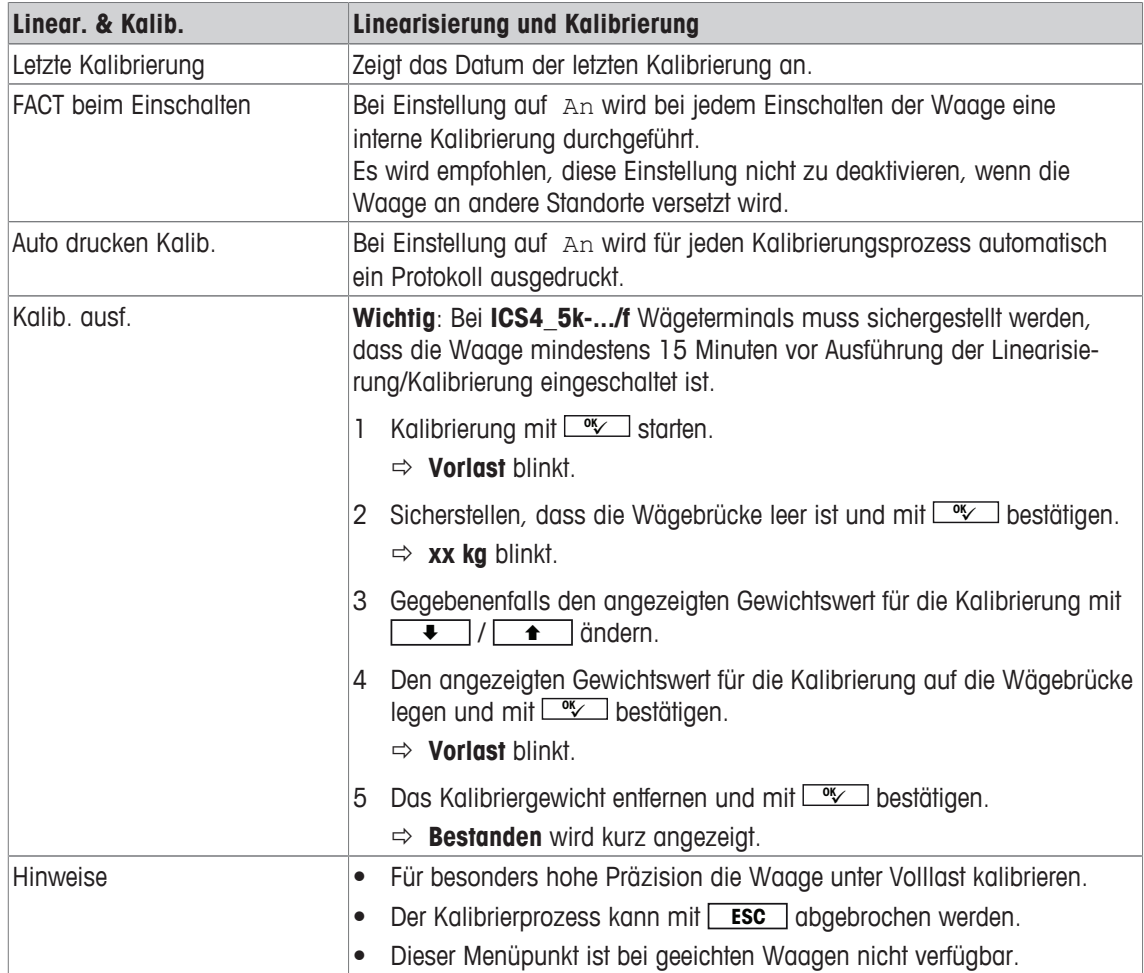

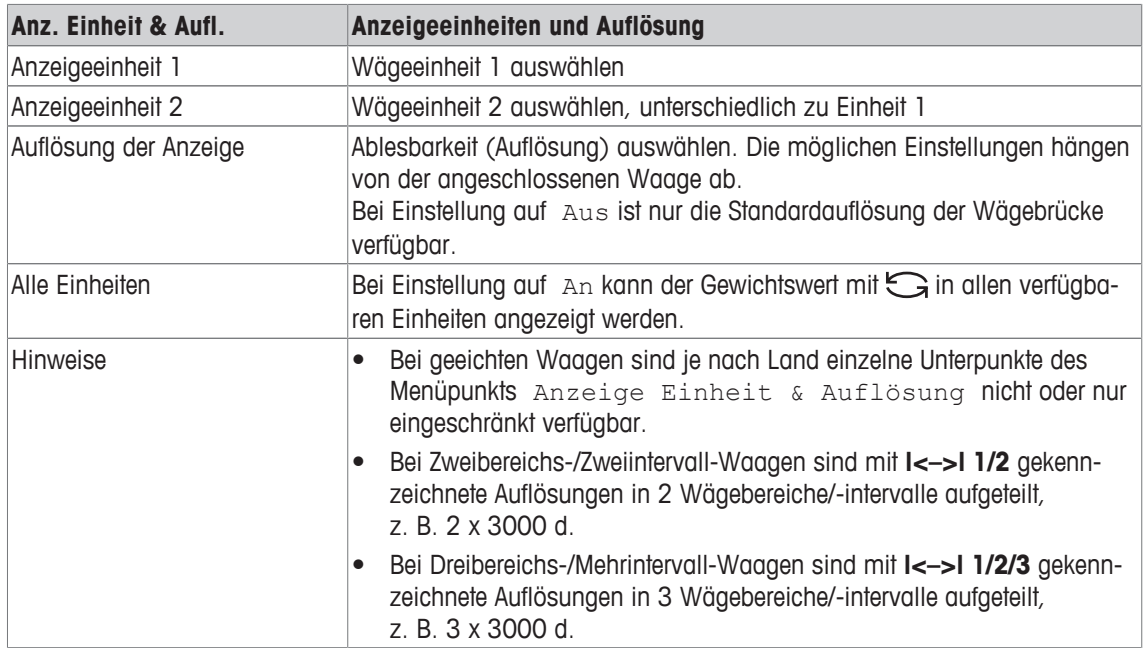

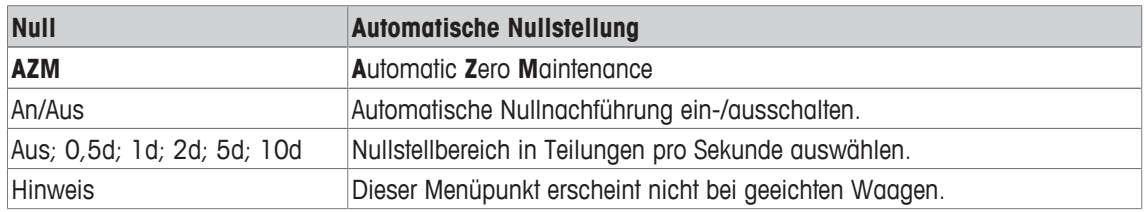

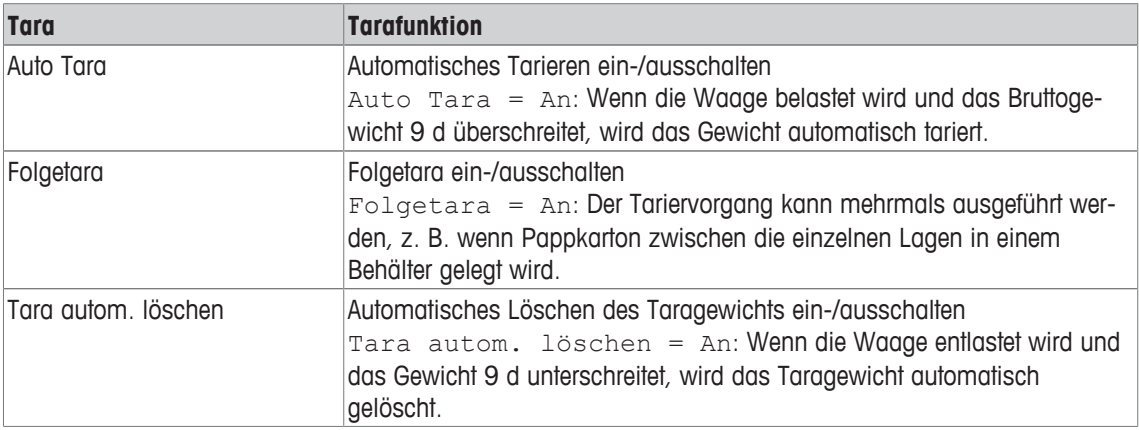

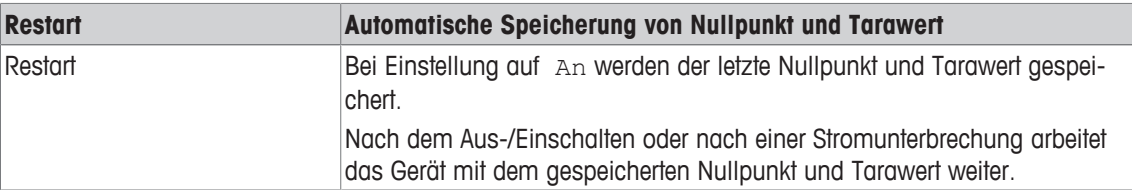

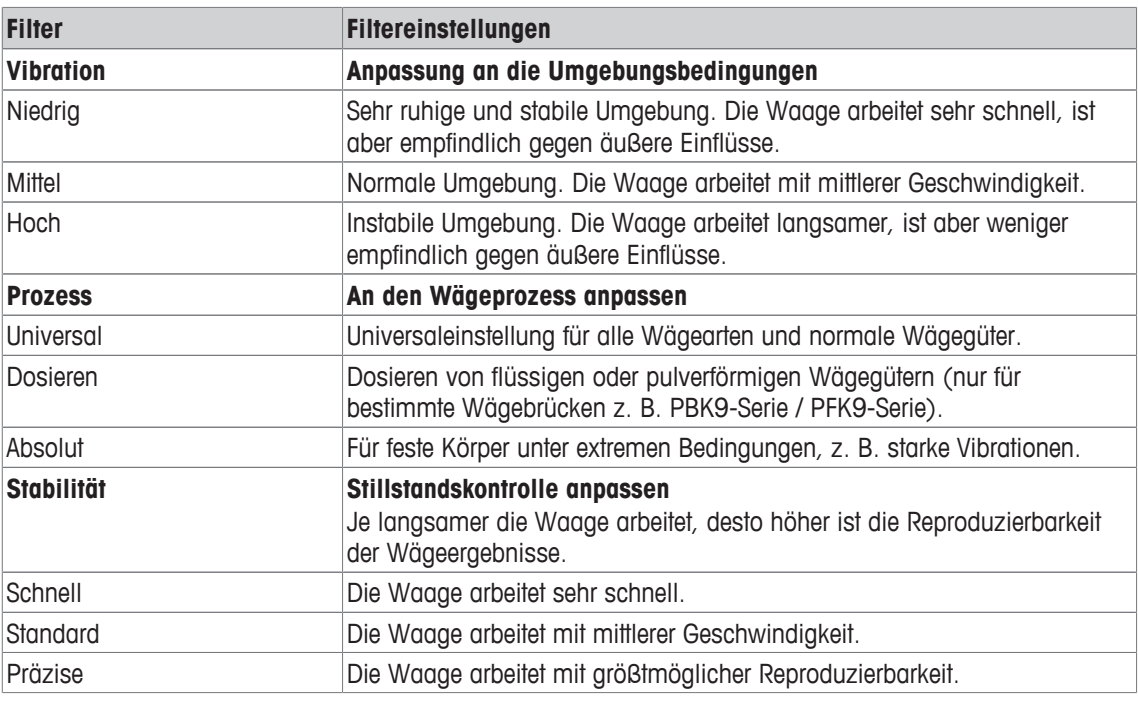

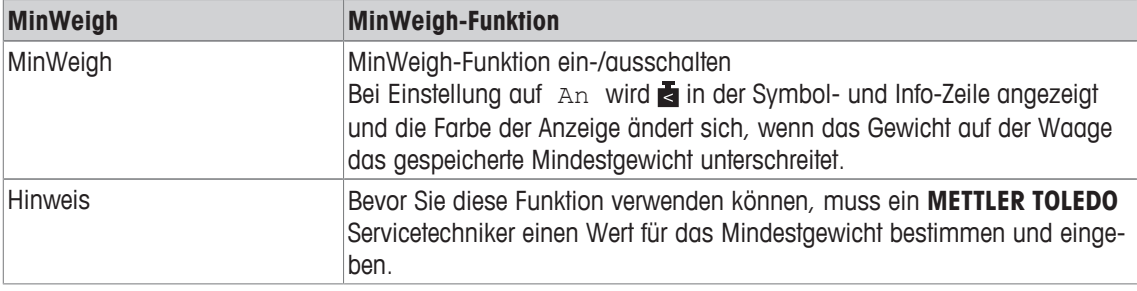

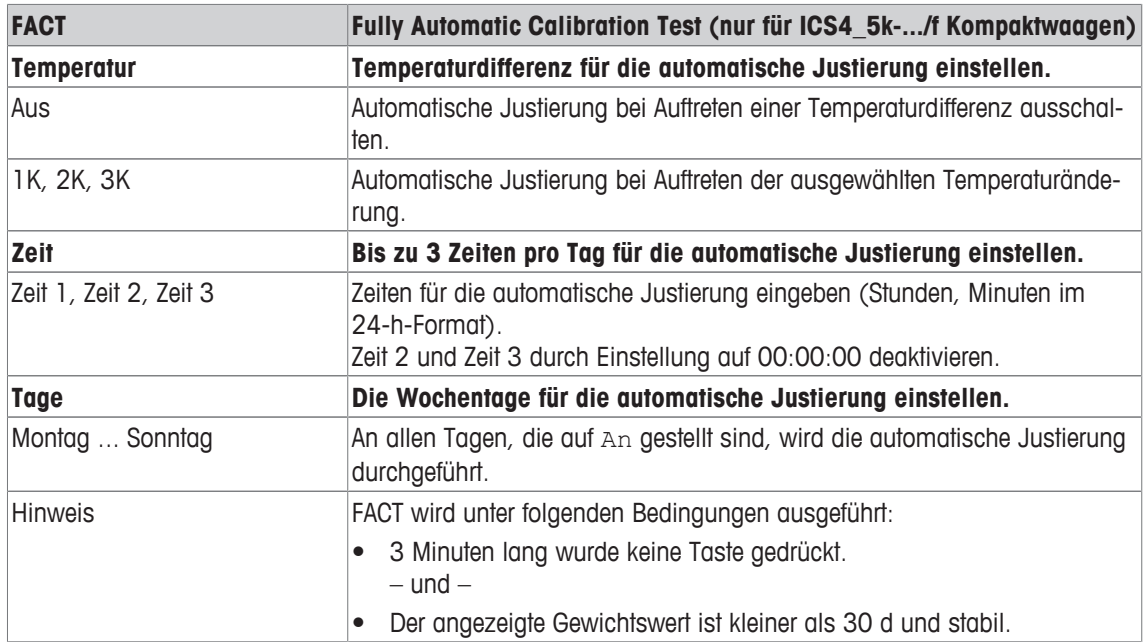

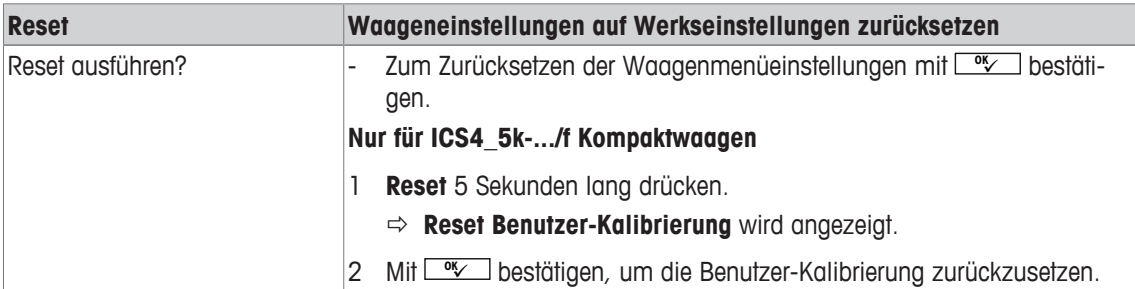

#### **3.3.3 Menüblock IDNet-Waage**

#### **Übersicht**

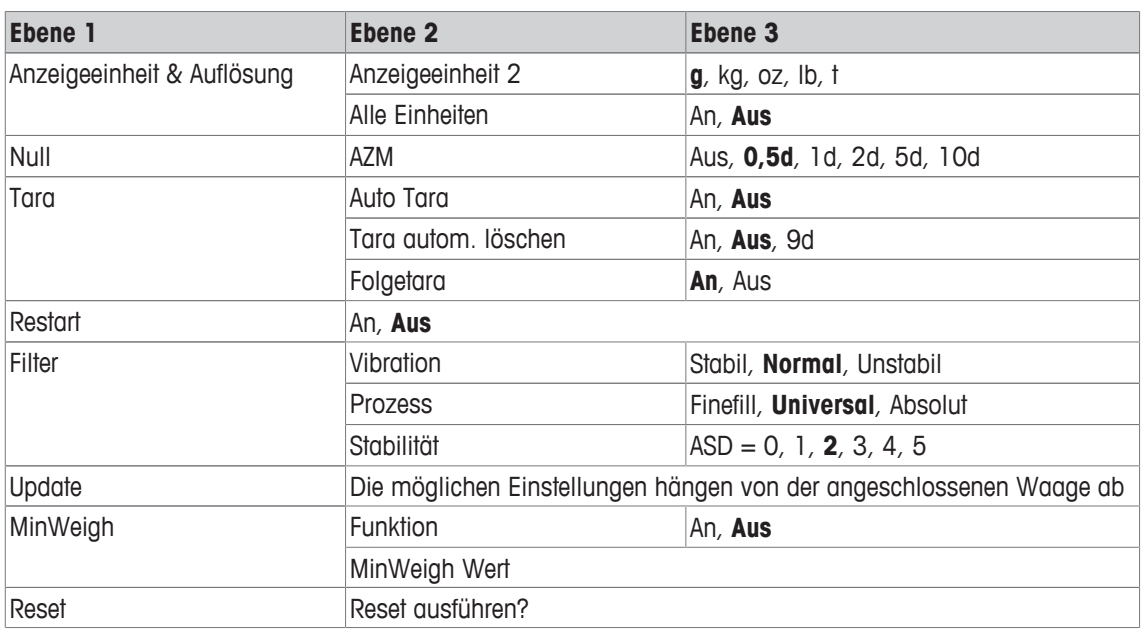

#### **Beschreibung**

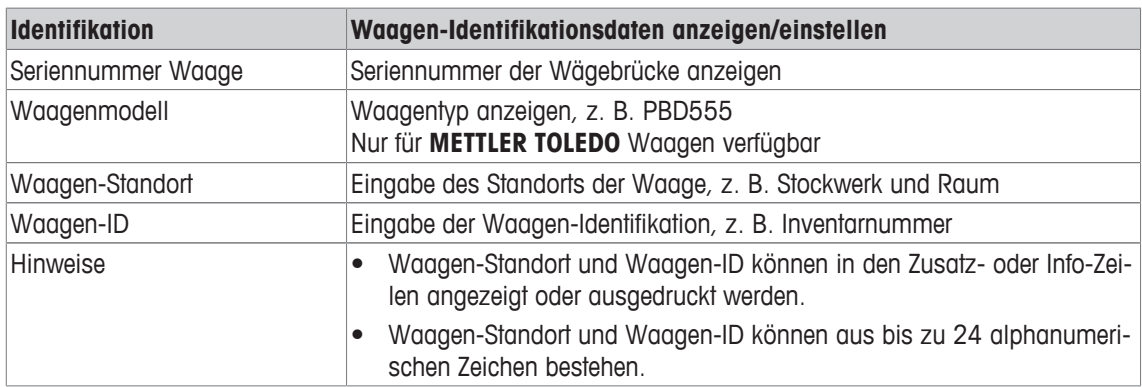

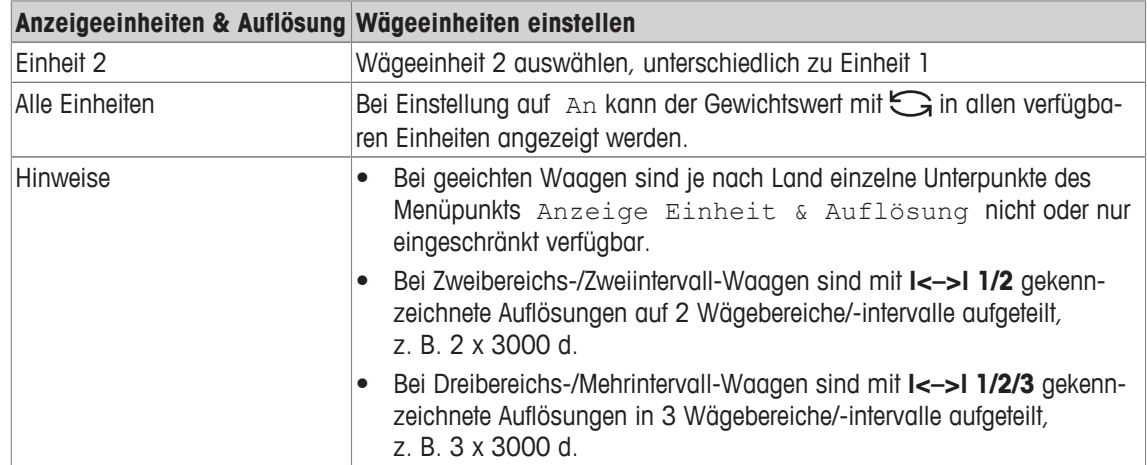

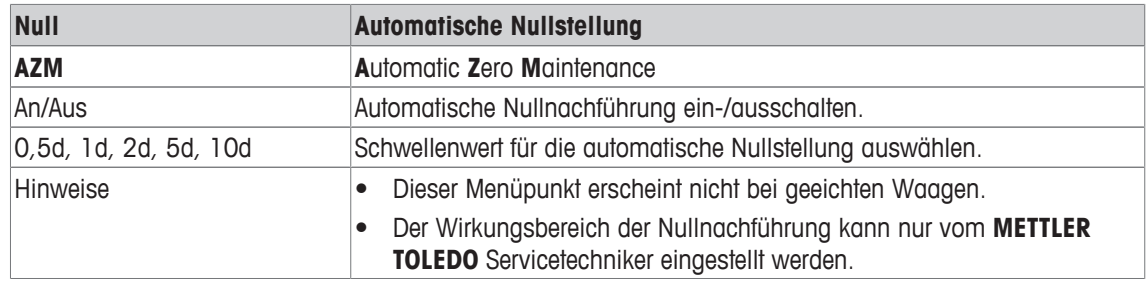

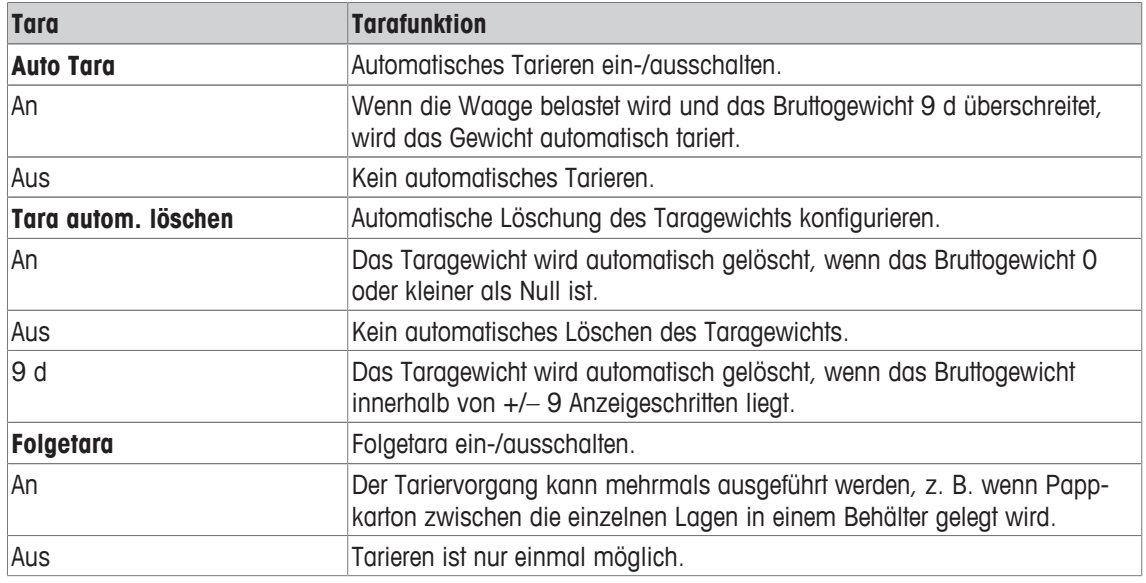

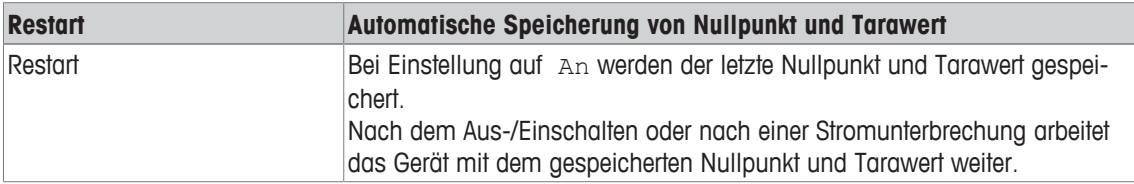

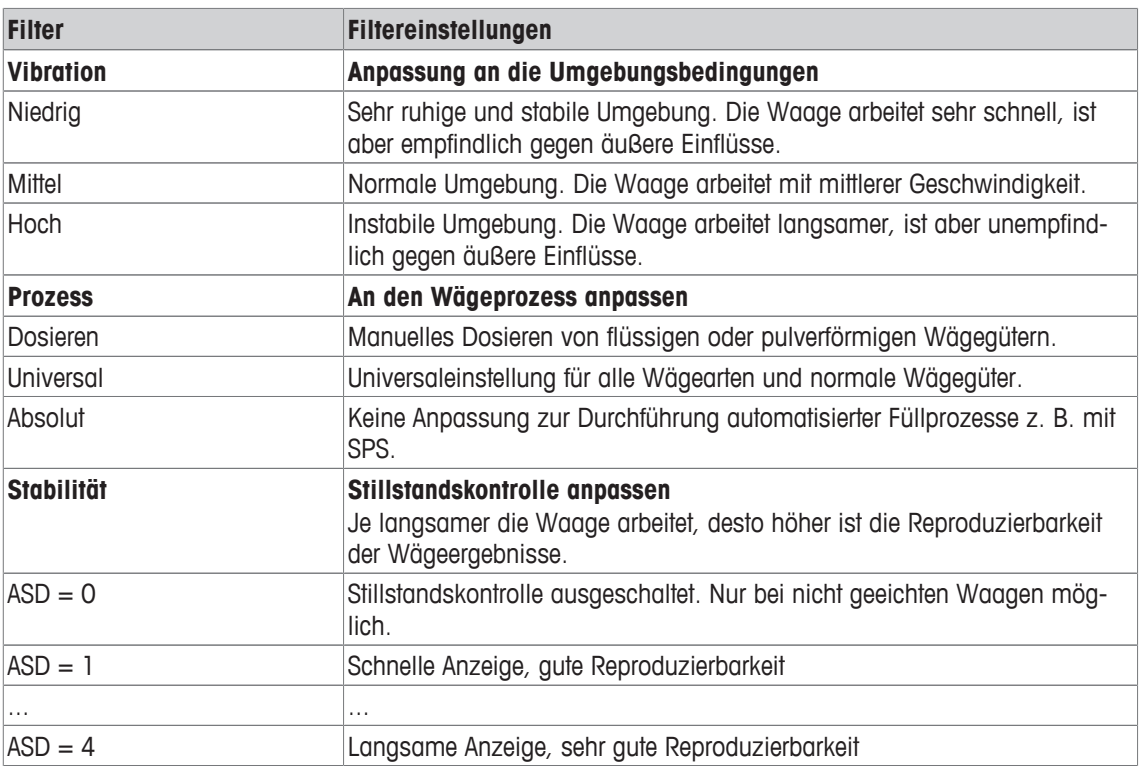

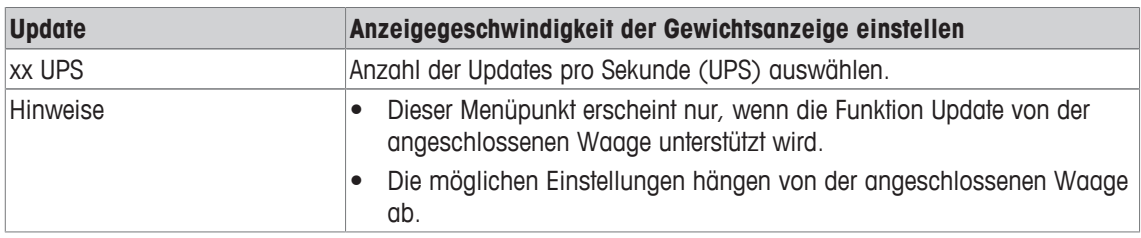

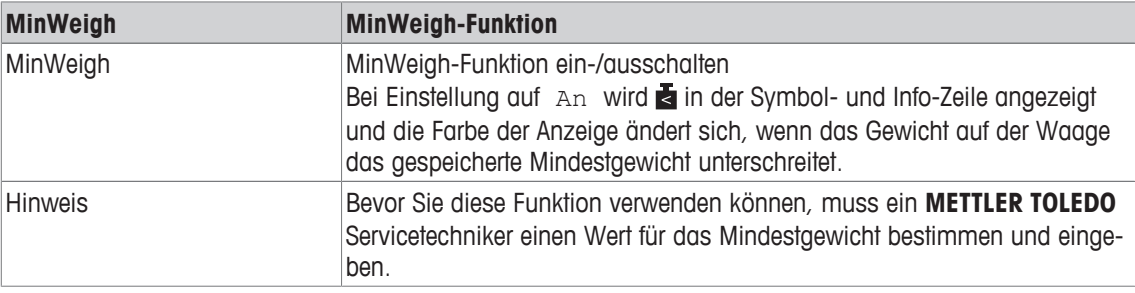

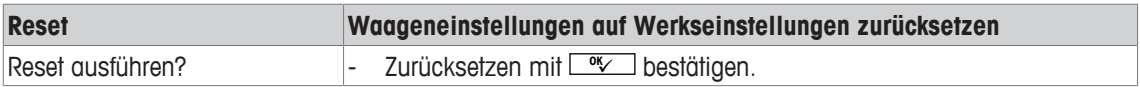

#### **3.4 Menüblock Applikation**

#### **3.4.1 Applikation –> Direktes Wiegen**

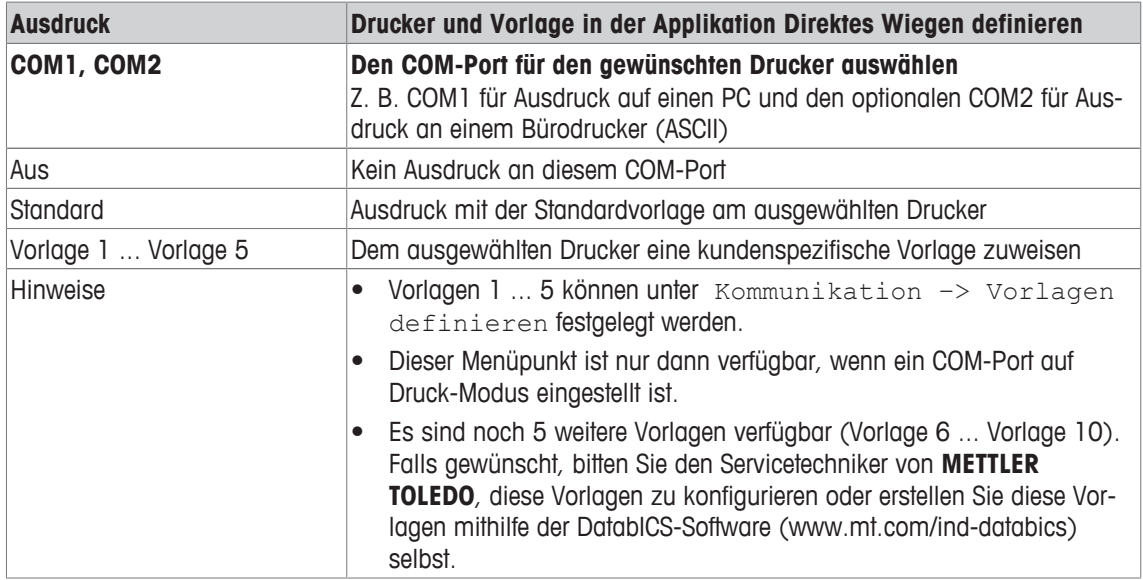

#### **3.4.2 Applikation –> Dynamisches Wiegen**

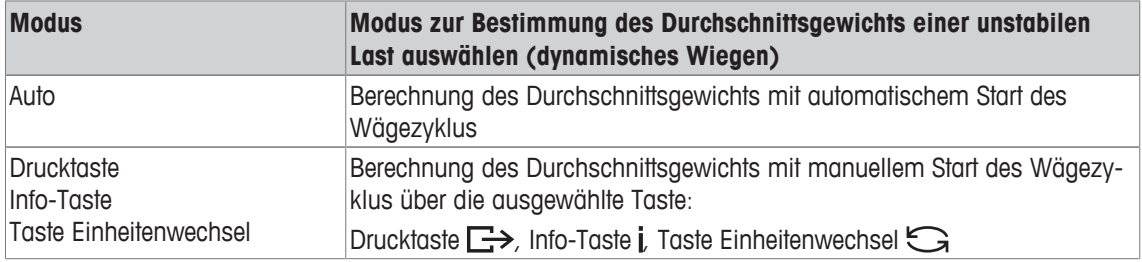

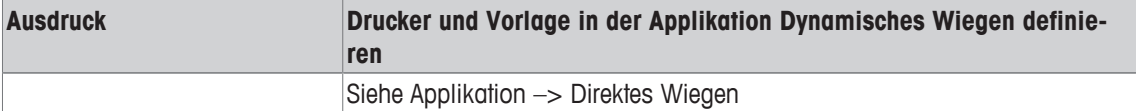

#### **3.4.3 Applikation –> Intelligenter Ausdruck**

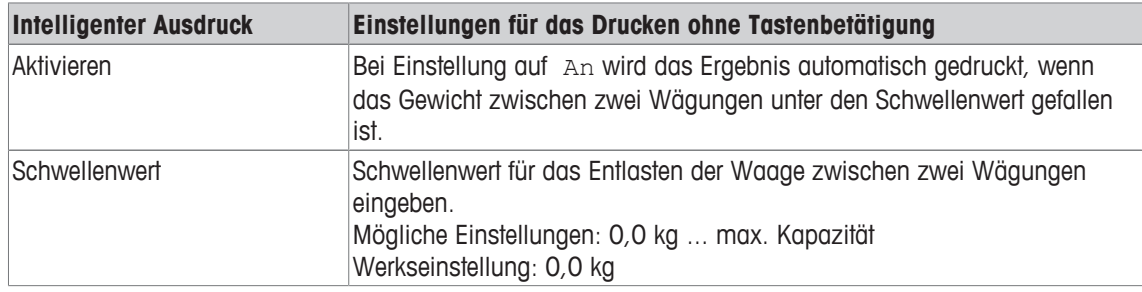

#### **3.4.4 Applikation –> Reset**

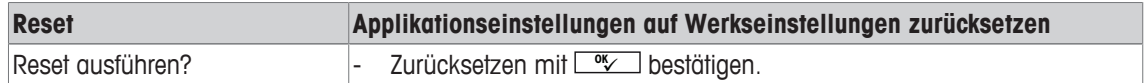
### **3.5 Menüblock Terminal**

### **3.5.1 Menü Terminal Übersicht**

Der Menüblock Terminal besteht aus den folgenden Haupt-Unterblöcken, die nachfolgend genauer beschrieben werden.

- Gerät
- Zugriff
- Reset

Werkseinstellungen sind in der folgenden Übersicht **fett** gedruckt.

### **3.5.2 Terminal –> Gerät**

#### **Übersicht**

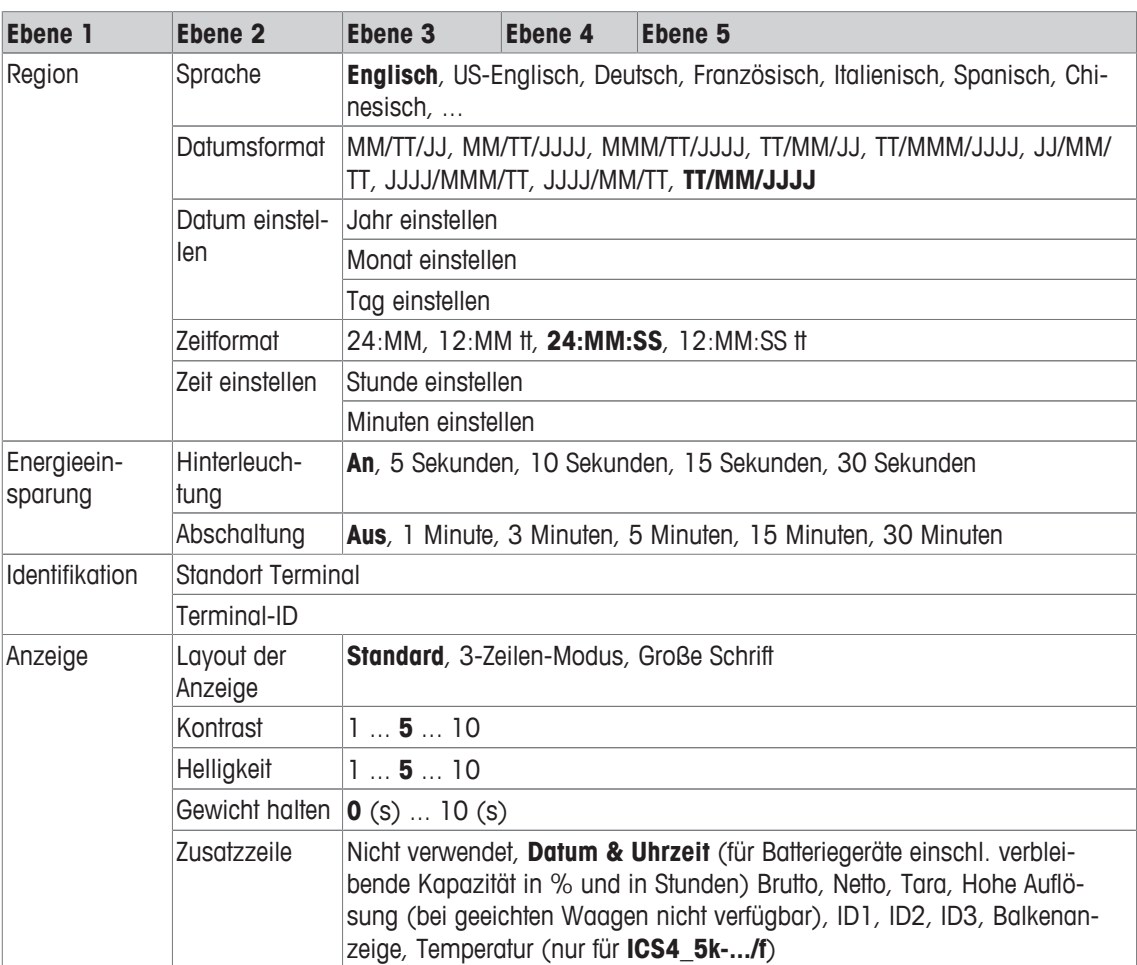

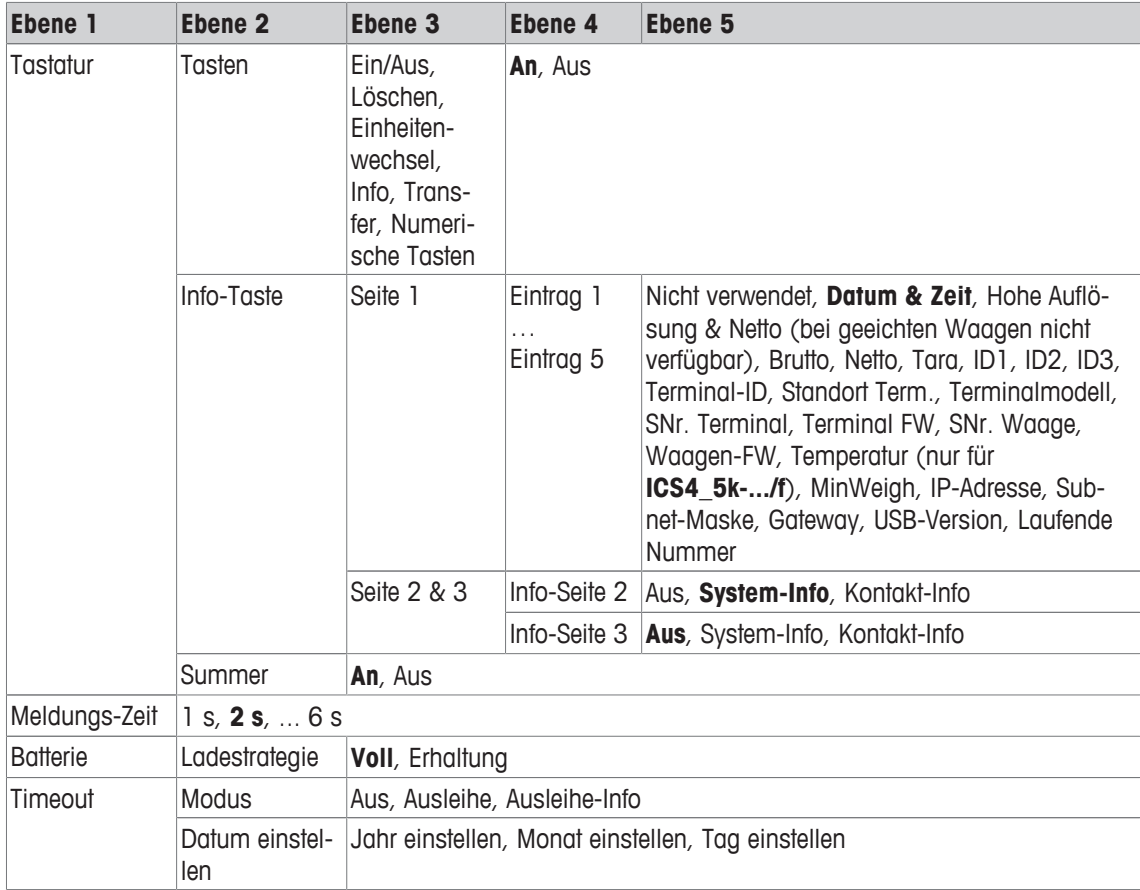

### **Beschreibung**

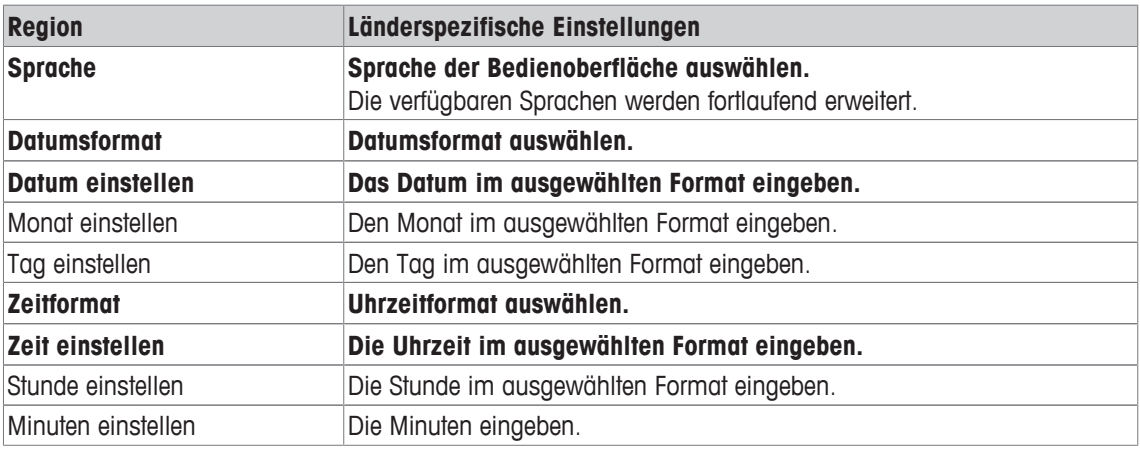

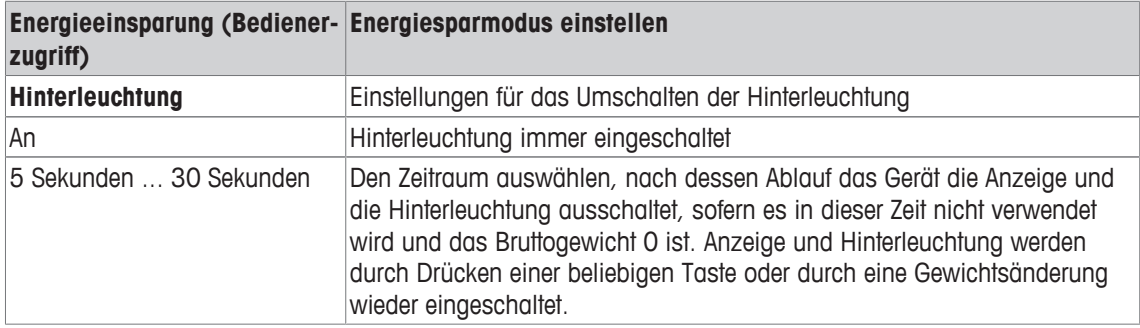

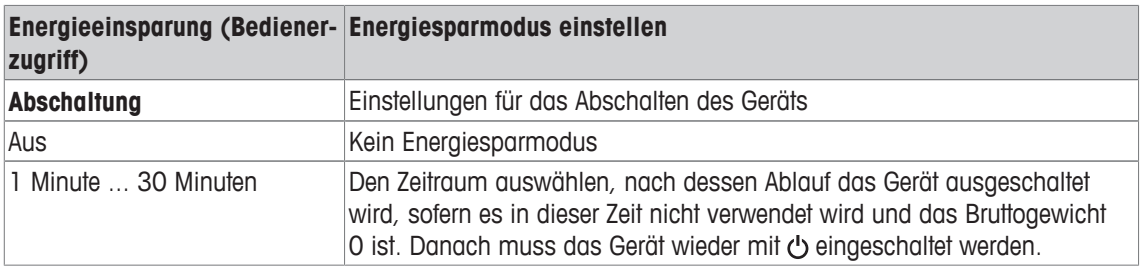

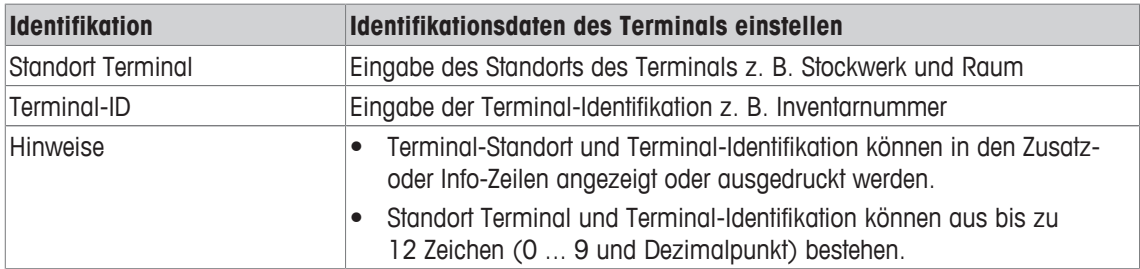

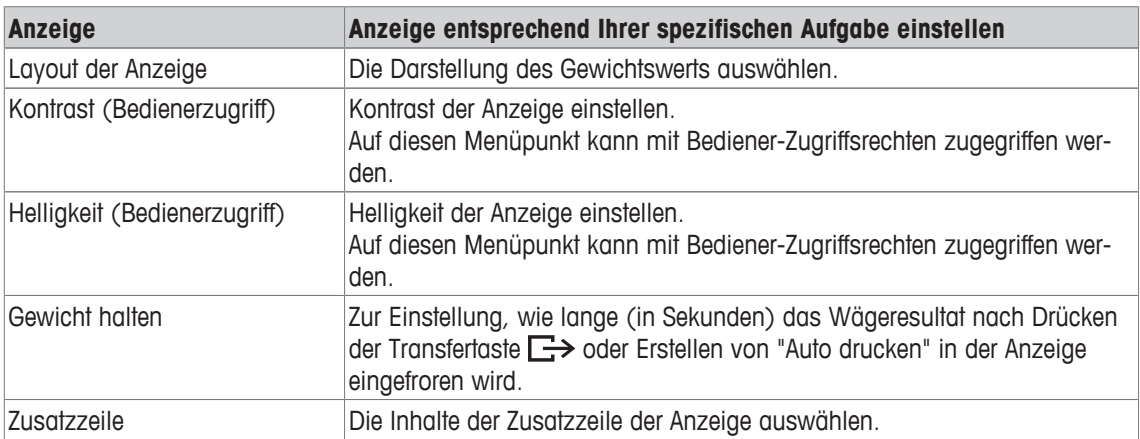

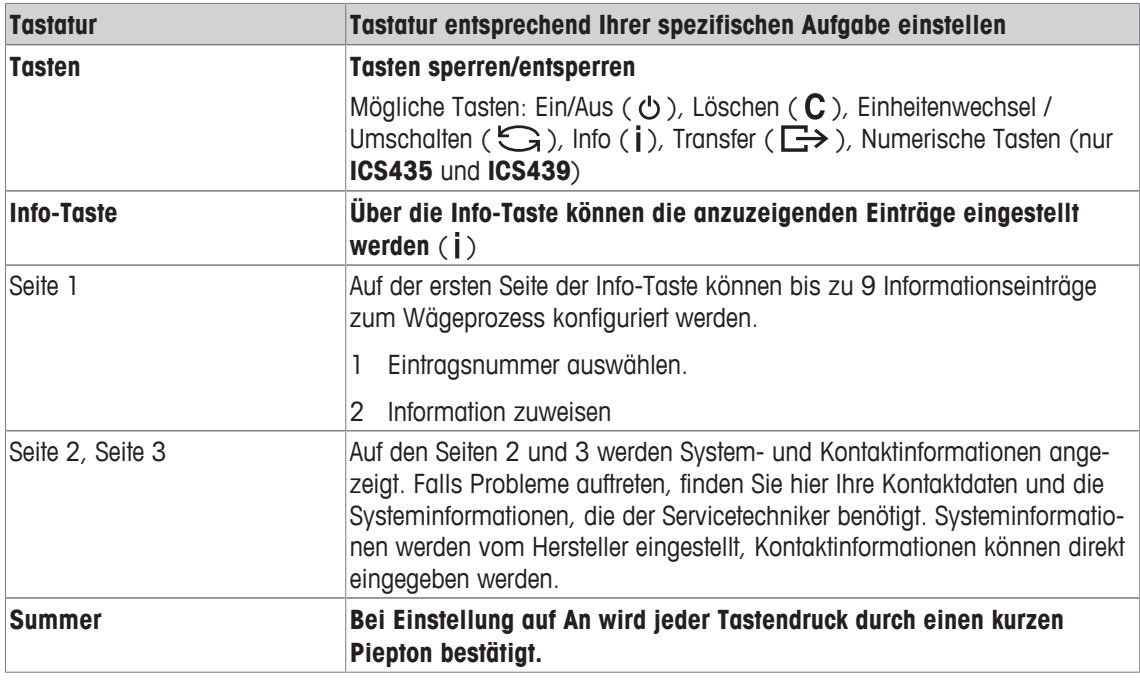

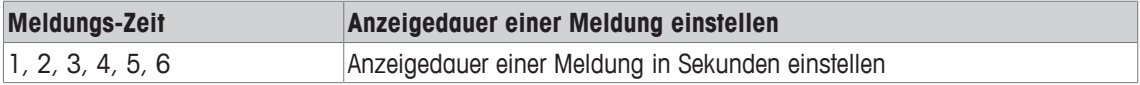

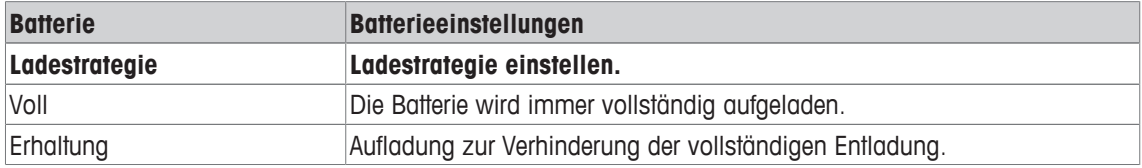

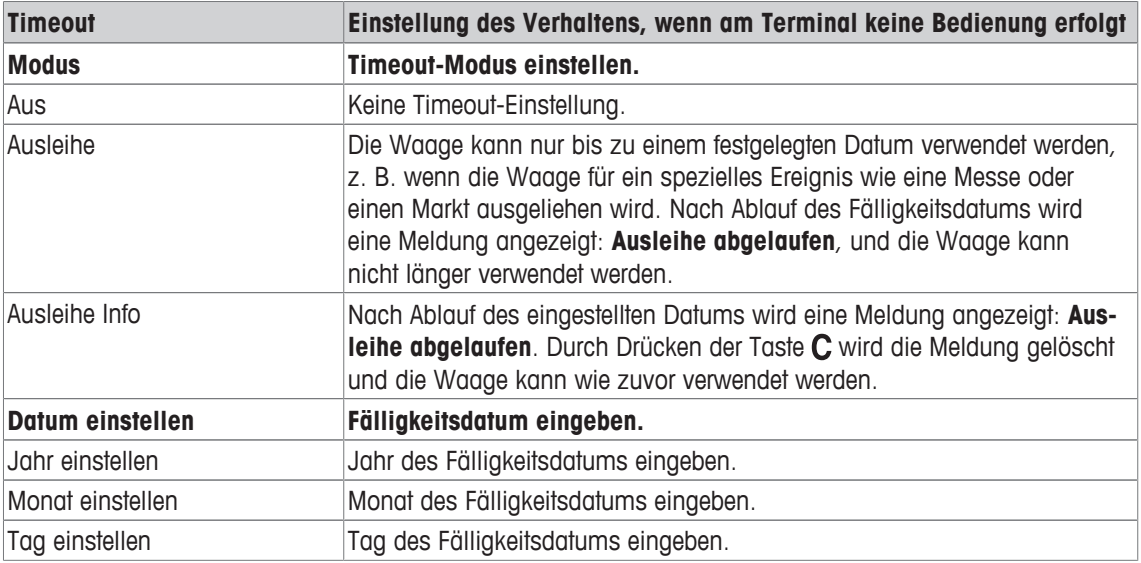

### **3.5.3 Terminal –> Zugriff**

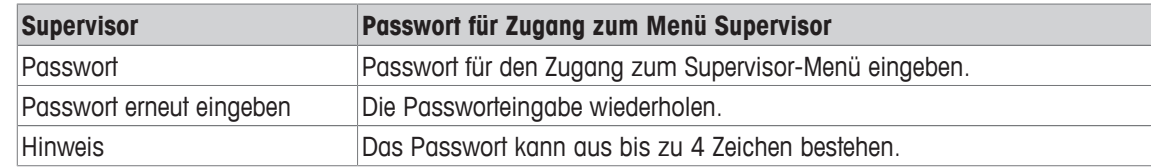

### **3.5.4 Terminal –> Reset**

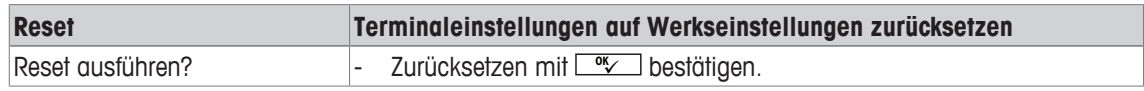

### **3.6 Menüblock Kommunikation**

### **3.6.1 Allgemeines**

 $\bullet$ Detaillierte Informationen zu Schnittstellenprotokollen und -befehlen finden Sie im SICS-Referenz-Ť handbuch.

Der Menüblock Kommunikation besteht aus den folgenden Unterblöcken:

- Übersicht Zeigt die installierten Schnittstellen an.
- COM1 Parametereinstellungen für die RS232-Standardschnittstelle COM1.
- COM2 Parametereinstellungen für die optionale zweite Schnittstelle COM2.
- Vorlagen definie- Vorlagen definieren, die den applikationsspezifischen Ausdrucken zugewiesen werren den.

Die Identifikation der Schnittstellen erfolgt selbsttätig. Es werden daher nur die Menüeinstellungen angezeigt, die für die jeweilige Schnittstelle relevant sind. Wenn keine optionale Schnittstelle installiert ist, wird das Menü COM2 nicht angezeigt.

### **3.6.2 Übersicht über die Menüblöcke Kommunikation**

### **Mögliche Einstellungen**

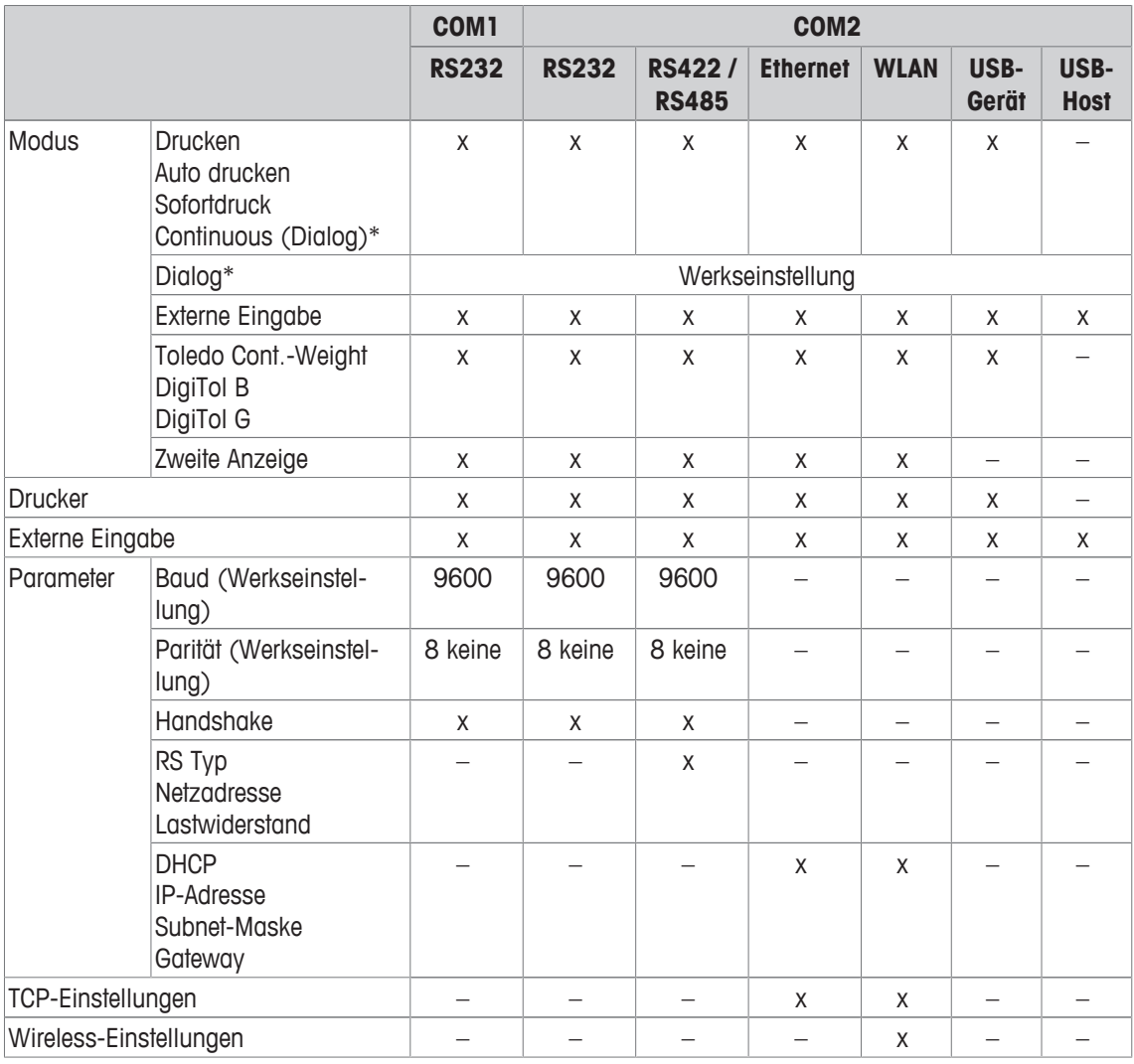

\* für weitere Informationen siehe das Referenzhandbuch SICS

\*\* nur verfügbar für Toledo Cont.-Weight

#### **Menüblock RS232**

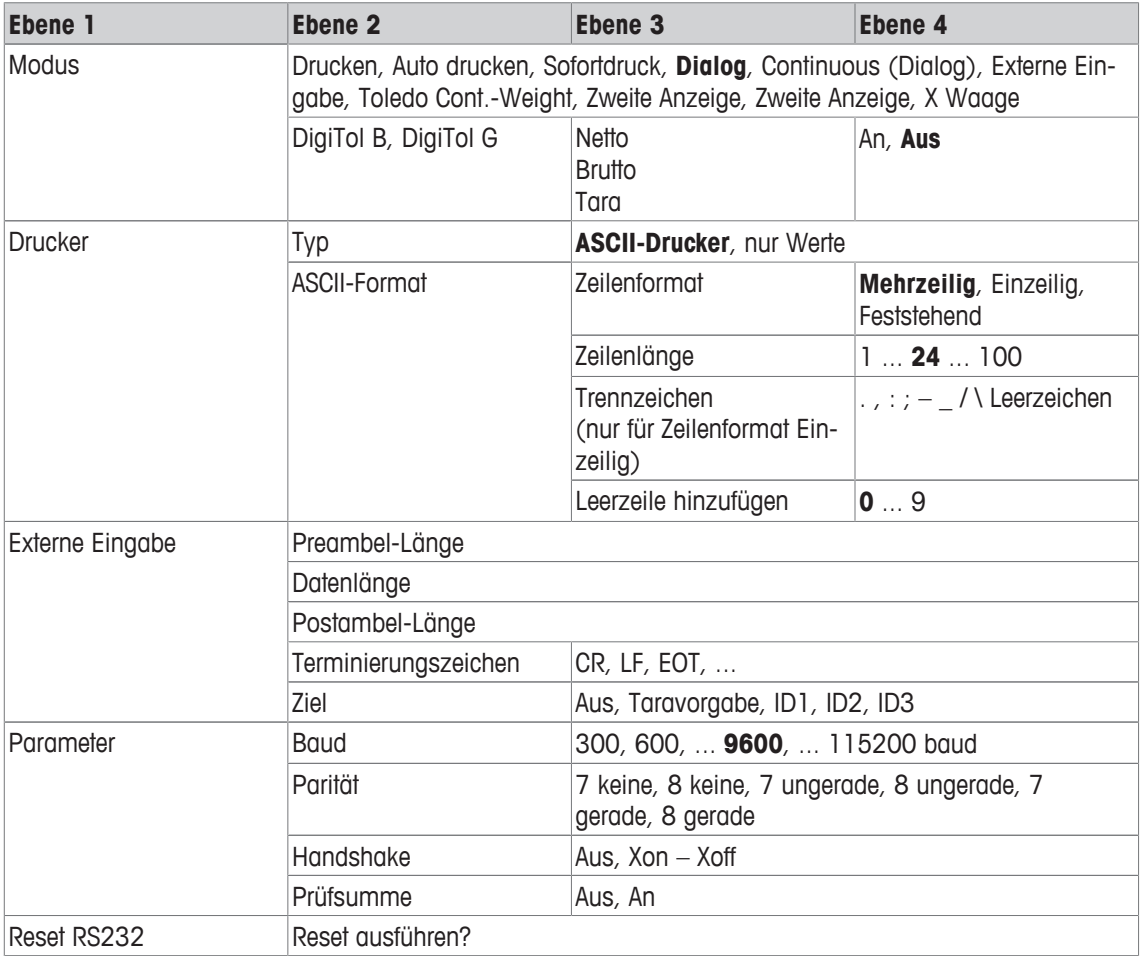

#### **Menüblock RS422 / RS485**

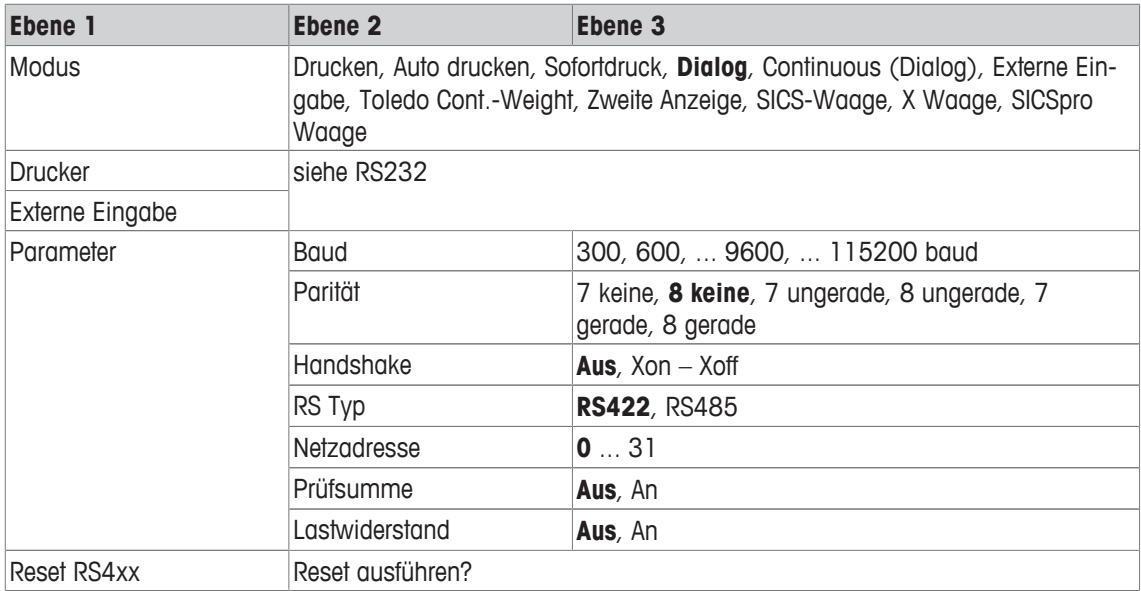

#### **Menüblock Ethernet**

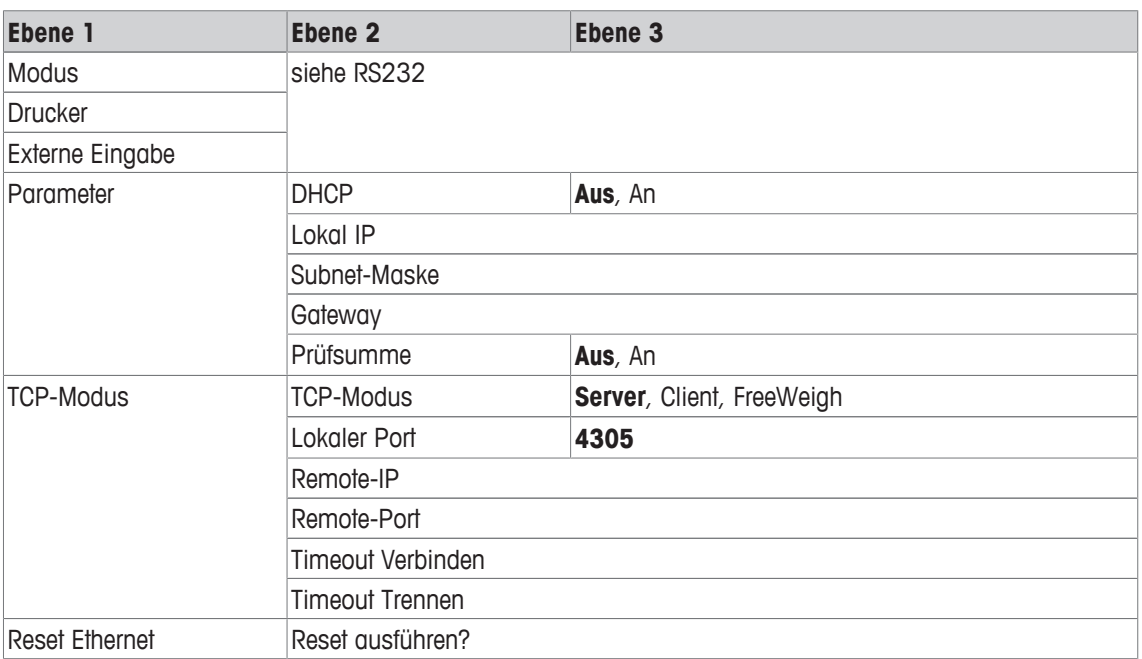

### **Menüblock WLAN**

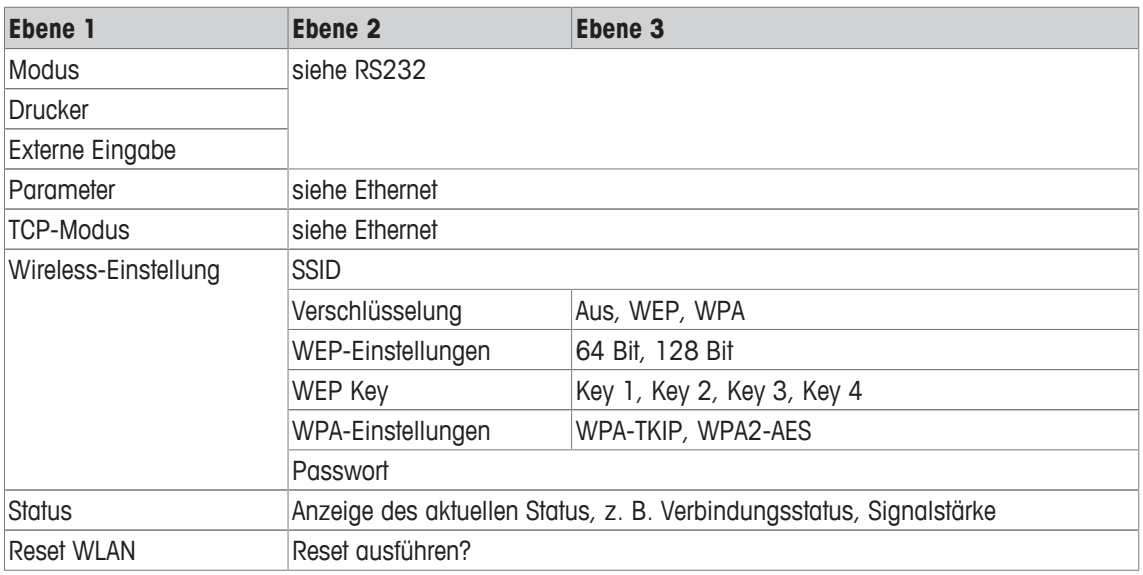

 $\dot{\mathbf{I}}$ Eine Lizenzdatei (RADIUS-Datei) kann über die DatabICS-Software (mt.com/ind-databics) implementiert werden.

#### **Menüblock USB-Host**

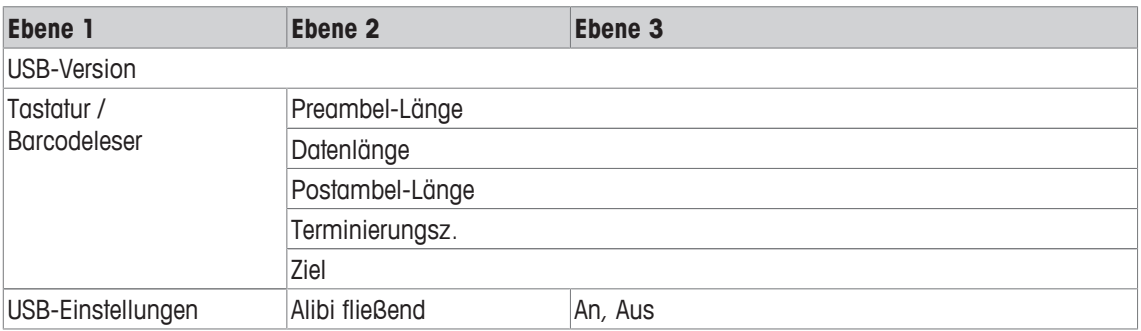

#### **Menüblock USB-Gerät**

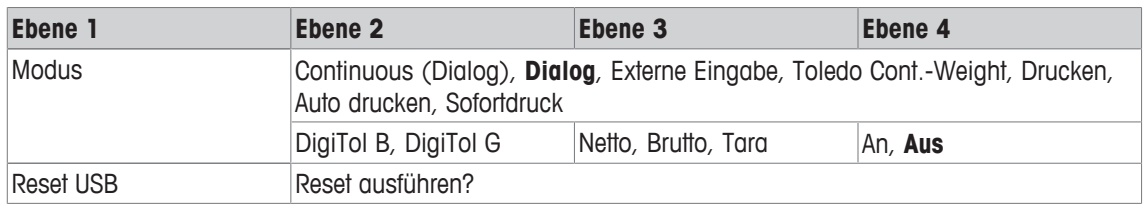

## **3.6.3 Beschreibung der Menüblöcke Kommunikation**

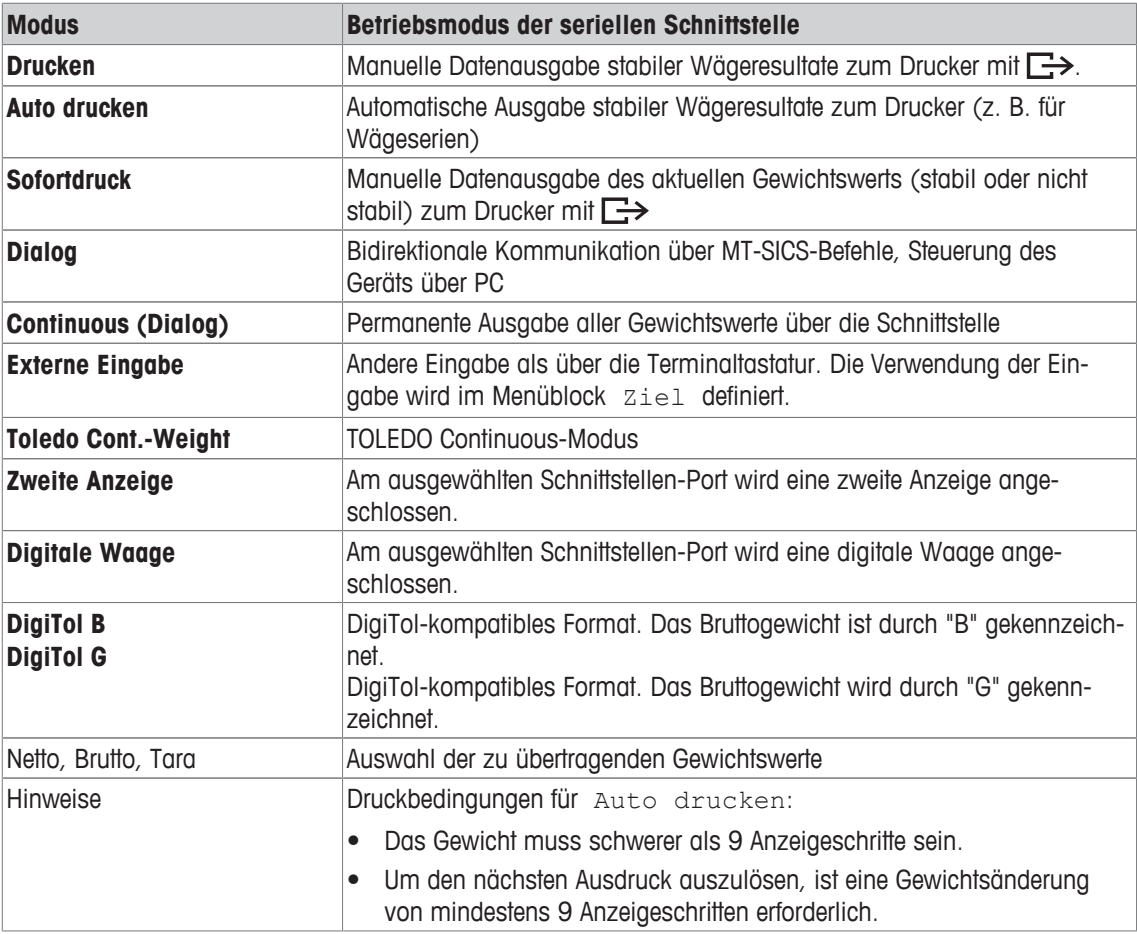

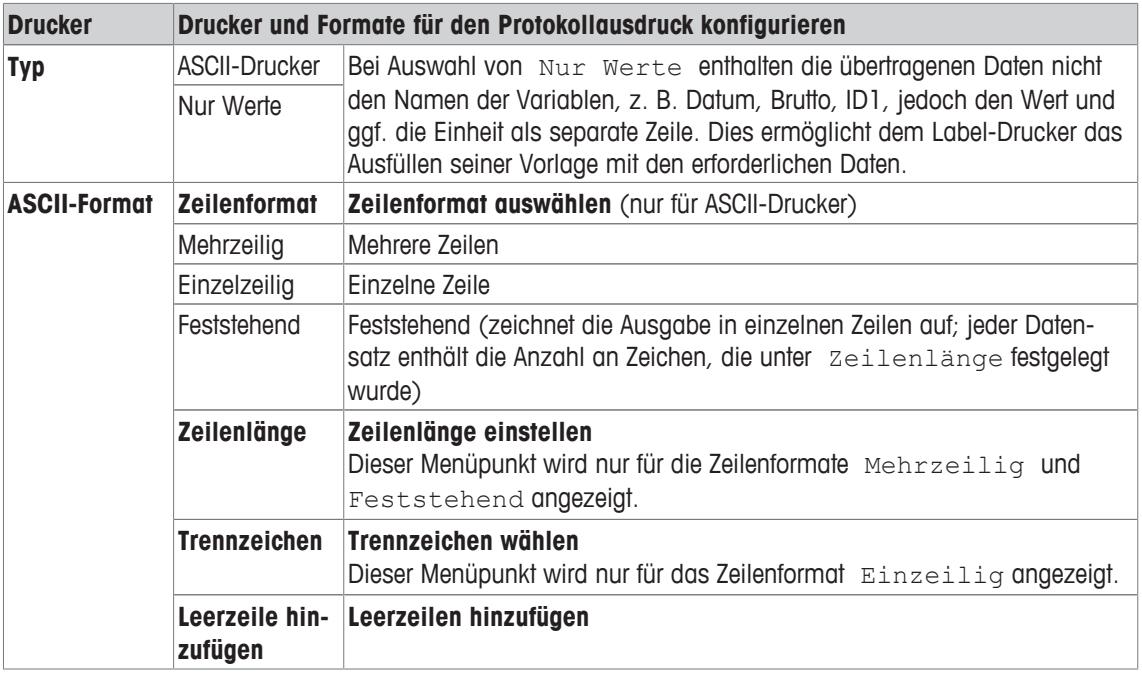

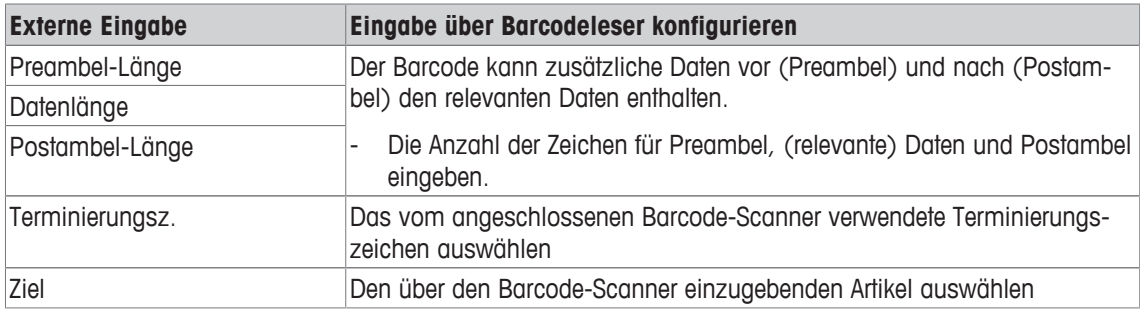

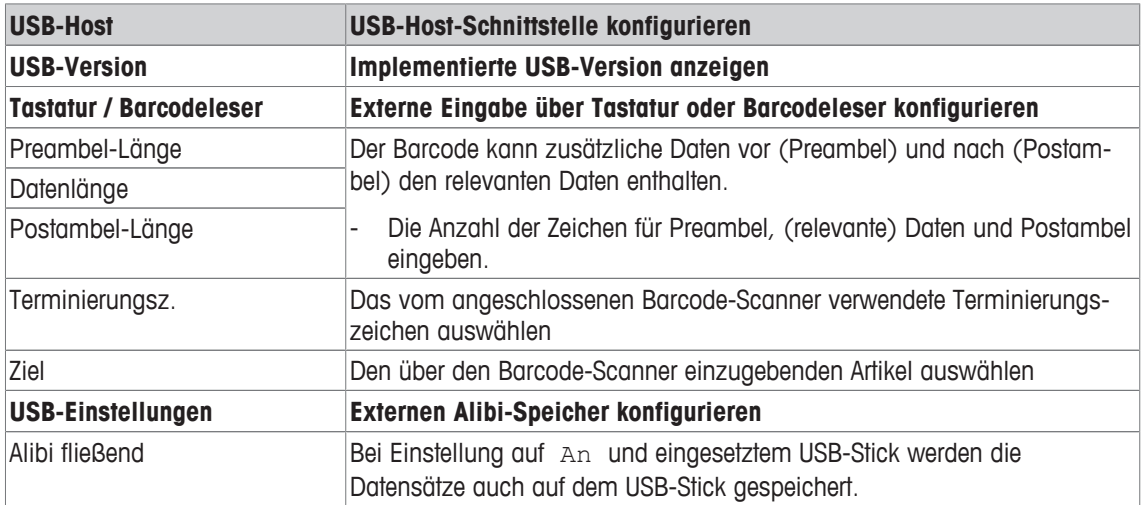

#### **USB-Tastatur anschließen**

- Um eine externe Tastatur über USB-Host anzuschließen, muss der COM-Port als Externe Eingabe mit dem Terminierungszeichen LF definiert sein.
- Wenn der externen Eingabe auch eine Funktion wie z. B. "Artikel laden" zugeordnet ist, die Eingabetaste zur Bestätigung der externen Eingabe betätigen.

Die Funktionstasten der USB-Tastatur entsprechen den folgenden Tasten auf dem Wägeterminal:

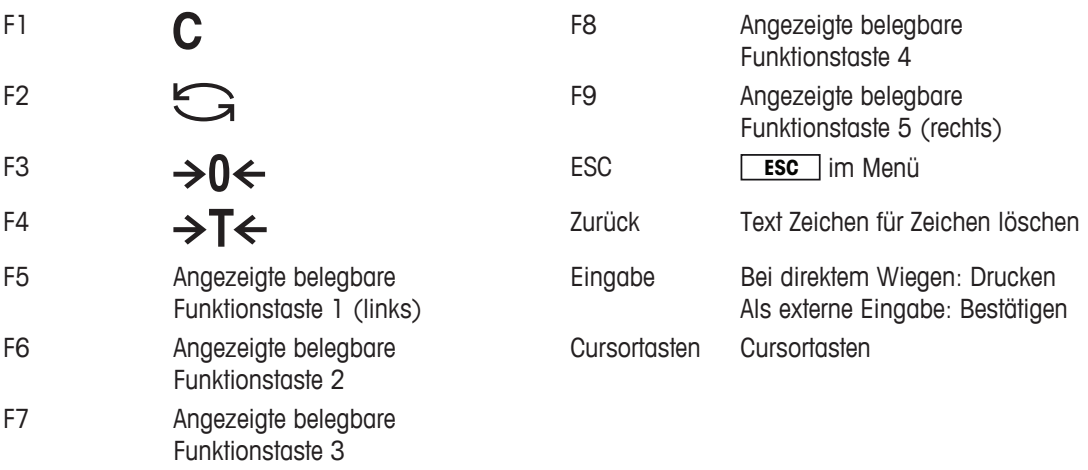

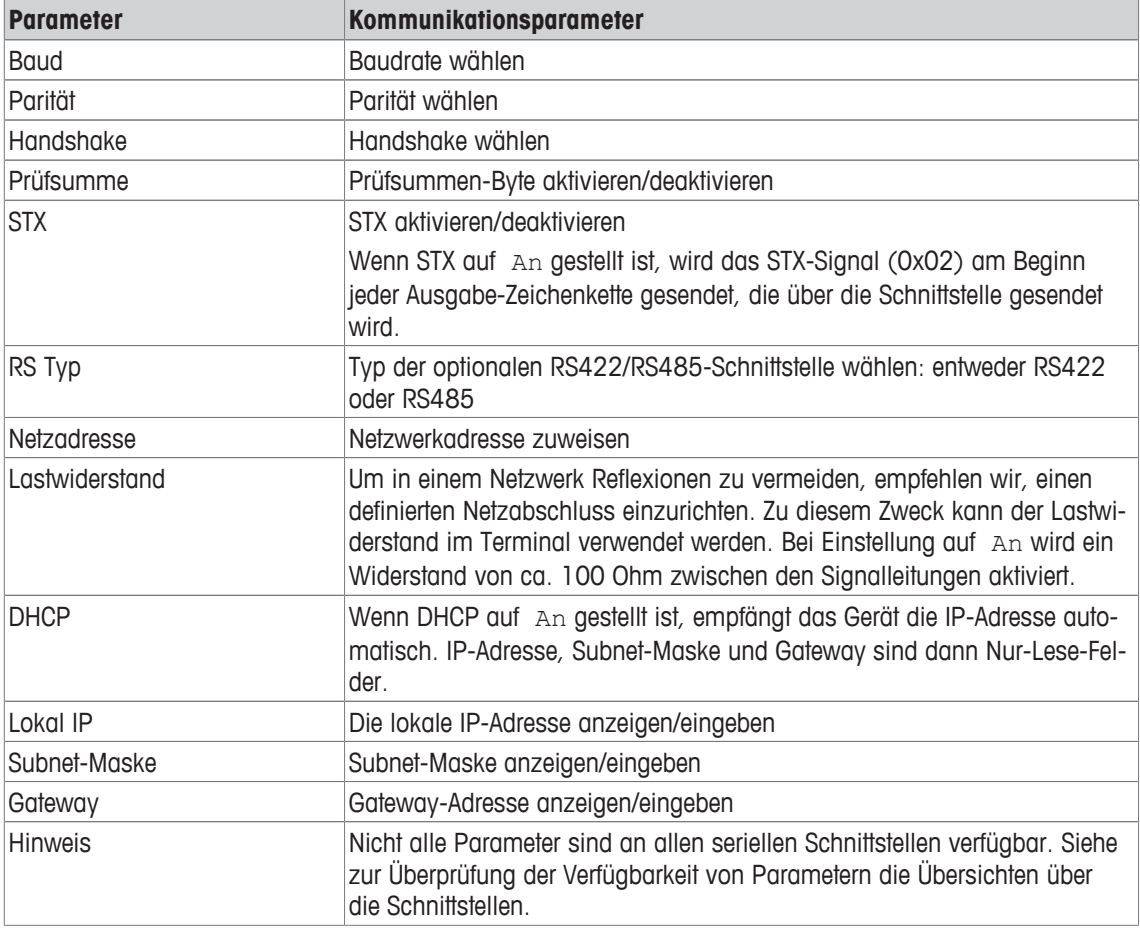

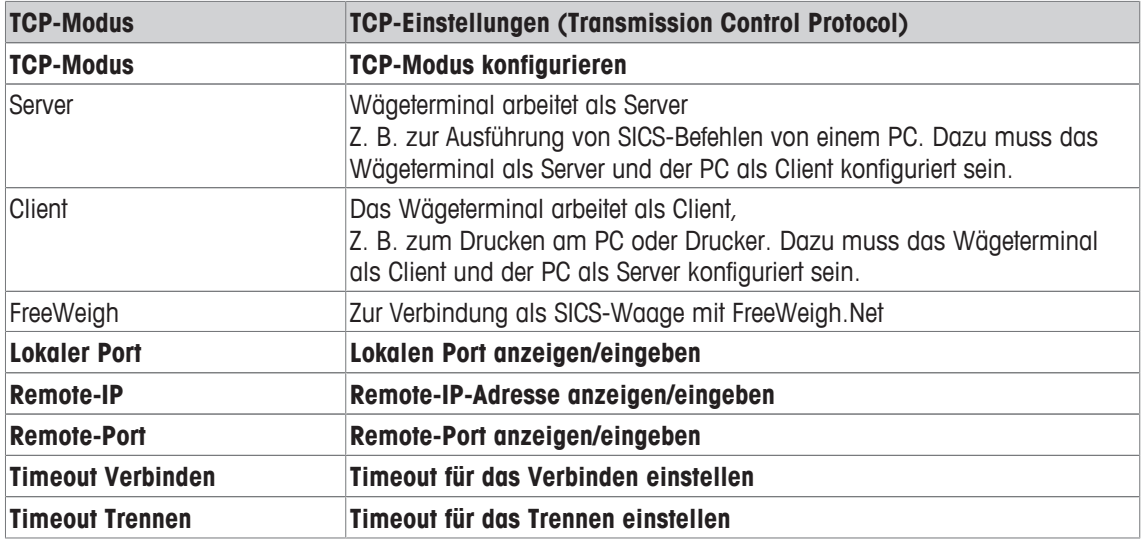

### **3.6.4 Menüblock Digital I/Os**

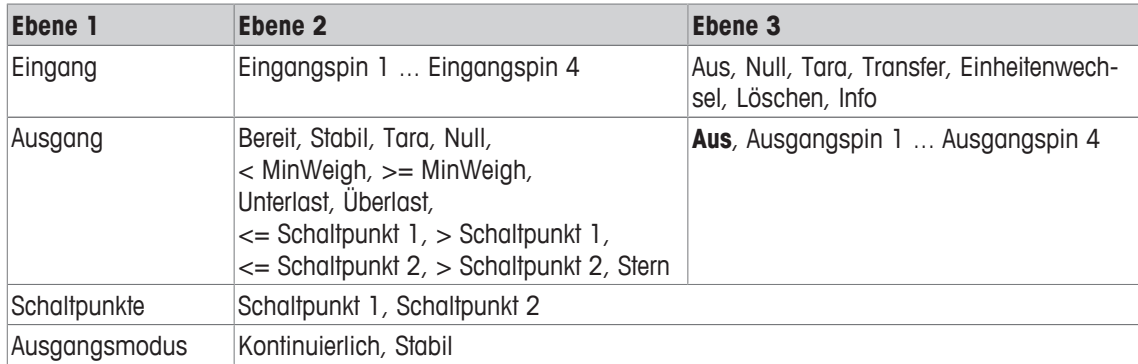

#### **Eingänge konfigurieren**

- 1 Eingangspin auswählen.
- 2 Dem ausgewählten Eingangspin ein Eingangssignal zuweisen.

#### **Ausgänge konfigurieren**

- 1 Ein Ausgangssignal wählen.
- 2 Ausgangspin zuweisen.

#### **Schaltpunkte konfigurieren**

- Werte für die Schaltpunkte eingeben.

#### **Ausgangsmodus einstellen**

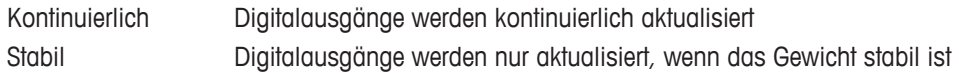

### **3.6.5 Menüblock Vorlagen definieren**

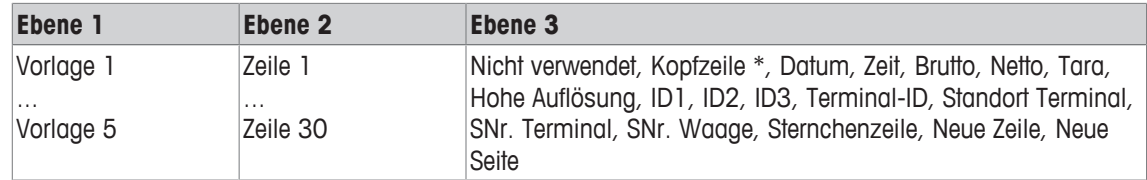

\* Der Inhalt dieser Einträge muss über SICS-Befehl eingegeben werden.

#### **Vorlagen konfigurieren**

- 1 Eine Vorlage auswählen.
- 2 Eine Zeile auswählen.
- 3 Einen Artikel zuweisen.
- $\equiv$ Es sind noch 5 weitere Vorlagen verfügbar (Vorlage 6 ... Vorlage 10). Falls gewünscht, bitten Sie π den Servicetechniker von **METTLER TOLEDO** diese Vorlagen zu konfigurieren oder erstellen Sie diese Vorlagen mithilfe der DatabICS-Software (www.mt.com/ind-databics) selbst.

# **3.7 Menüblock Wartung**

## **3.7.1 Übersicht**

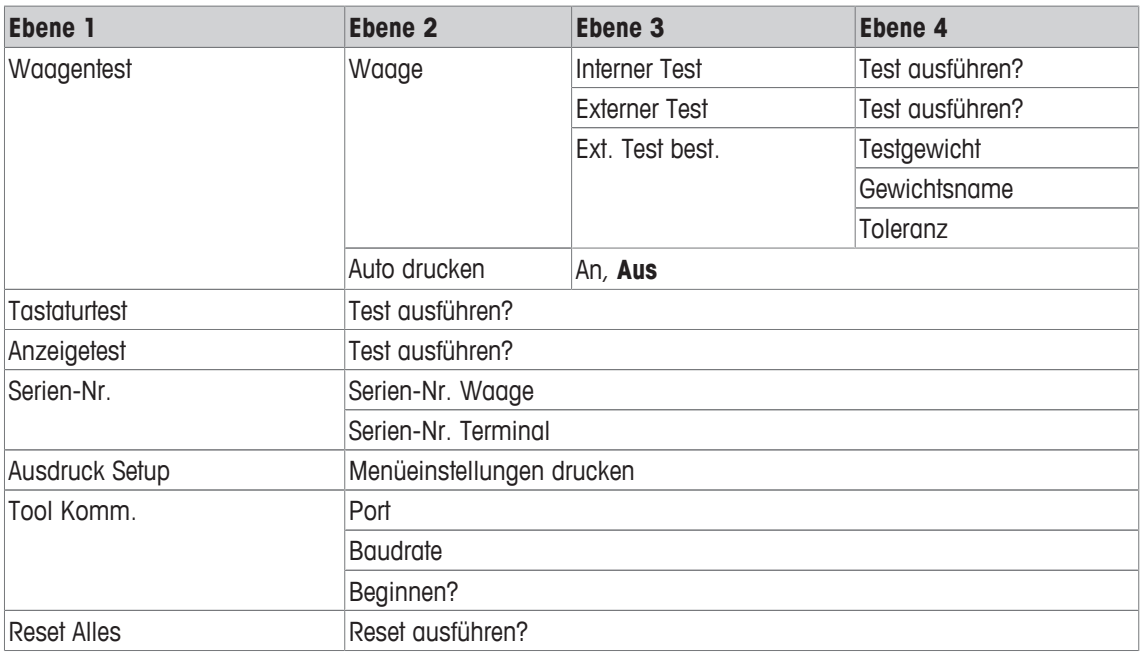

## **3.7.2 Beschreibung**

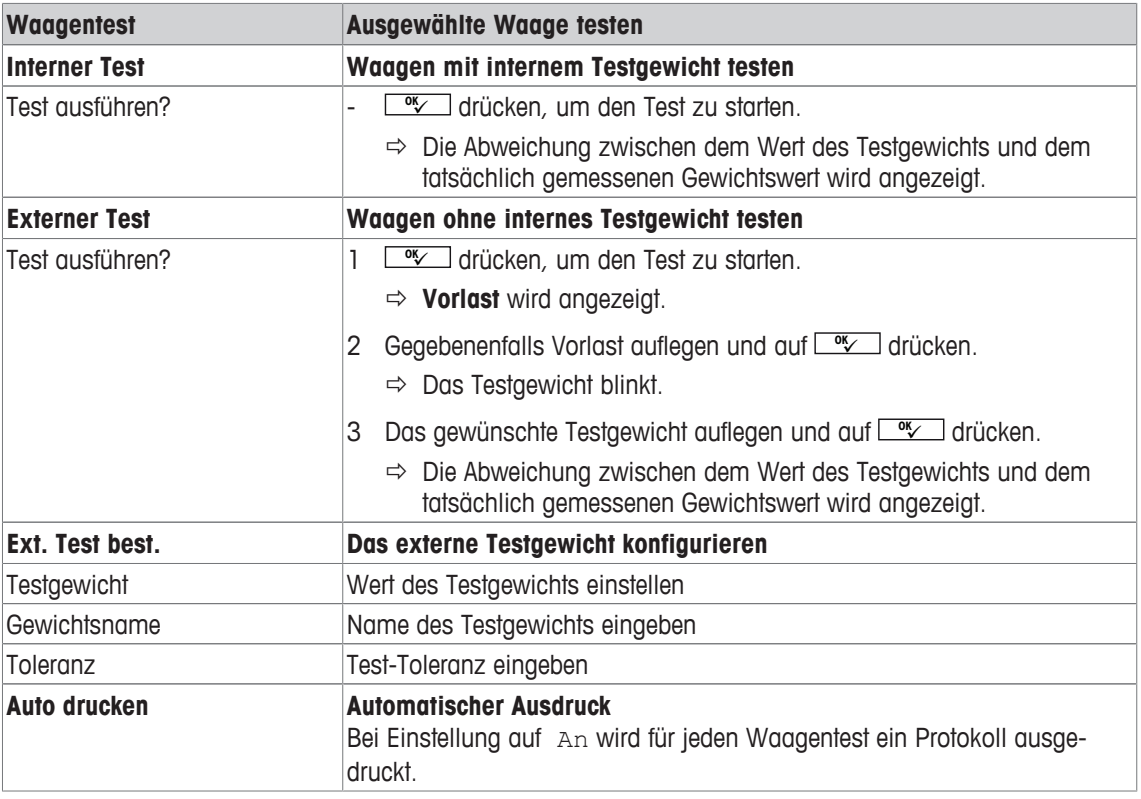

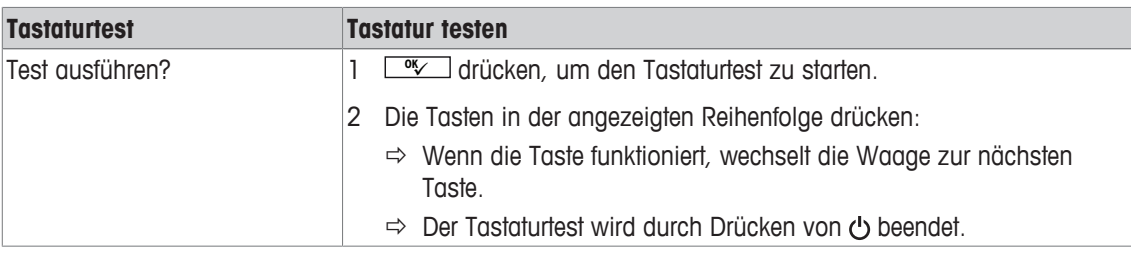

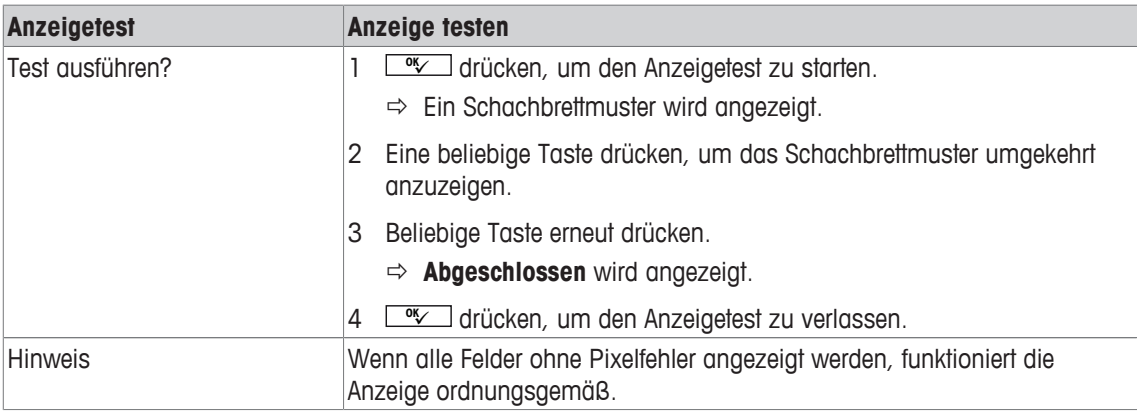

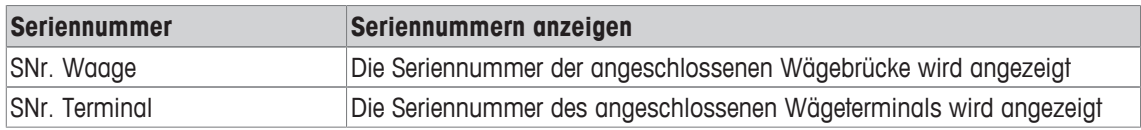

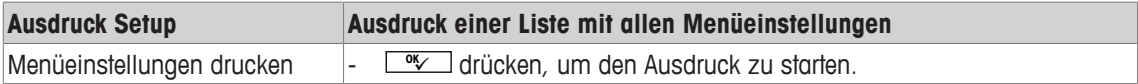

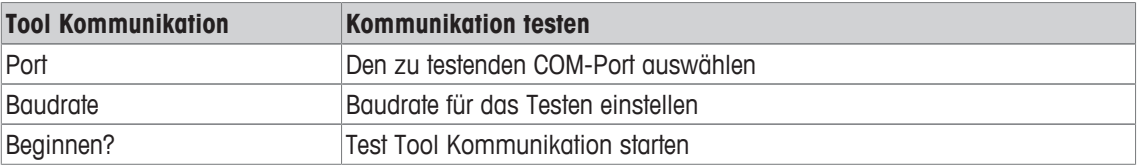

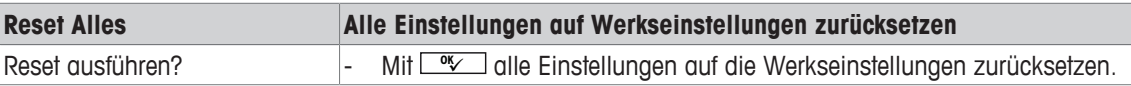

# **4 Ereignis- und Fehlermeldungen**

# **4.1 Fehlerbedingungen**

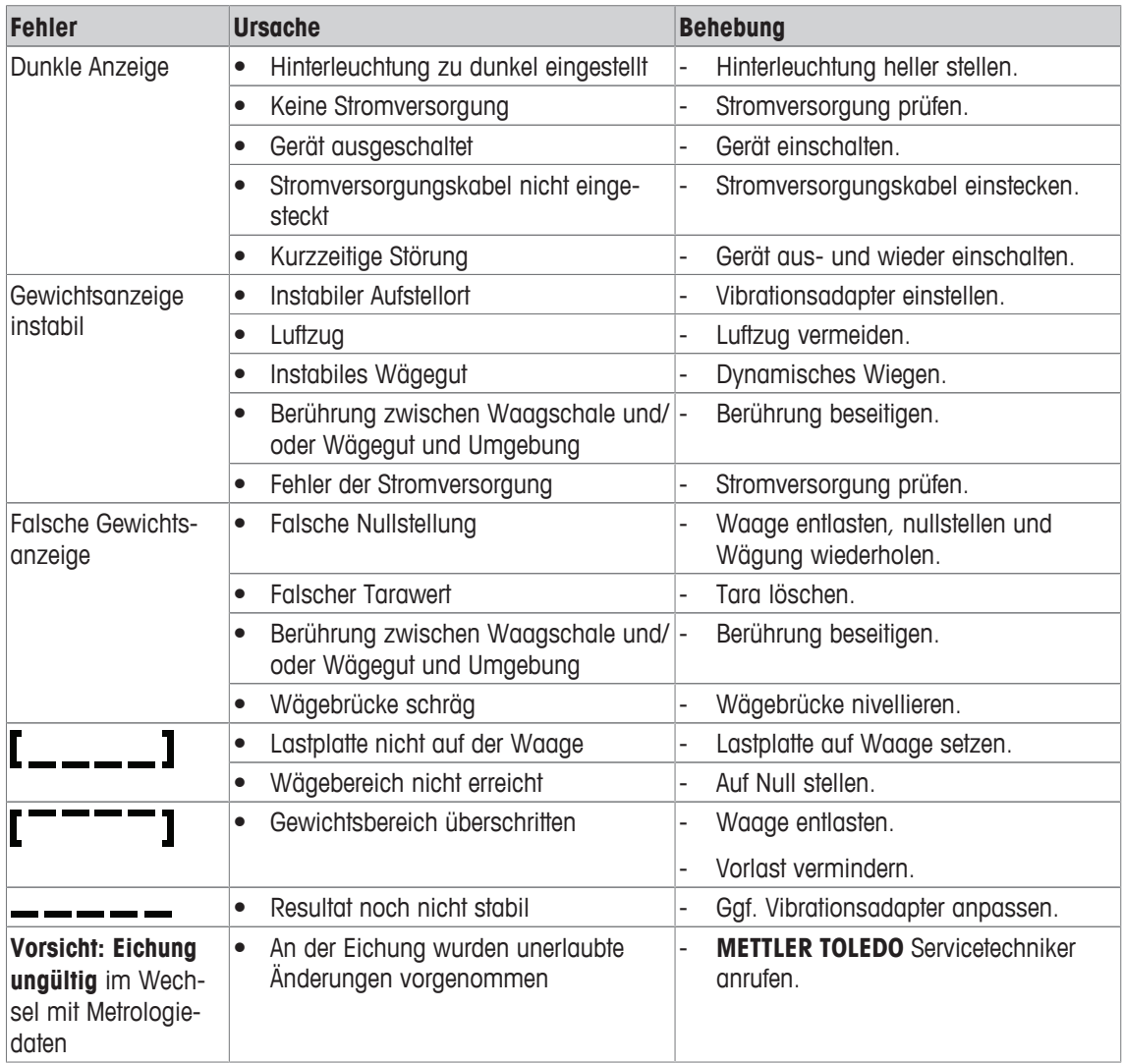

### **4.2 Fehler und Warnungen**

#### **Fehlermeldungen**

Fehlermeldungen enthalten die folgenden Informationen:

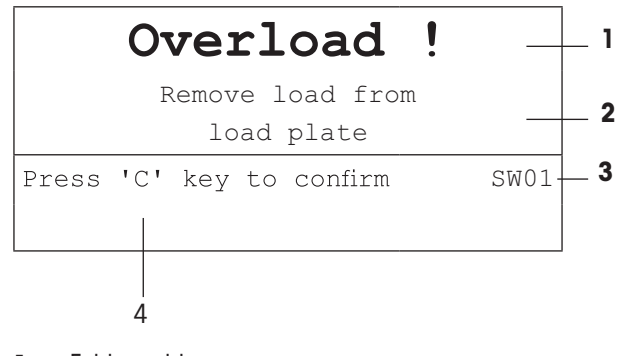

- **1** Fehlermeldung
- **2** Behebung
- **3** Meldungs-ID
- **4** Löschen der Meldung

#### **Warnungen**

Warnungen werden kurz angezeigt und dann automatisch ausgeblendet.

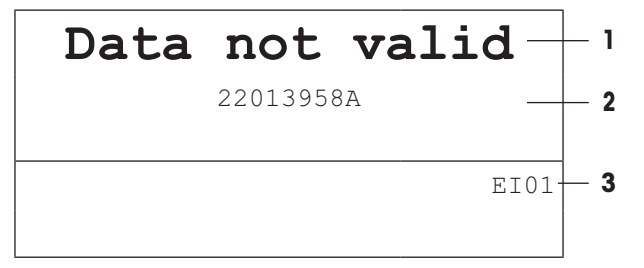

- **1** Warnung
- **2** Zusätzliche Informationen, z. B. welche Daten ungültig sind
- **3** Warnungs-ID

### **4.3 Intelligenter Wägezähler / Schraubenschlüsselsymbol**

Dieses Wägegerät verfügt über mehrere Kontrollfunktionen zur Überwachung des Gerätezustands.

Der **METTLER TOLEDO** Servicetechniker kann diese Funktionen einrichten und aktivieren.

Mithilfe dieser Funktion können Bediener und **METTLER TOLEDO** Servicetechniker erkennen, wie das Gerät behandelt wird und welche Maßnahmen ergriffen werden müssen, um das Gerät in gutem Zustand zu halten.

Wenn die Kontrollfunktionen einen Alarm auslösen, wird eine Meldung angezeigt.

Sie können die Meldung bestätigen und Ihre Arbeit mit dem Wägegerät fortsetzen. Das Schraubenschlüsselsymbol  $\sum C$  leuchtet auf.

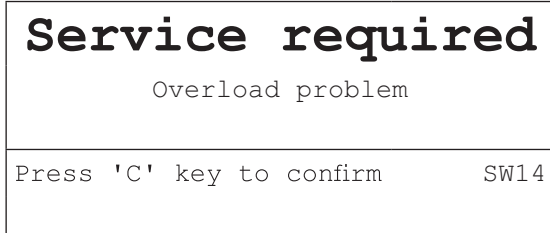

Bei Auftreten eines Alarms empfehlen wir dringend, den **METTLER TOLEDO** Service anzurufen, um

- Teile zu ersetzen, deren Lebensdauer überschritten wurde,
- falsche Einstellungen zu korrigieren,
- den Bediener in der ordnungsgemäßen Handhabung zu unterweisen,
- Routine-Servicearbeiten auszuführen,
- den Alarm zurückzusetzen.

Die Kontrollfunktionen überwachen die folgenden Zustände:

- Anzahl der Wägungen
- Anzahl der Überlastereignisse
- Maximalgewicht
- Nullstellbefehle und Nullstellfehler
- Ladezyklen der Batterie
- Einschaltzeit
- Datum der nächsten Servicekontrolle

### **4.4 Serviceinformation**

Falls Sie einen **METTLER TOLEDO** Servicetechniker benötigen, können Sie die erforderlichen System- und Kontaktinformationen vom Gerät ablesen.

- 1 *j* zweimal drücken.
	- $\Rightarrow$  Die Systeminformationen werden angezeigt.
- 2 jerneut drücken.
	- $\Rightarrow$  Ihre Kontaktdaten werden angezeigt.

### **5 Technische Daten und Zubehör**

### **5.1 Geräte für trockene Umgebungen**

### **5.1.1 Technische Daten für Wägeterminals für trockene Umgebungen**

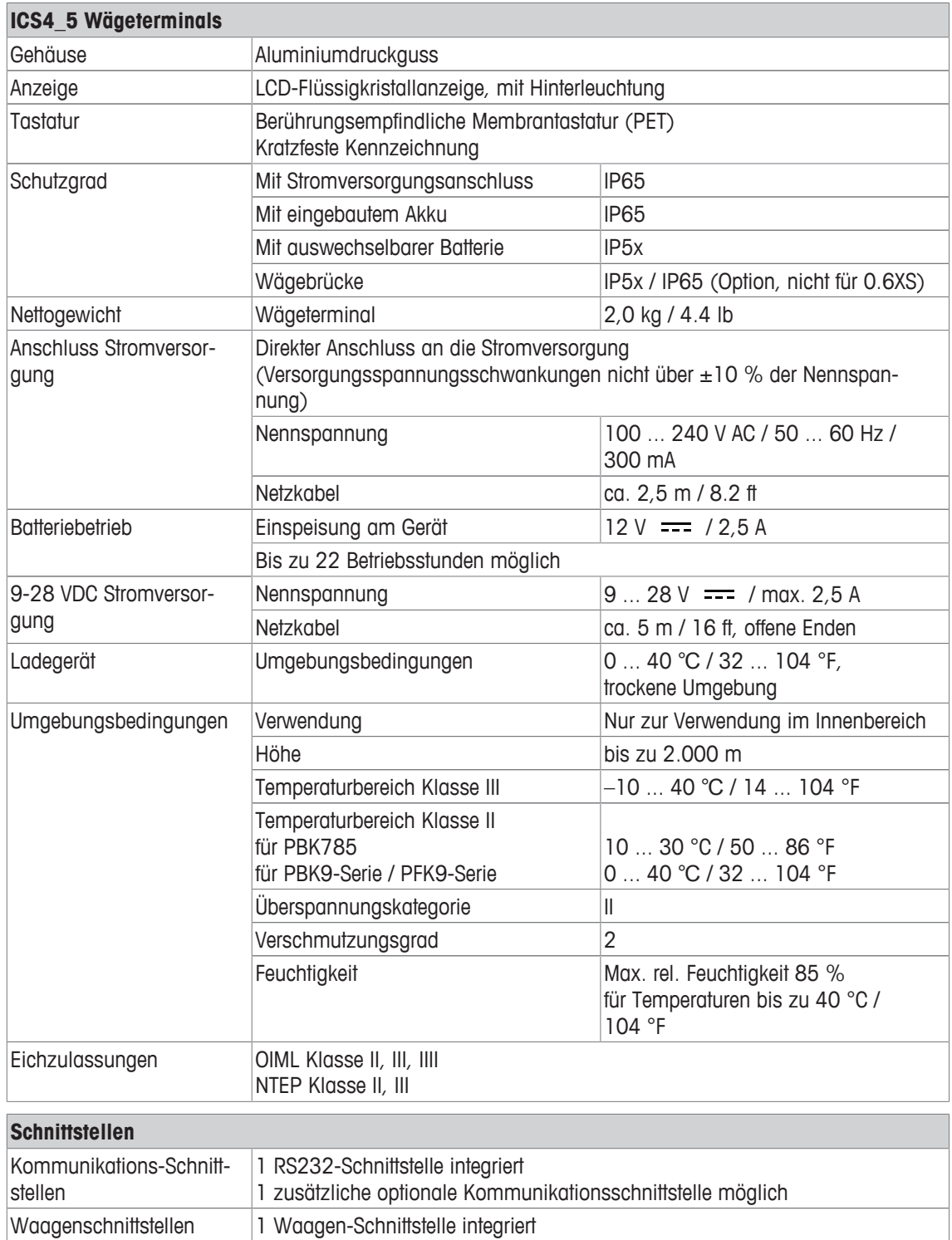

### **5.1.2 Technische Daten für Kompaktwaagen für trockene Umgebungen**

- Die Größe der Wägebrücke (0.6XS, 3XS, 6XS, 3SM, 6SM, 15LA, 35LA) wird am Ende des Pro-Ť duktnamens angezeigt, z. B. **ICS425s-3XS/f**.
	- Andere Kombinationen von Wägebereich und Ablesbarkeit können vom **METTLER TOLEDO** Servicetechniker vor Ort eingestellt werden.
	- In der Tabelle unten werden die Werkseinstellungen für Wägebereich und Ablesbarkeit angegeben.

#### **Wägebereich und Ablesbarkeit ICS4\_5s-.../f Kompaktwaagen**

• Geeichte Auflösung 1 x 6.000 e (OIML, NTEP)

 $\bullet$ 

• Nicht geeichte Auflösungen bis zu 60.000 d

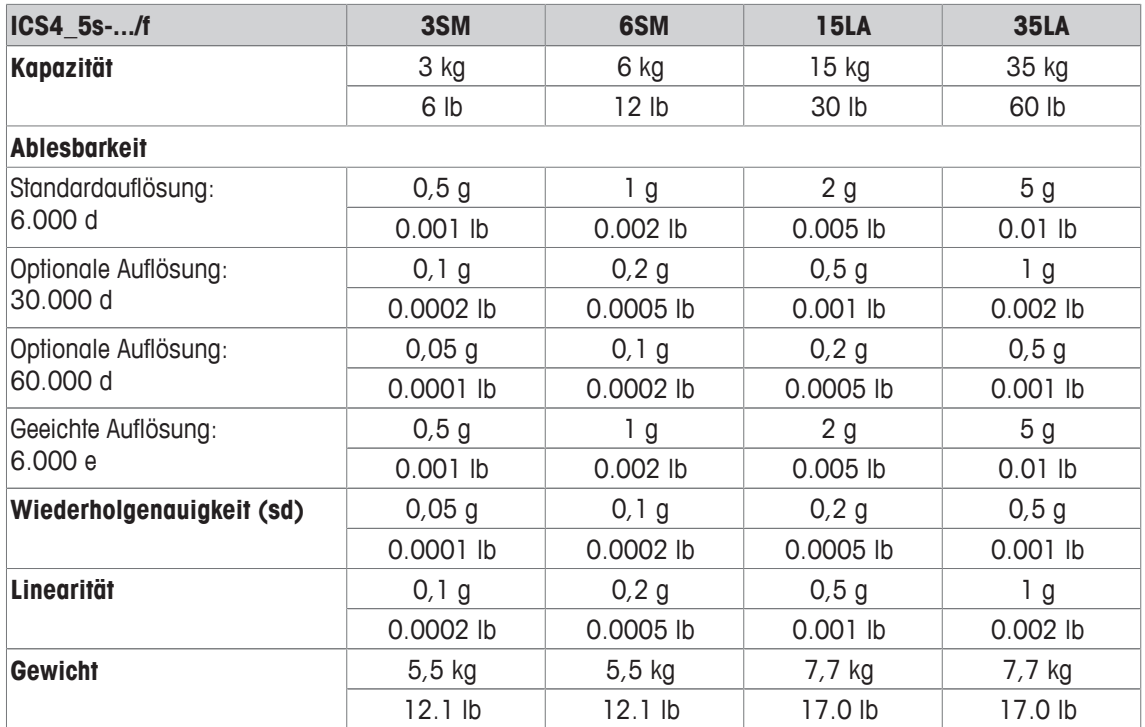

#### **Wägebereiche und Ablesbarkeit ICS4\_5k-.../f und ICS4\_5k-.../DR/f Kompaktwaagen**

- Geeichte Auflösung bis zu 61.000 e (OIML, NTEP)
- Nicht geeichte Auflösungen bis zu 610.000 d
- FACT-Funktion (Fully Automatic Calibration Technology) kalibriert die Waage entsprechend den Temperaturänderungen und führt so zu einer höheren Wiegegenauigkeit

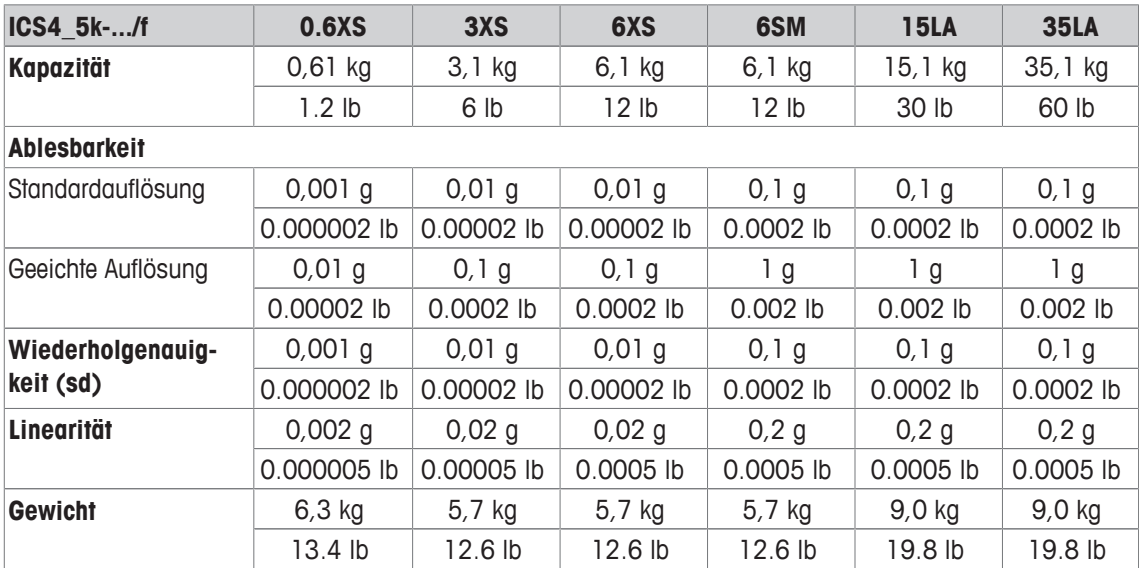

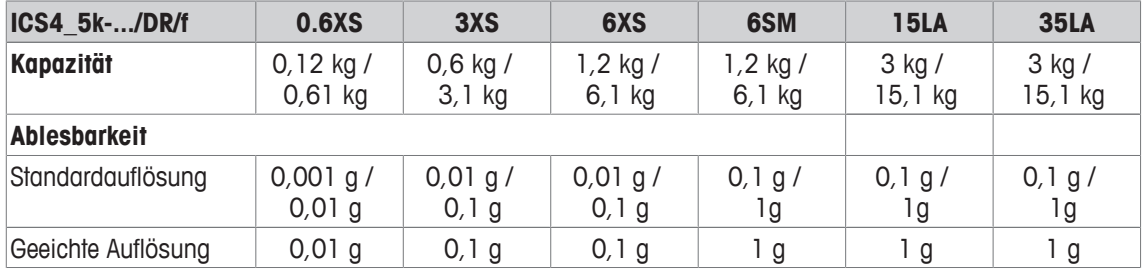

#### **Max. mechanische Vorlast ohne Kapazitätsverlust**

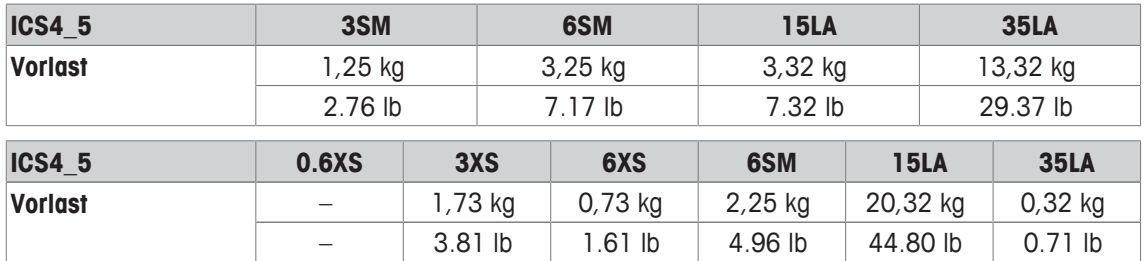

### **5.1.3 Betriebsdauer mit Batterie**

Die Betriebsdauer bei Batteriebetrieb ist abhängig von der Nutzungsintensität, der Konfiguration und der angeschlossenen Waage.

Die folgenden ungefähren Werte gelten mit RS232-Standardschnittstelle und Helligkeitseinstellung 5.

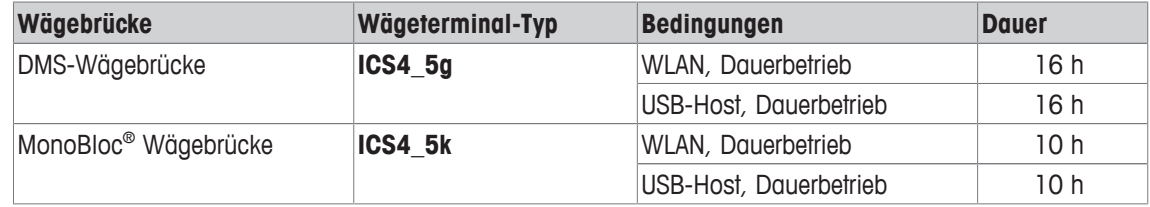

#### **5.1.4 Maßzeichnungen für Geräte für trockene Umgebungen**

#### **ICS4\_5 Wägeterminal**

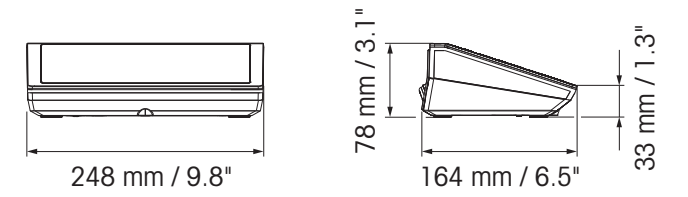

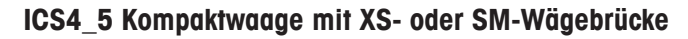

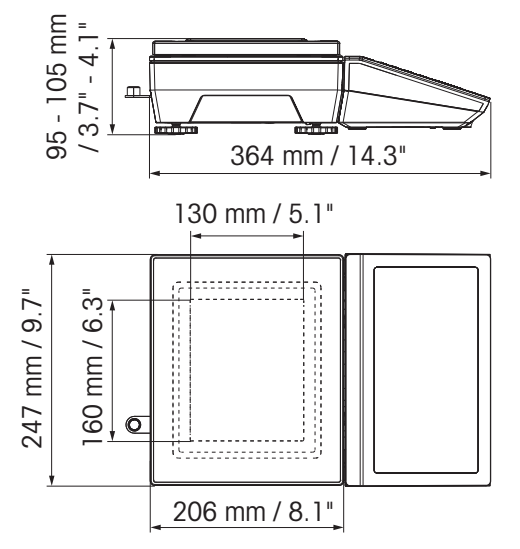

**ICS4\_5 Kompaktwaage mit XS-Wägebrücke und Windschutz**

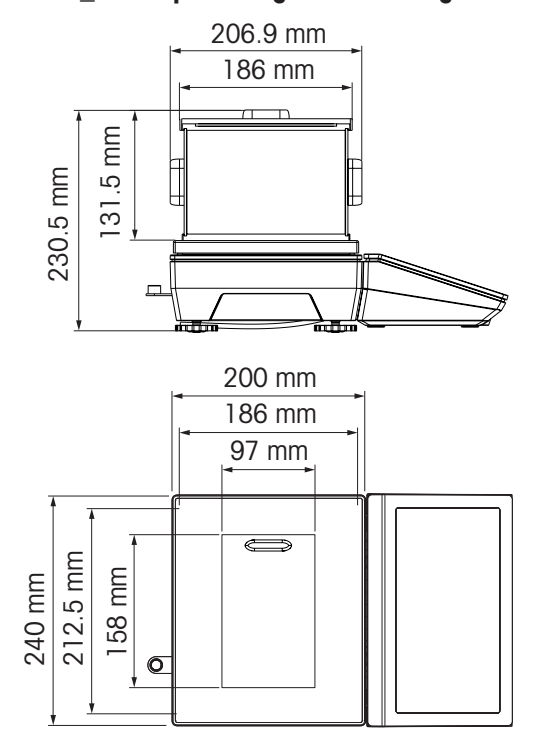

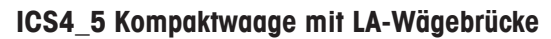

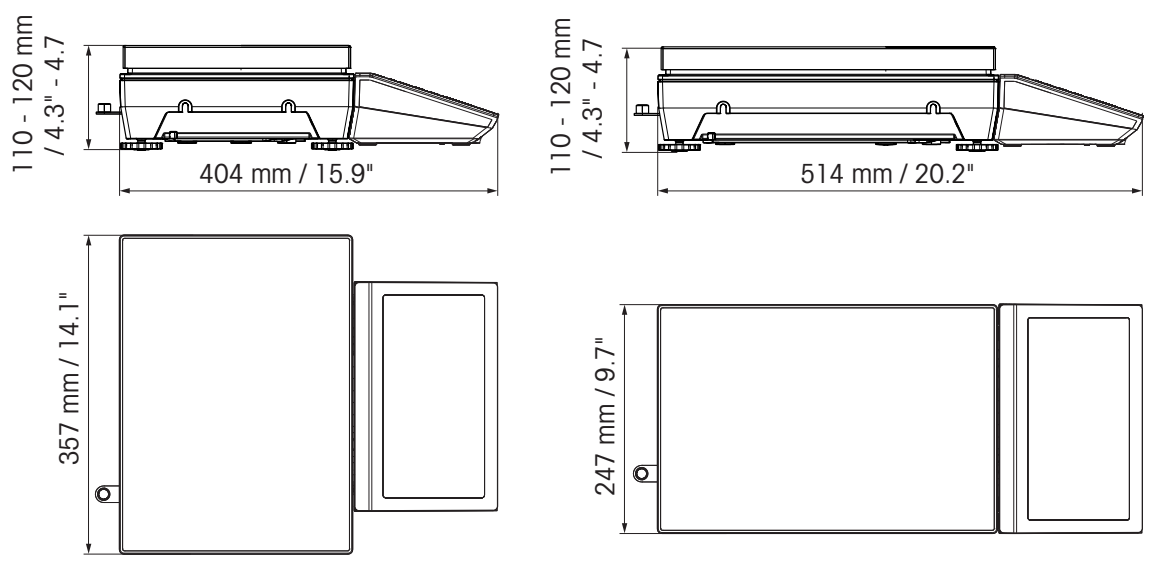

## **5.1.5 Zubehör für trockene Umgebungen**

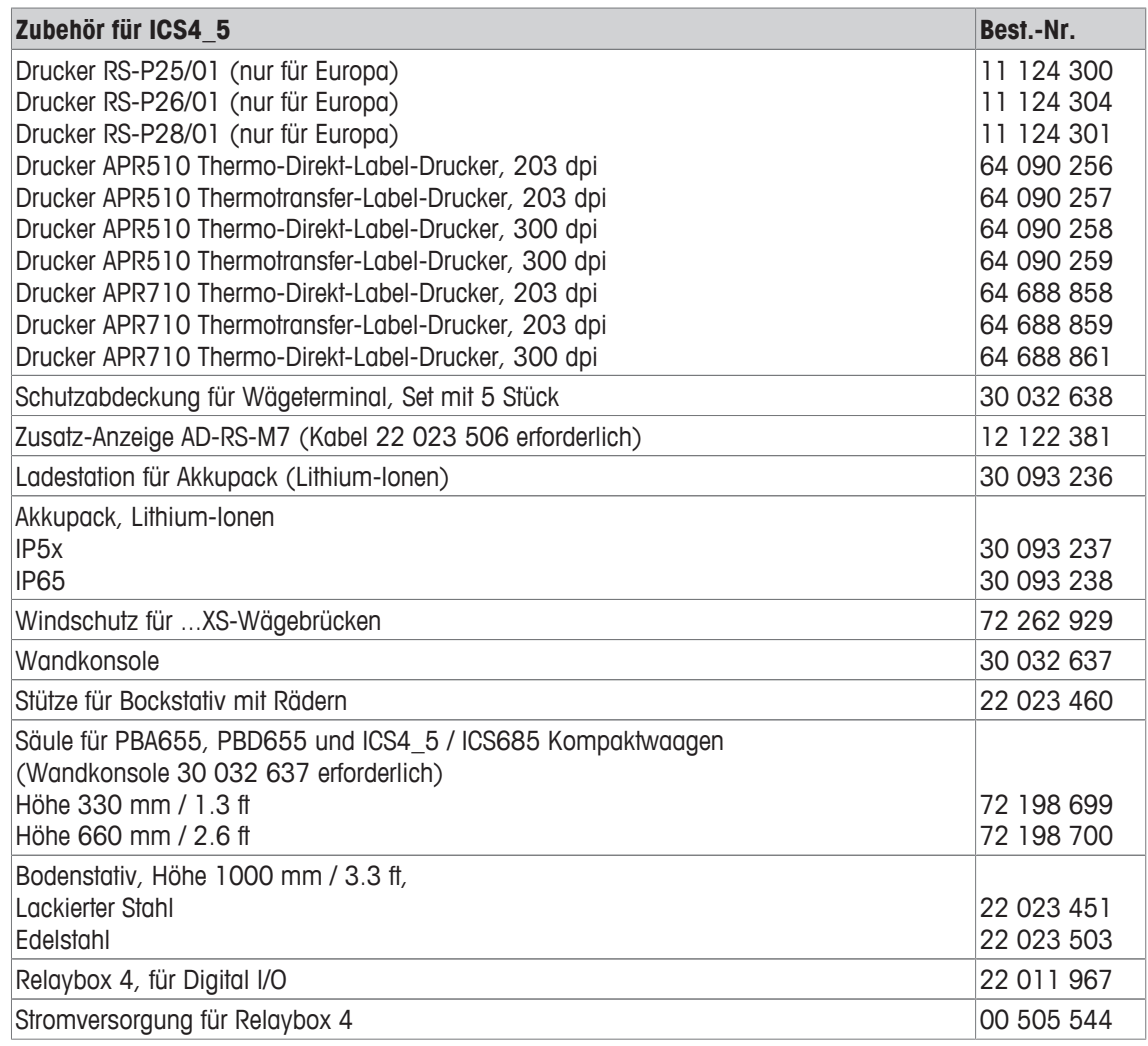

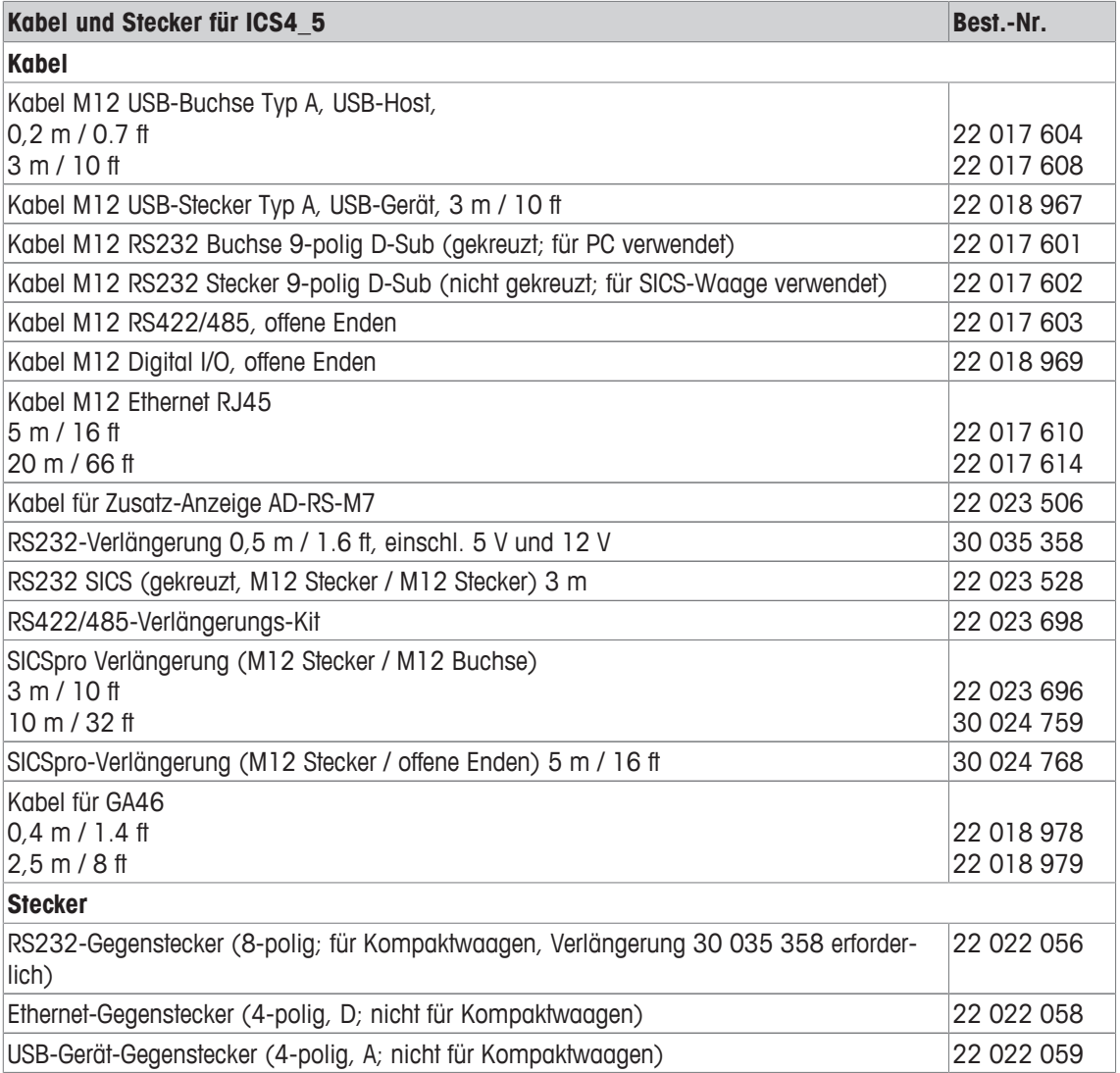

# **5.2 Geräte für feuchte Umgebungen**

### **5.2.1 Technische Daten für Wägeterminals für feuchte Umgebungen**

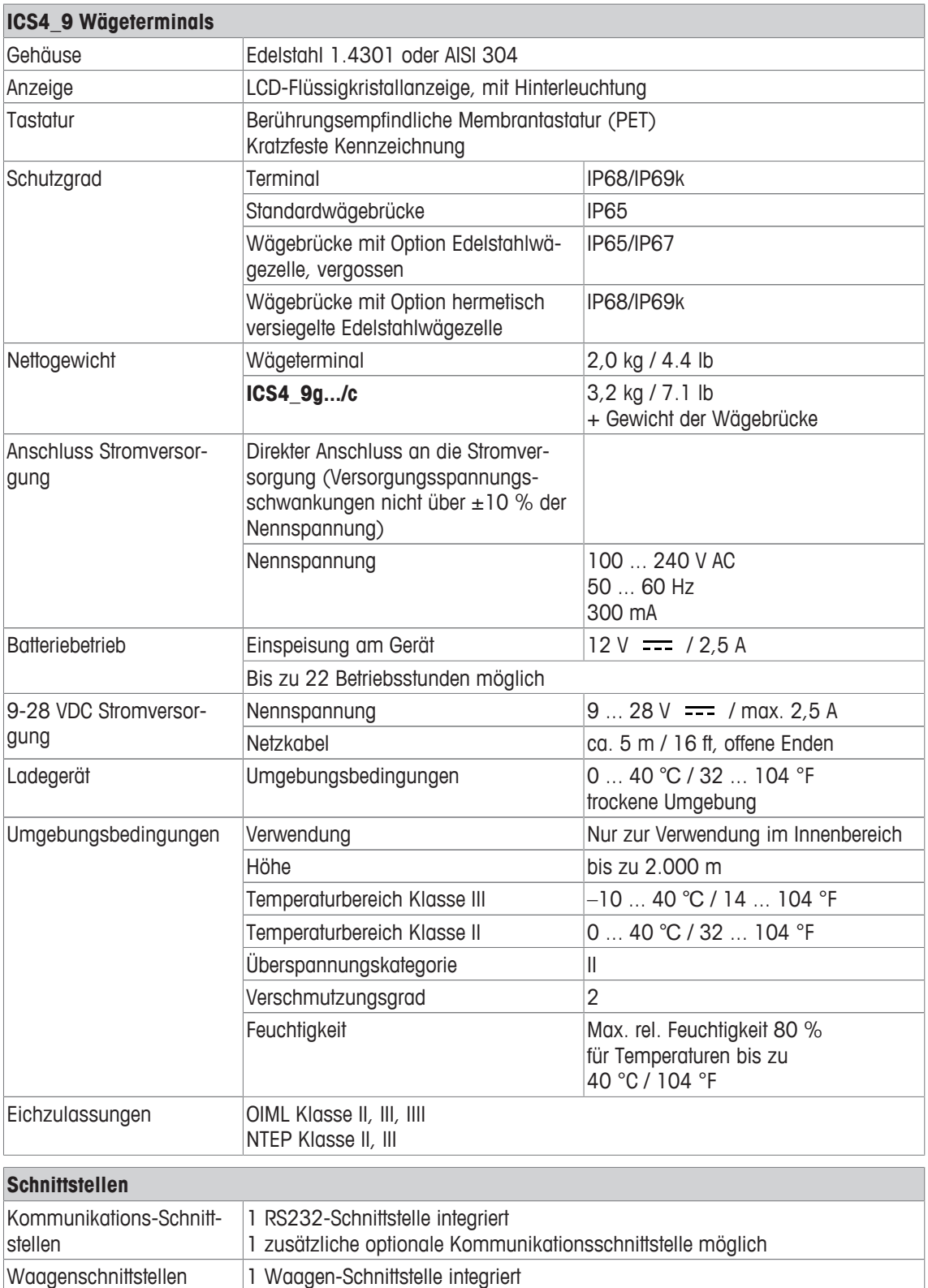

### **5.2.2 Technische Daten für Komplettwaagen für feuchte Umgebungen**

- $\dot{\mathbf{I}}$ • Die Größe der Wägebrücke (A, BB, B, QA, QB) wird am Ende des Produktnamens angegeben, z. B. **ICS429g-QA6**.
	- Andere Kombinationen von Wägebereich und Ablesbarkeit können vom **METTLER TOLEDO** Servicetechniker vor Ort eingestellt werden.
	- In der Tabelle unten werden die Werkseinstellungen für Wägebereich und Ablesbarkeit angegeben.

#### **Wägebereiche und Ablesbarkeit**

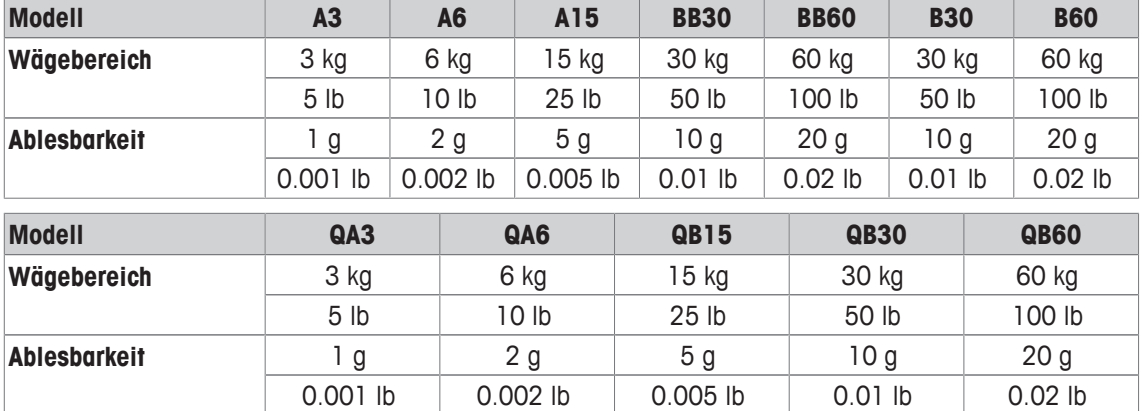

#### **Betriebsgrenzen – maximale statische Tragfähigkeit**

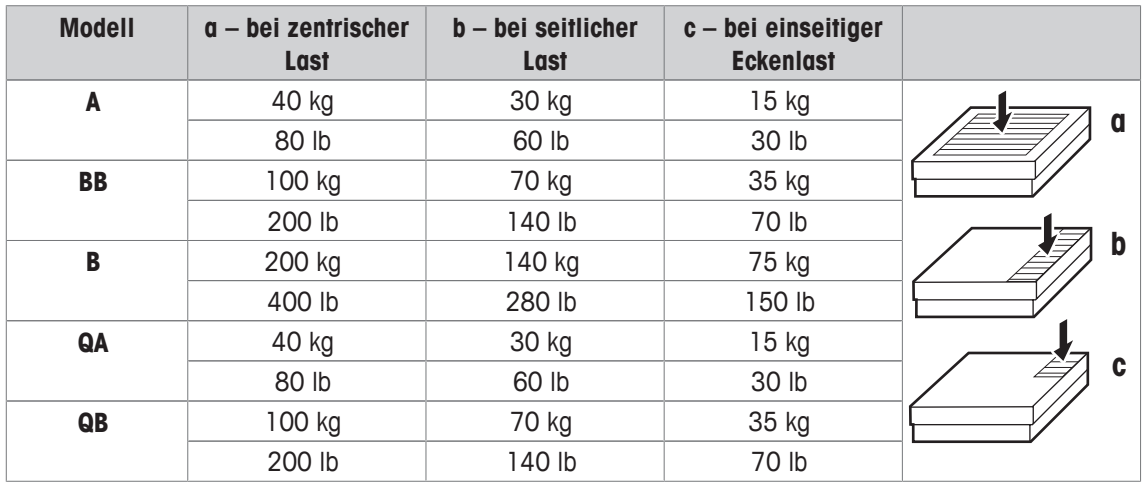

### **Gewichte, ungefähre Werte**

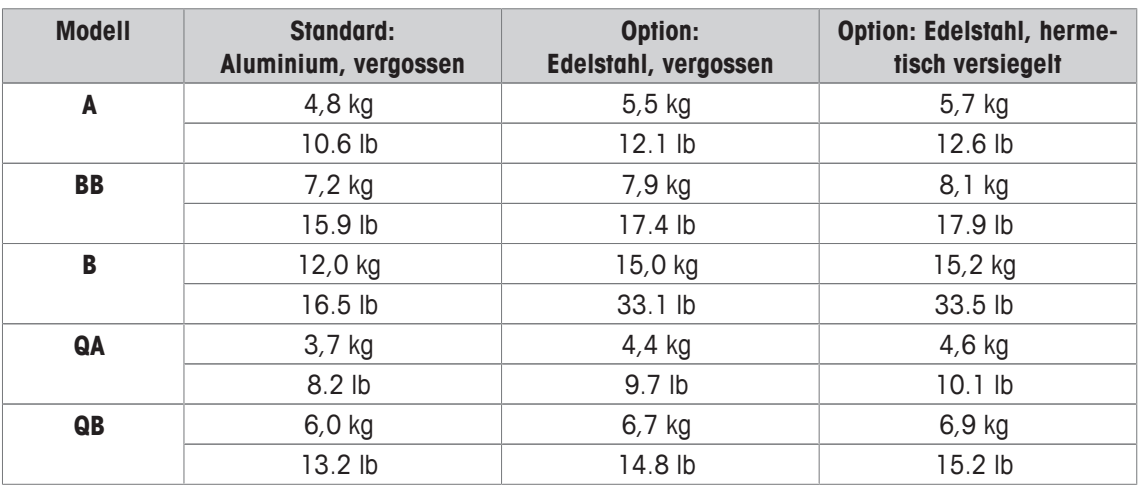

#### **Länge des Wägezellenkabels für ICS4\_9g-.../t**

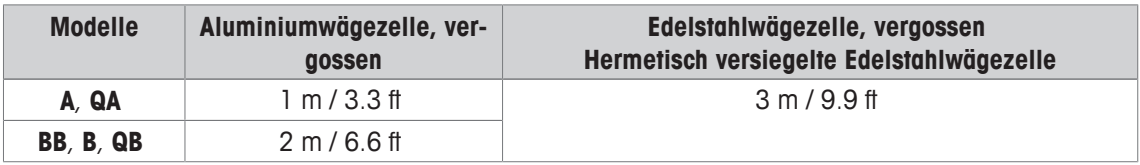

#### **5.2.3 Betriebsdauer mit Batterie**

Die Betriebsdauer bei Batteriebetrieb ist abhängig von der Nutzungsintensität, der Konfiguration und der angeschlossenen Waage.

Die folgenden ungefähren Werte gelten mit RS232-Standardschnittstelle und Helligkeitseinstellung 5.

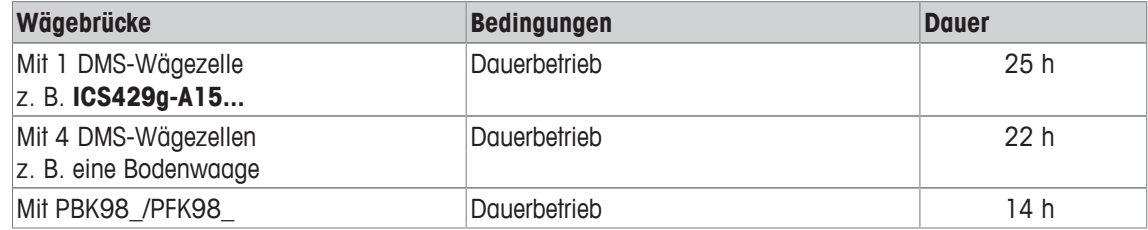

### **5.2.4 Maßzeichnungen für Geräte für feuchte Umgebungen**

### **ICS4\_9 Wägeterminal**

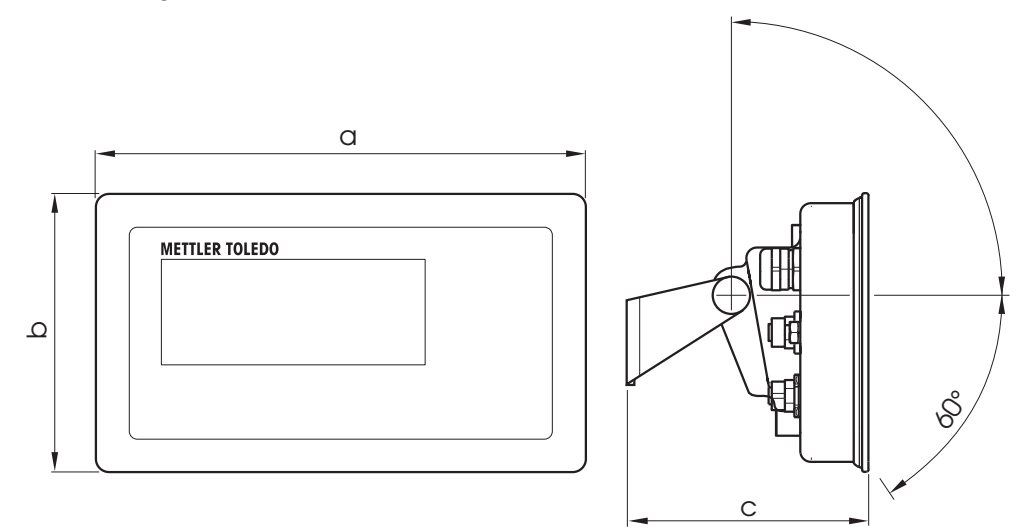

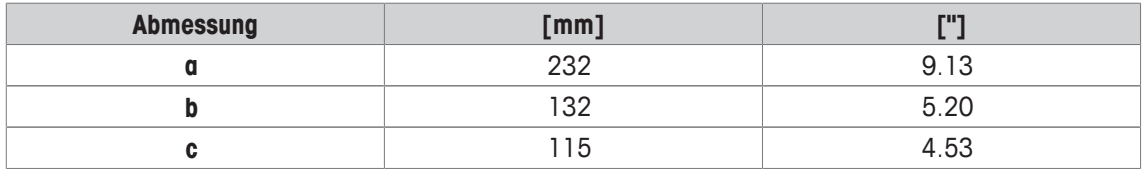

### **Wägebrücken für ICS4\_9g Komplettwaagen**

Ansicht von vorne Seitliche Ansicht

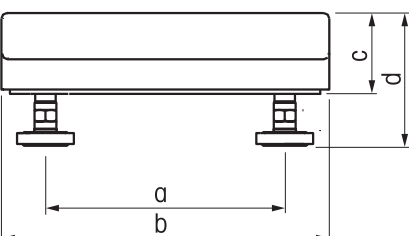

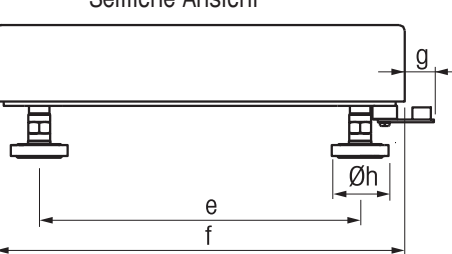

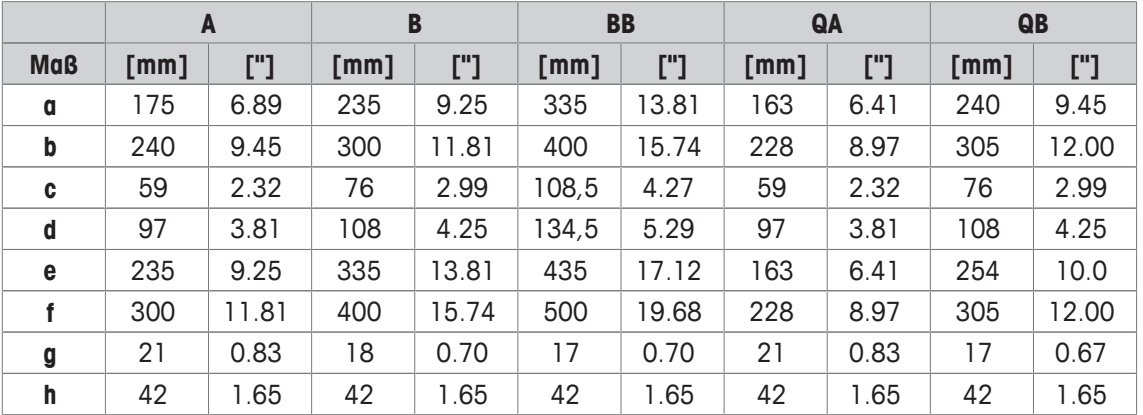

### **ICS4\_9g-.../f Komplettwaage**

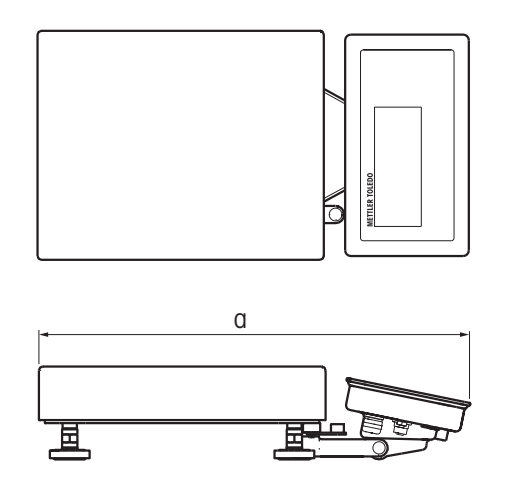

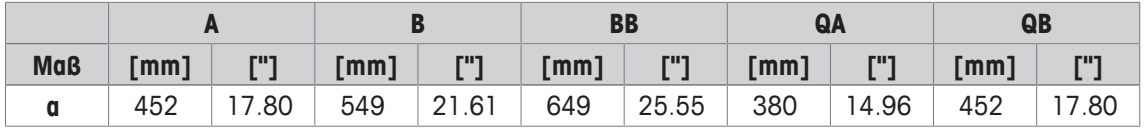

### **ICS4\_9g-.../c Komplettwaage**

Die Größe der Wägebrücke (A, BB, B, QA, QB) wird am Ende des Produktnamens angegeben, z. B. **ICS429a-QA6**.

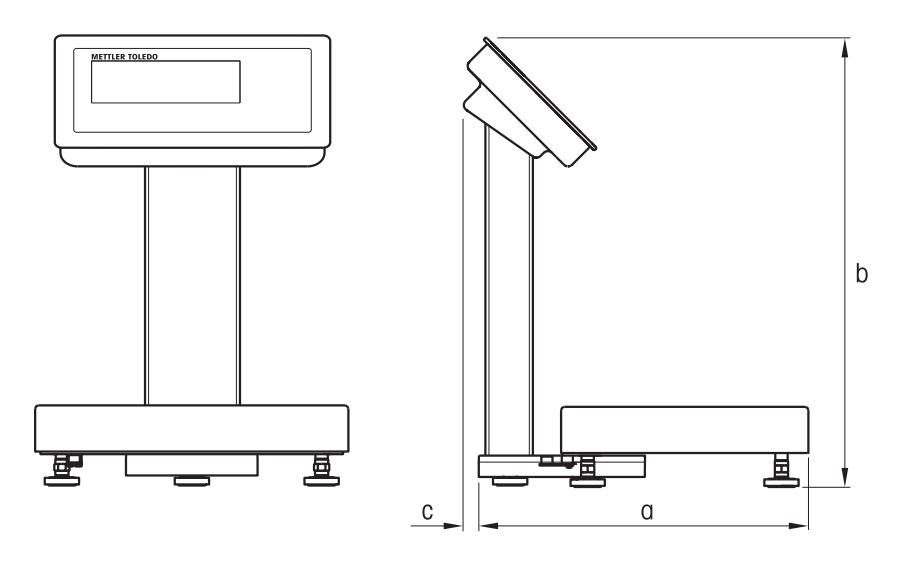

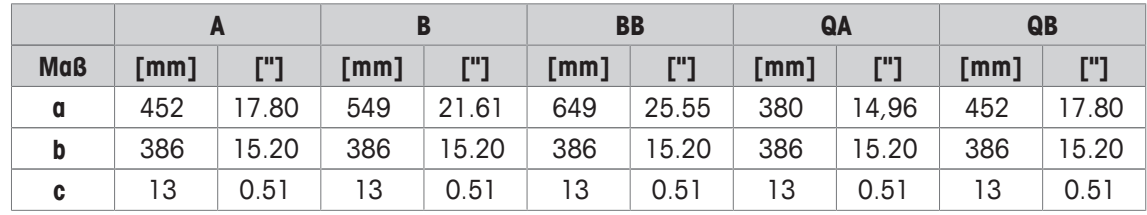

### **5.2.5 Zubehör für feuchte Umgebungen**

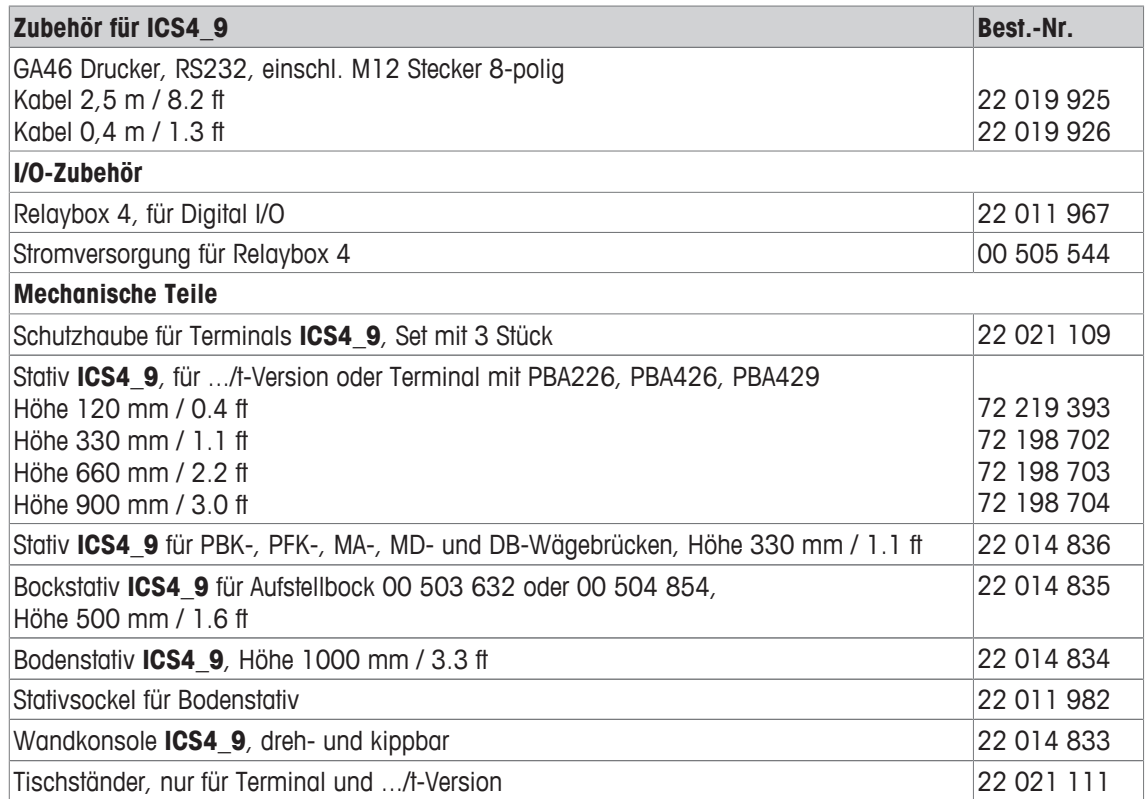

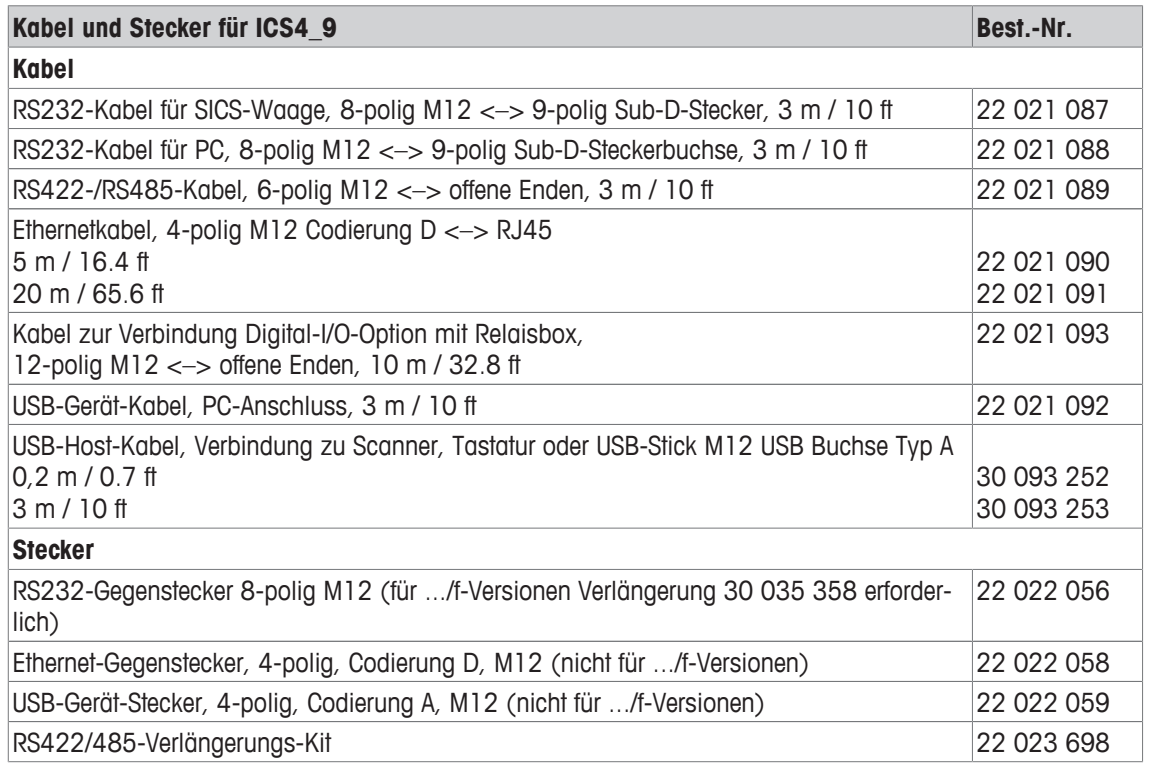

### **5.3 Allgemeine technische Daten**

### **5.3.1 Applikationen**

- Wägen
- Dynamisches Wiegen

### **5.3.2 Analoge Waagenschnittstelle**

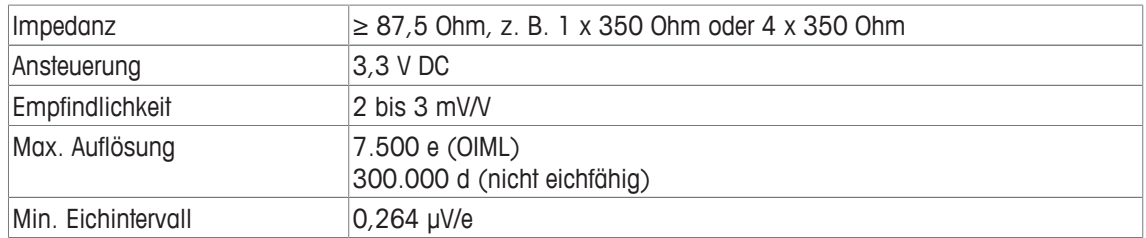

### **5.3.3 Belegung der Schnittstellenanschlüsse**

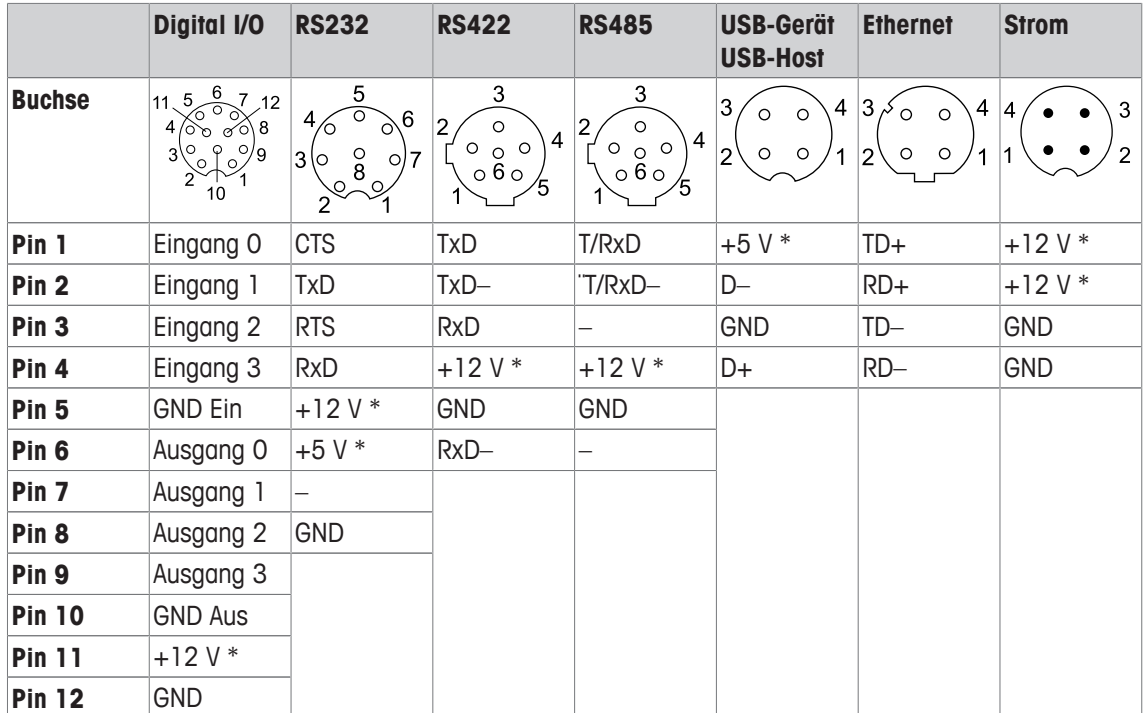

\* max. 0,5 A

# **6 Anhang**

### **6.1 Metrologieinformationen**

Bei Waagen, die im Werk kalibriert wurden, wird dies durch ein Label auf der Verpackung angezeigt.

Waagen mit einem grünen M auf dem Typenschild sind betriebsbereit.

Bei Waagen, die in zwei Stufen kalibriert werden, wird dies durch ein Label auf der Verpackung angezeigt.

Diese Waagen wurden nur in einer ersten Stufe kalibriert (Konformitätsbescheinigung gemäß EN 45501-8.2). Die zweite Stufe der Kalibrierung muss vor Ort von autorisierten Servicetechnikern durchgeführt werden. Wenden Sie sich dazu an Ihren lokalen Vertreter.

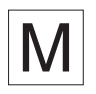

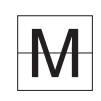

 $\bullet$ Waagen mittlerer Genauigkeit, die im Handel eingesetzt werden und für die eine zertifizierte Kalibrie-Т rung erforderlich ist, müssen kalibriert und zertifiziert werden.

Die entsprechenden Messdatenrichtlinien in Ihrem Land beachten.

### **6.2 Tabelle der Geo-Werte**

Der Geo-Wert gibt bei vom Hersteller geeichten Waagen an, für welches Land oder für welche geografische Zone die Waage geeicht ist. Der in der Waage eingestellte Geo-Wert (z. B. "Geo 18") wird kurz nach dem Einschalten angezeigt.

Die Tabelle "Geo-Werte 3000e" enthält die Geo-Werte für die europäischen Länder.

Die Tabelle "Geo-Werte 6000e/7500e" enthält die Geo-Werte für die verschiedenen Gravitationszonen.

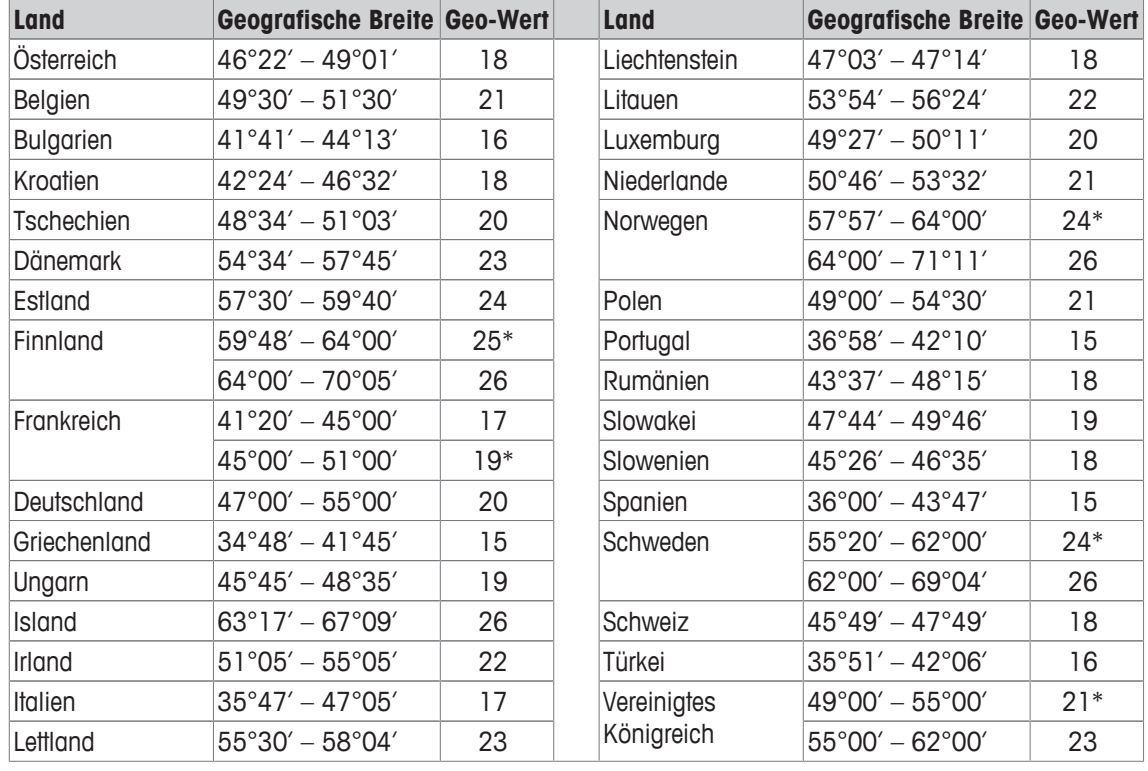

#### **Geo-Werte 3000e, OIML Klasse III (Europäische Länder)**

\* Werkseinstellung

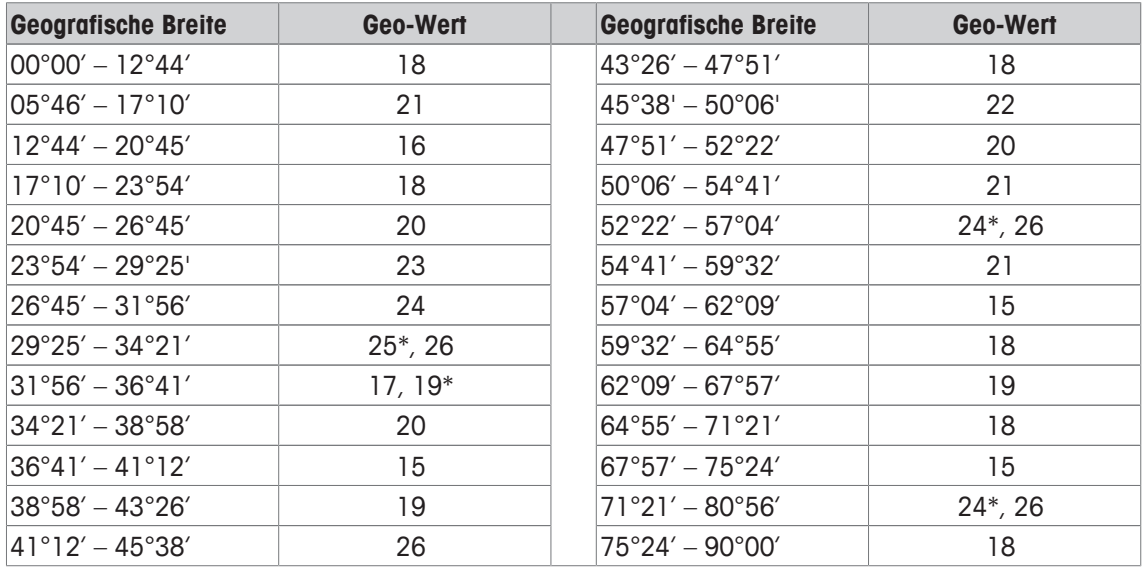

#### **Geo-Werte 6000 e / 75000 e, OIML Klasse III (Höhe < 1000 m)**

\* Werkseinstellung

### **6.3 Entsorgung**

In Übereinstimmung mit den Anforderungen der Europäischen Richtlinie 2002/96 EG über Elektro- und Elektronik-Altgeräte (WEEE) darf dieses Gerät nicht mit dem Hausmüll entsorgt werden. Dies gilt auch für Länder außerhalb der EU entsprechend den geltenden nationalen Bestimmungen.

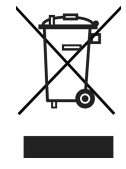

- Entsorgen Sie dieses Produkt gemäß den örtlichen Bestimmungen für die getrennte Sammlung von Elektro- und Elektronikgeräten.

Bei Fragen wenden Sie sich an die zuständigen Behörden oder an den Händler, bei dem Sie dieses Gerät erworben haben.

Bei Weitergabe dieses Geräts (z. B. für künftige private oder kommerzielle/industrielle Verwendung) muss diese Vorschrift ebenfalls weitergegeben werden.

Wir danken Ihnen für Ihren Beitrag zum Umweltschutz.

#### **Entsorgung der Batterie**

Batterien enthalten Schwermetalle und dürfen daher nicht im Hausmüll entsorgt werden.

- Bei der Entsorgung von umweltgefährdenden Materialien sind die örtlichen Bestimmungen zu beachten.

### **6.4 Protokollausdrucke**

#### **GA46 Ausdrucke, in Englisch**

#### **Direktes Wiegen Dynamisches Wiegen**

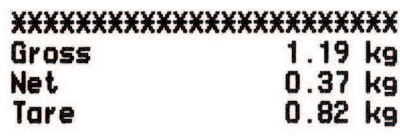

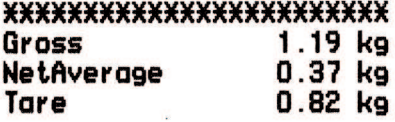

**Ausdruck mit Kopfzeile (Standardausdruck) Ausdruck mit Kopfzeile und Identifikationsdaten**

¥.

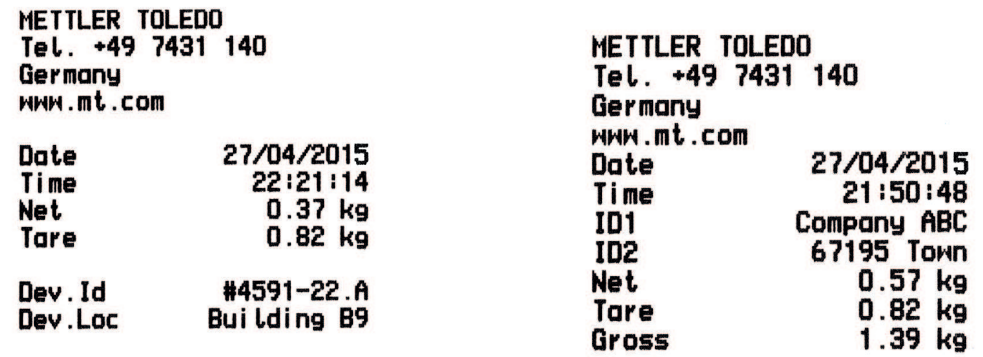

# **Index**

# **A**

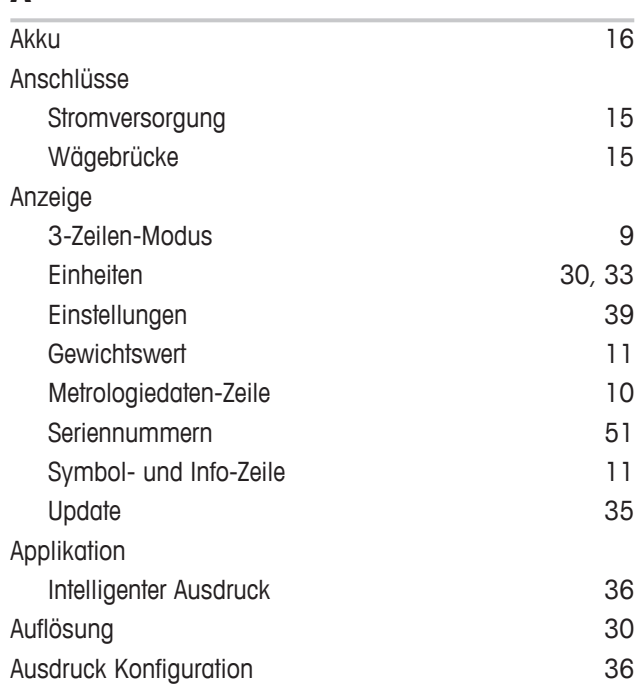

# **D**

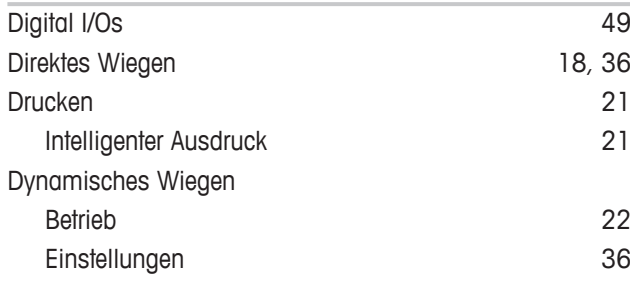

# **E**

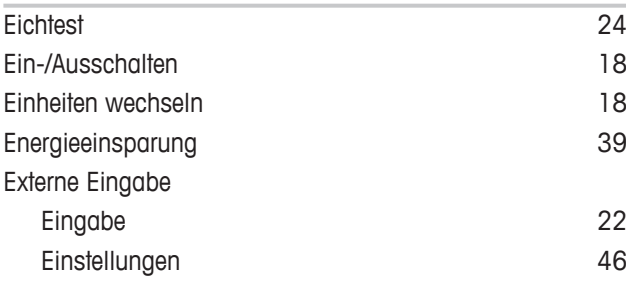

# **F**

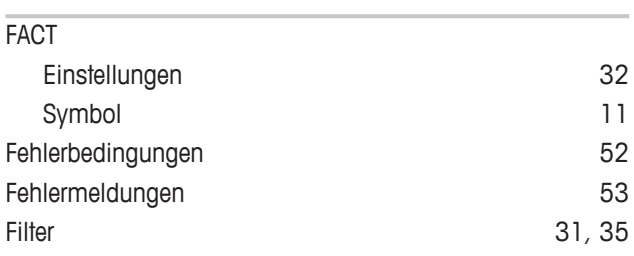

# **G**

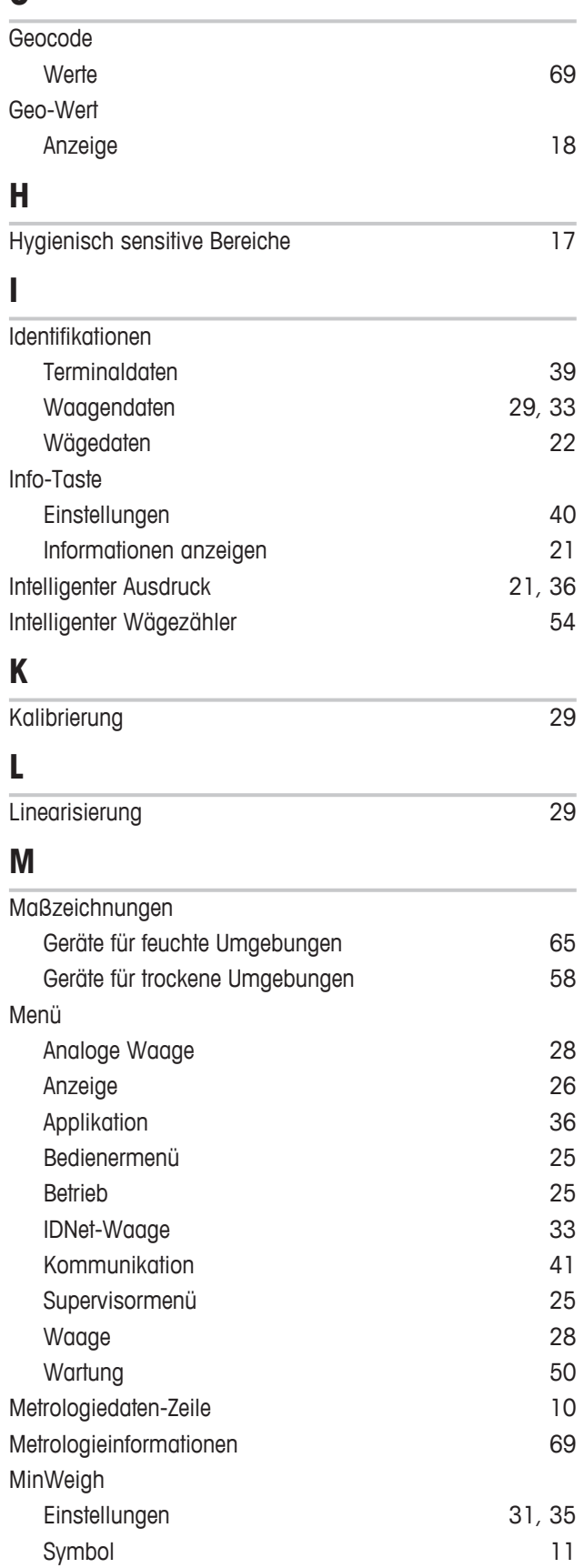
## **N**

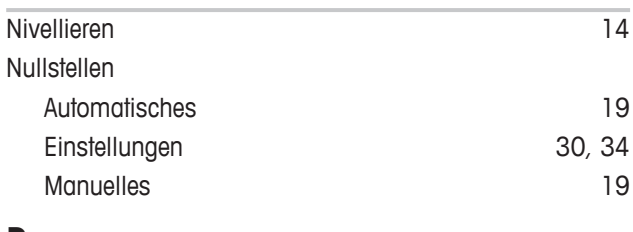

#### **P**

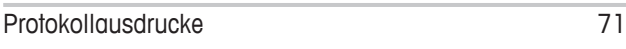

## **R**

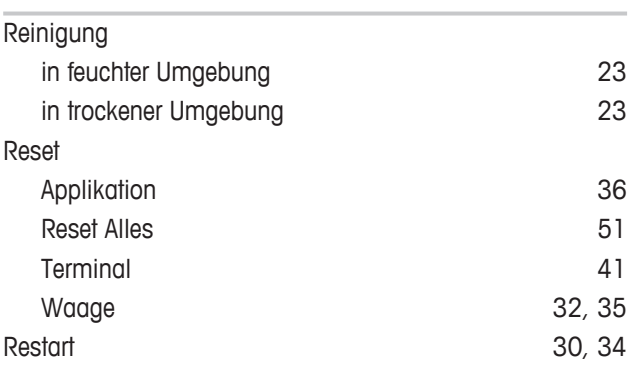

## **S**

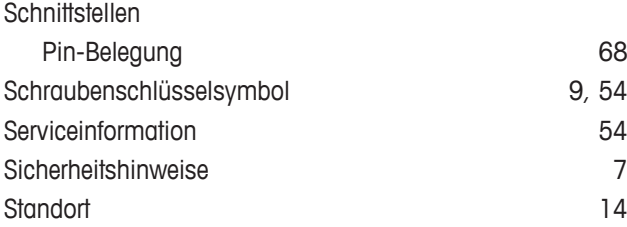

# **T**

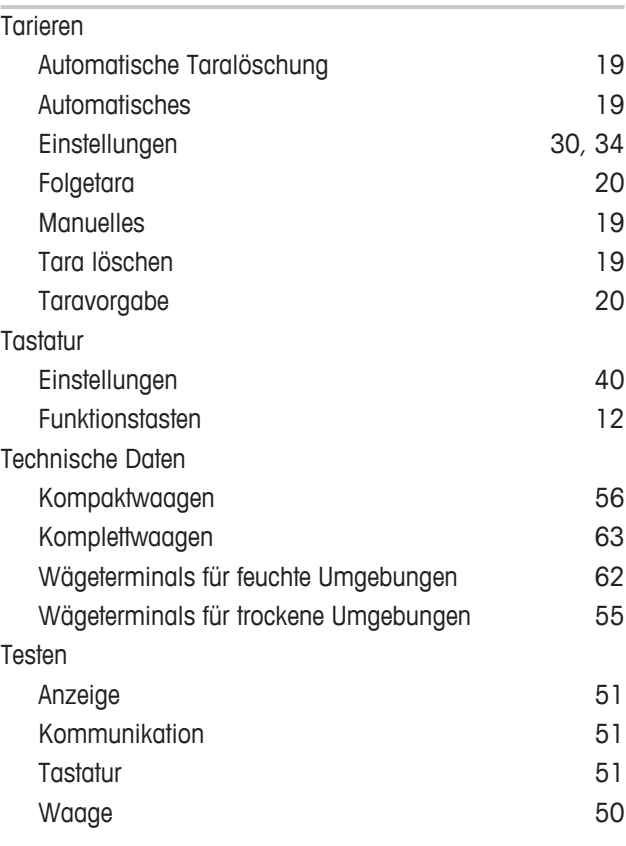

#### **V**

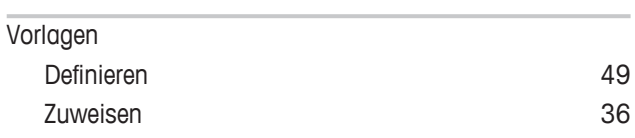

# **W**

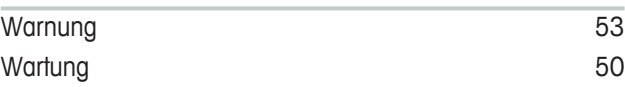

#### **Z**

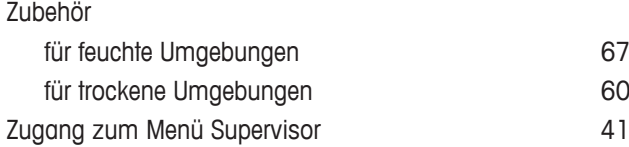

GWP® ist der globale Wägestandard, der eine gleichbleibende Genauigkeit von Wägeprozessen gewährleistet und auf alle Geräte aller Hersteller anwendbar ist. Er erleichtert:

- · Die Auswahl der richtigen Waage
- · Die Kalibrierung und sichere Bedienung Ihrer Wägetechnik
- · Die Einhaltung von Qualitäts- und Konformitätsstandards in Labor und Produktion

#### www.mt.com/GWP

**www.mt.com**

Weiterführende Informationen

**Mettler-Toledo (Albstadt) GmbH** D-72458 Albstadt Tel. +49 7431-14 0 Fax +49 7431-14 232 www.mt.com

Technische Änderungen vorbehalten. © Mettler-Toledo (Albstadt) GmbH 04/2015 30243625B de

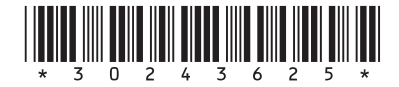